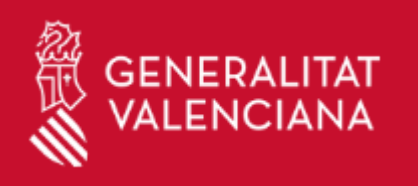

# PATTU

PROGRAMA DE AGILIZACIÓN Y TRANSPARENCIA EN LA TRAMITACIÓN URBANÍSTICA

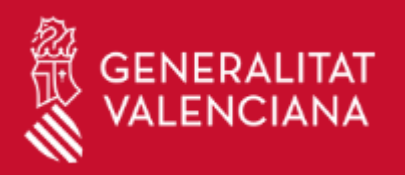

## ¿Qué se puede tramitar?

- Inscripción en el Registro Autonómico de Instrumentos de Planeamiento Urbanístico

- Declaración de Interés Comunitario (DIC)".
- Elaboración del planeamiento general (APLAN), a su vez dividido en dos trámites:
	- Elaboración de Plan General.
	- Desarrollo y Modificaciones del Plan General.

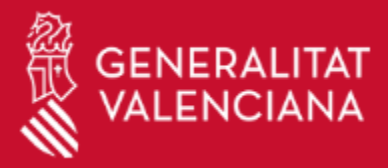

## **Requisitos Previos**

Para poder rellenar el formulario de solicitud debemos tener un navegador con la versión indicada en la siguiente tabla o una versión superior.

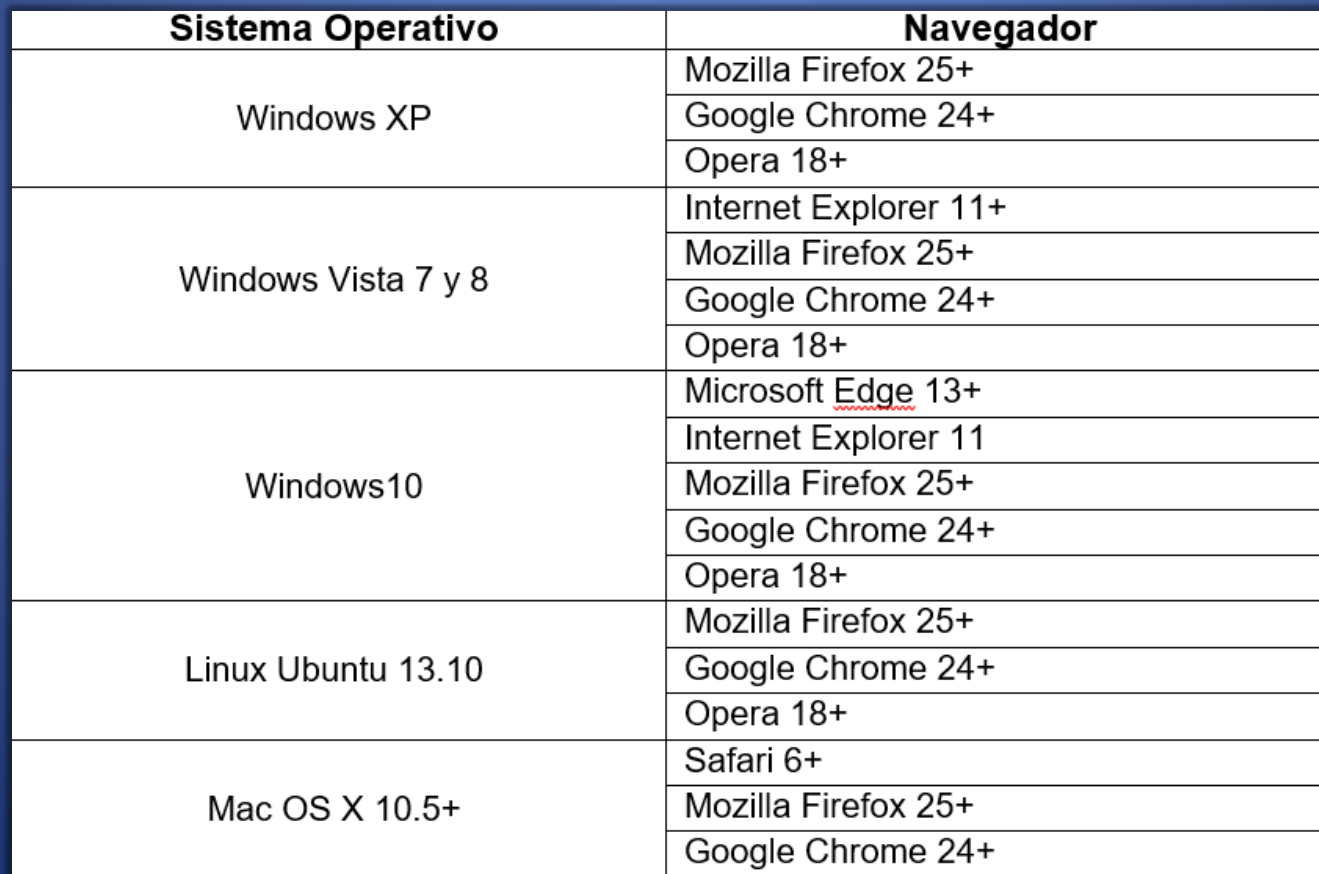

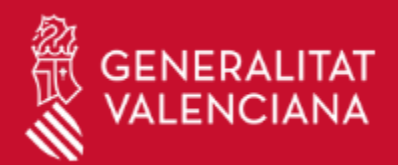

## **Requisitos Previos**

- Además, en nuestro navegador, debemos tener activado JavaScript, las Cookies habilitadas e instalada la versión 6 de Java o superior.
- Para comprobar si tenemos JavaScript y las Cookies habilitadas podemos encontrar múltiples páginas en Internet, por ejemplo https://www.whatismybrowser.com/
- En la url https://www.java.com/es/download/installed8.jsp nos indicará si tenemos Java instalado y su versión, en caso de no tenerlo instalado o ser inferior a Java 6 podremos bajar la última versión desde la dirección https://www.java.com/es/download/

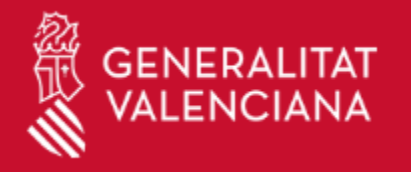

## Información

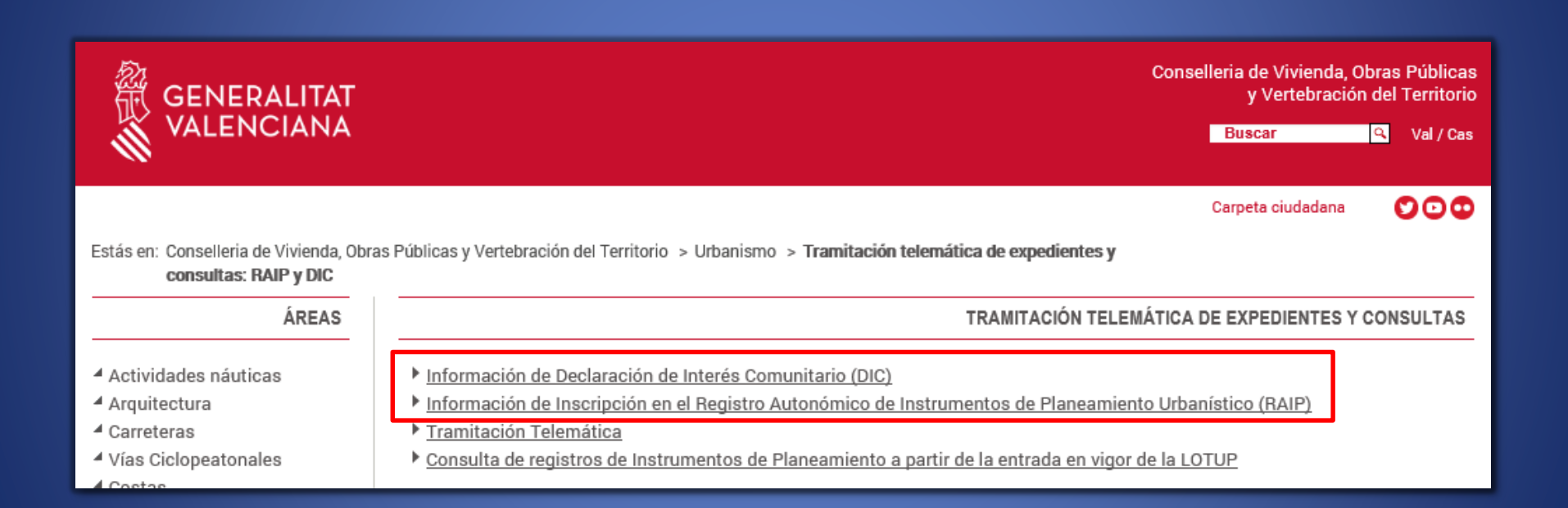

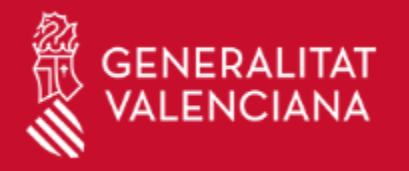

## Información

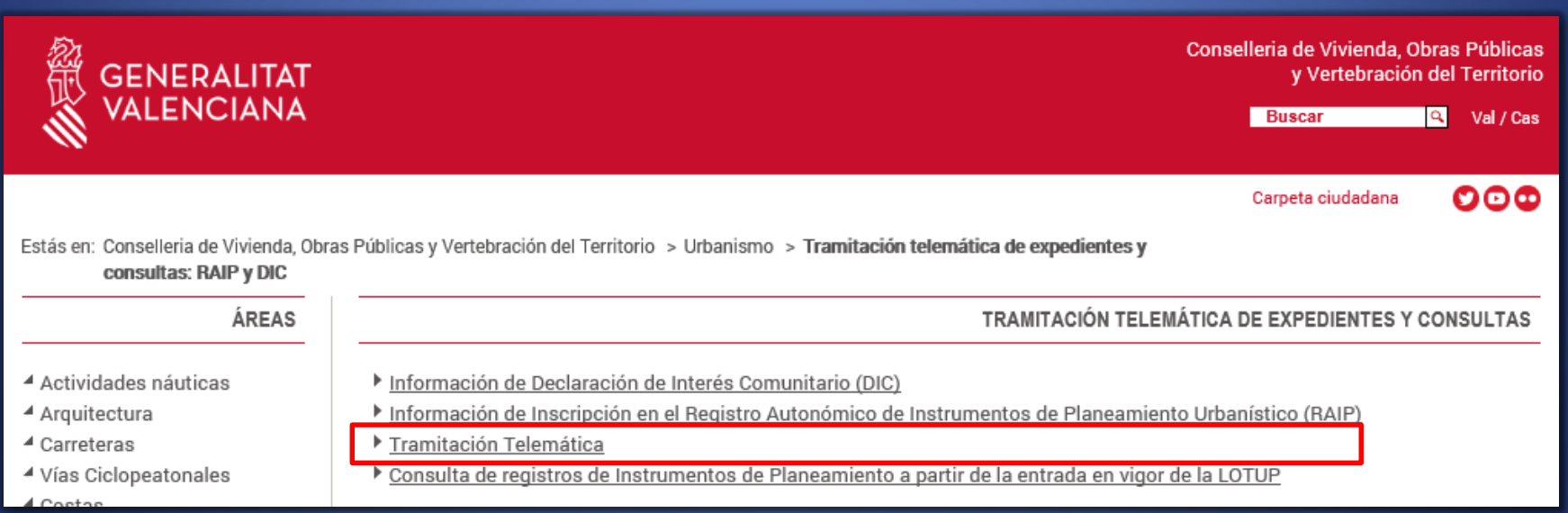

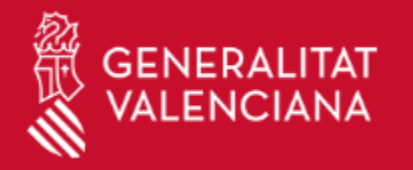

## Identificarse

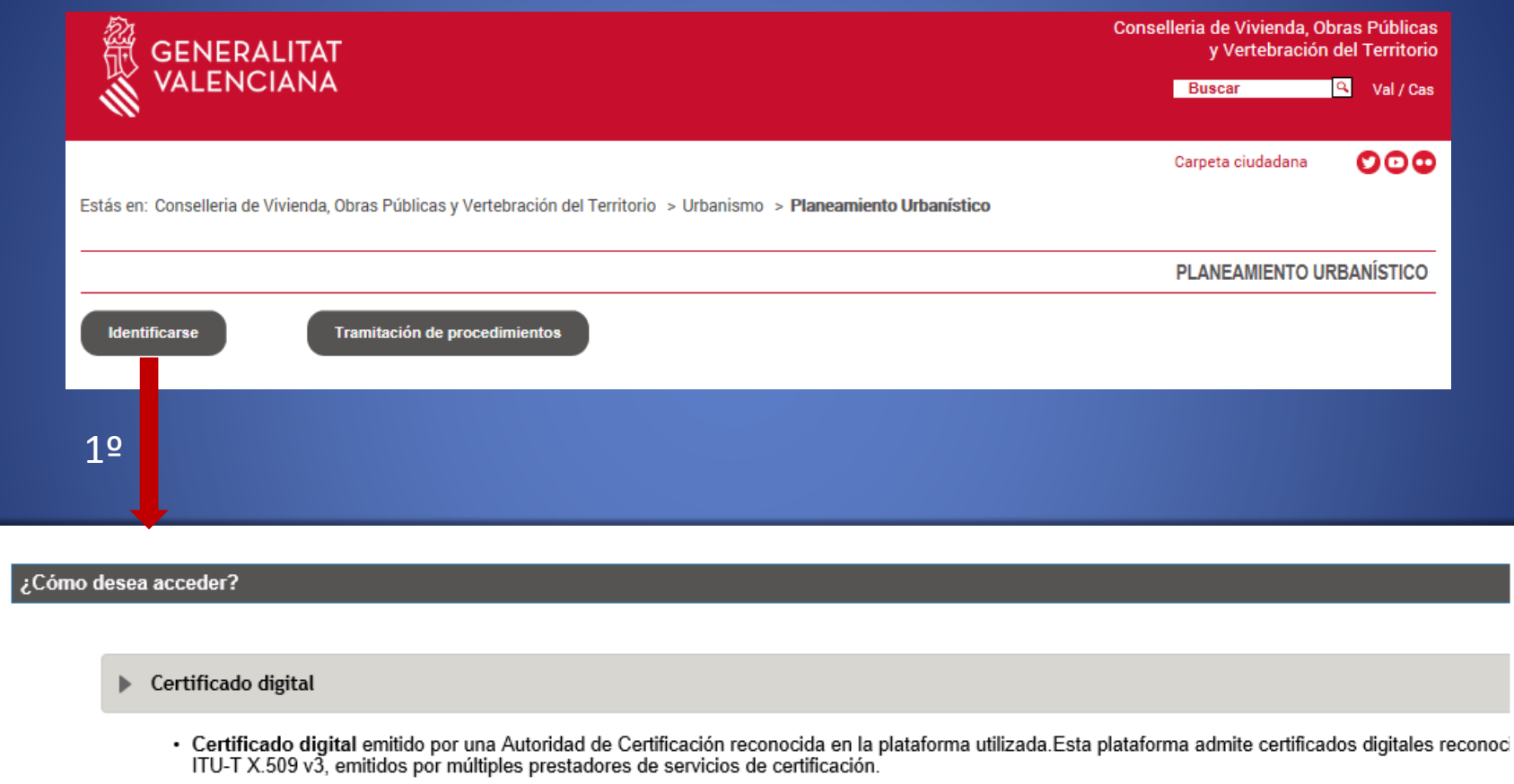

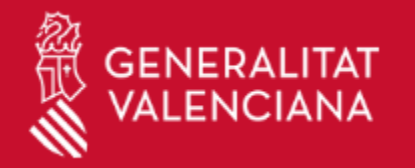

### Tramitación de procedimientos

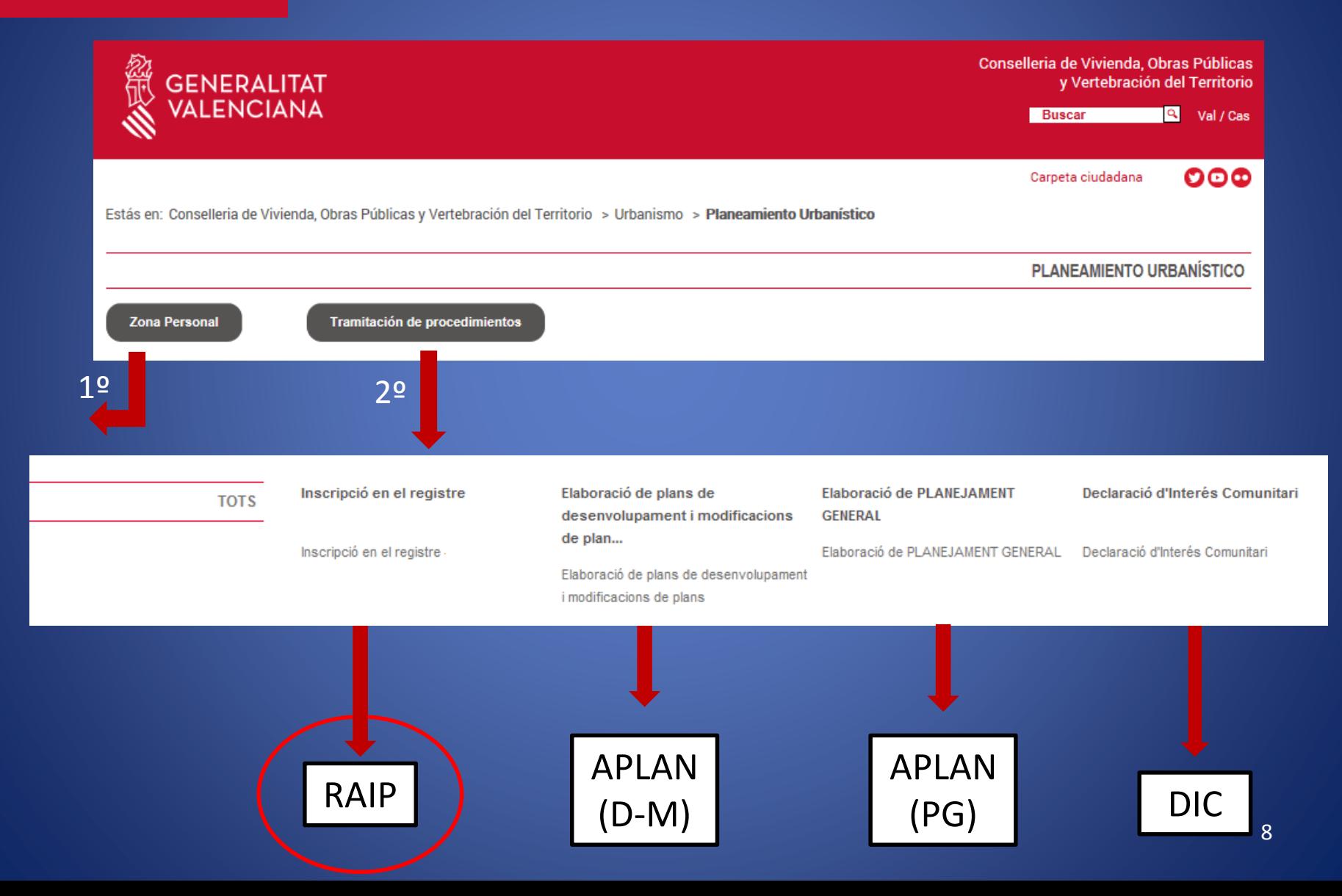

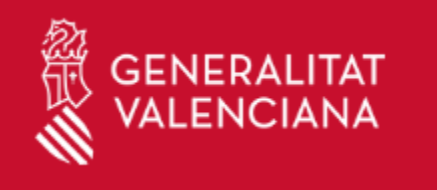

## Registro Autonómico de Instrumentos de Planeamiento.  $(RAIP)$

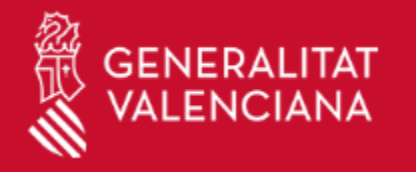

#### Inscripción en el registro **RAIP**

Inscripció en el registre **TOTS** 

Inscripció en el registre

Elaboració de plans de desenvolupament i modificacions de plan...

Elaboració de plans de desenvolupament i modificacions de plans

Elaboració de PLANEJAMENT **GENERAL** 

Declaració d'Interés Comunitari

Elaboració de PLANEJAMENT GENERAL Declaració d'Interés Comunitari

Conselleria de Vivienda, Obras Públicas **GENERALITAT** y Vertebración del Territorio VALENCIANA Buscar **Q** Val / Cas Carpeta ciudadana **OOO** Estás en: Conselleria de Vivienda, Obras Públicas y Vertebración del Territorio > Urbanismo > Planeamiento Urbanístico PLANEAMIENTO URBANÍSTICO Volver a la página inicial Inscripción en el registro  $?<sub>0</sub>$ 目 Filtrar  $^{\textregistered}$  $\overline{\mathbf{v}}$ Registro Autonómico de Instrumentos de Planeamiento Urbanístico (RAIP) La solicitud se encuentra abierta Acceder Fecha de apertura : 01/01/2018, 00:01:00 Fecha de cierre : 31/12/2035, 23:59:00 Descripcion ra descargar el manual del proce dimiento haga clic aquí

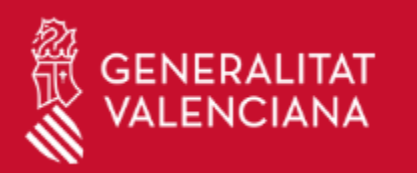

#### **Formulario de Solicitud RAIP**

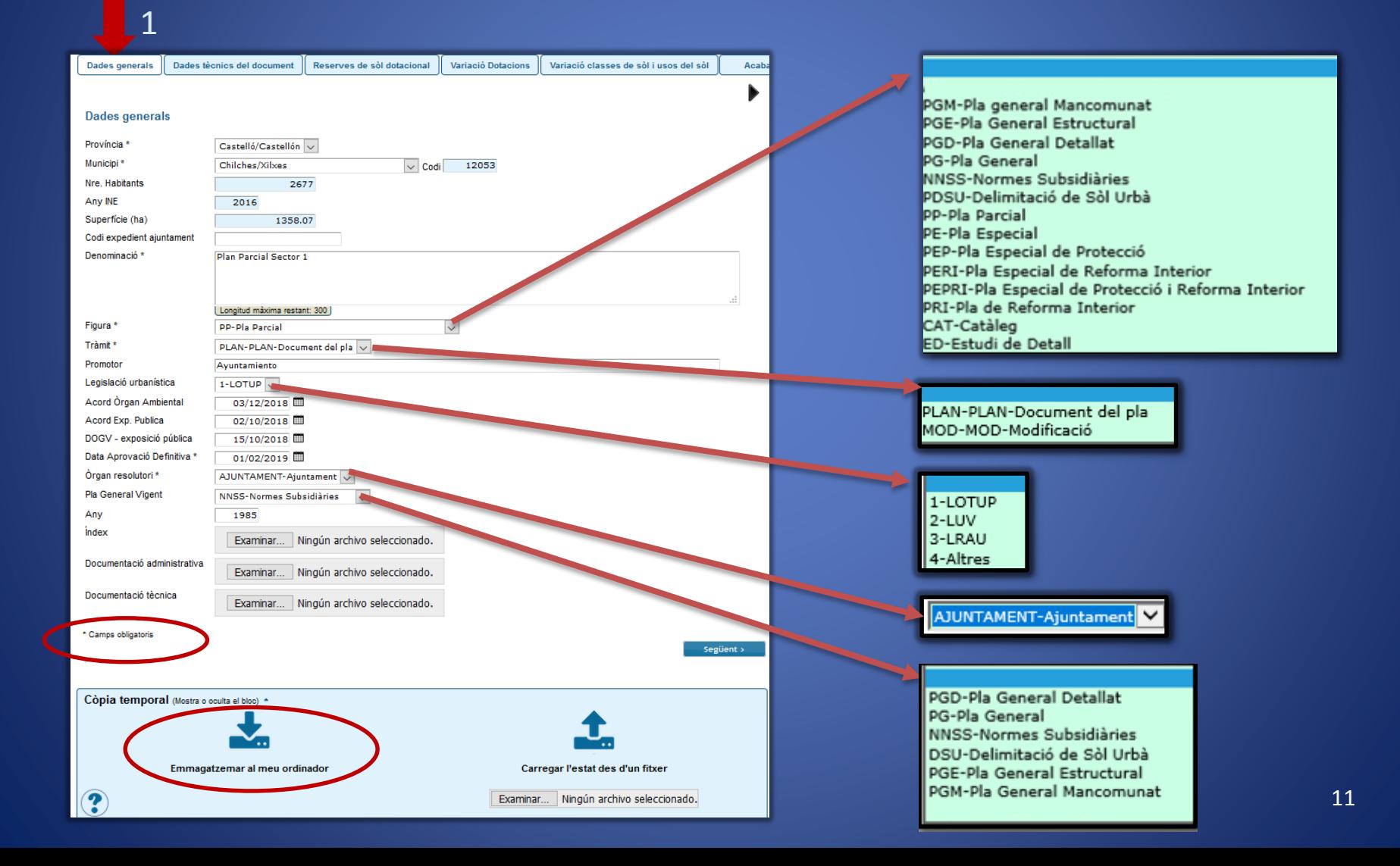

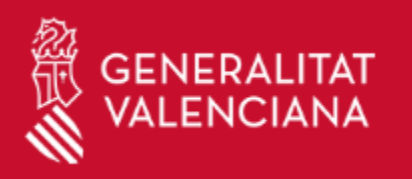

2

#### **Formulario de Solicitud** RAIP

RE-Residencial **IN-Industrial** 

**TR-Terciari** 

DO-Dotacional

1-Zonificació/usos

10-Altres

IN-PRO-Industrial productiu

IN-LOG-Industrial logístic

TR-COM-Terciari comercial

TR-OFC-Terciari oficines TR-REC-Terciari recreatiu

SINDES-Sense desagregar

2-Classificació/reclassificació 3-Alineacions i rasants 4-Proteccions Patrimoni

5-Normes urbanístiques/ordenances 6-Delimitació sectors/UE/ARA 7-Sòl No Urbanitzable 8-Indicadors i/o directrius 9-Dotacions i/o equipaments

IN-ALM-Industrial emmagatzematge

TR-HTL-Terciari hoteler/residencial

12

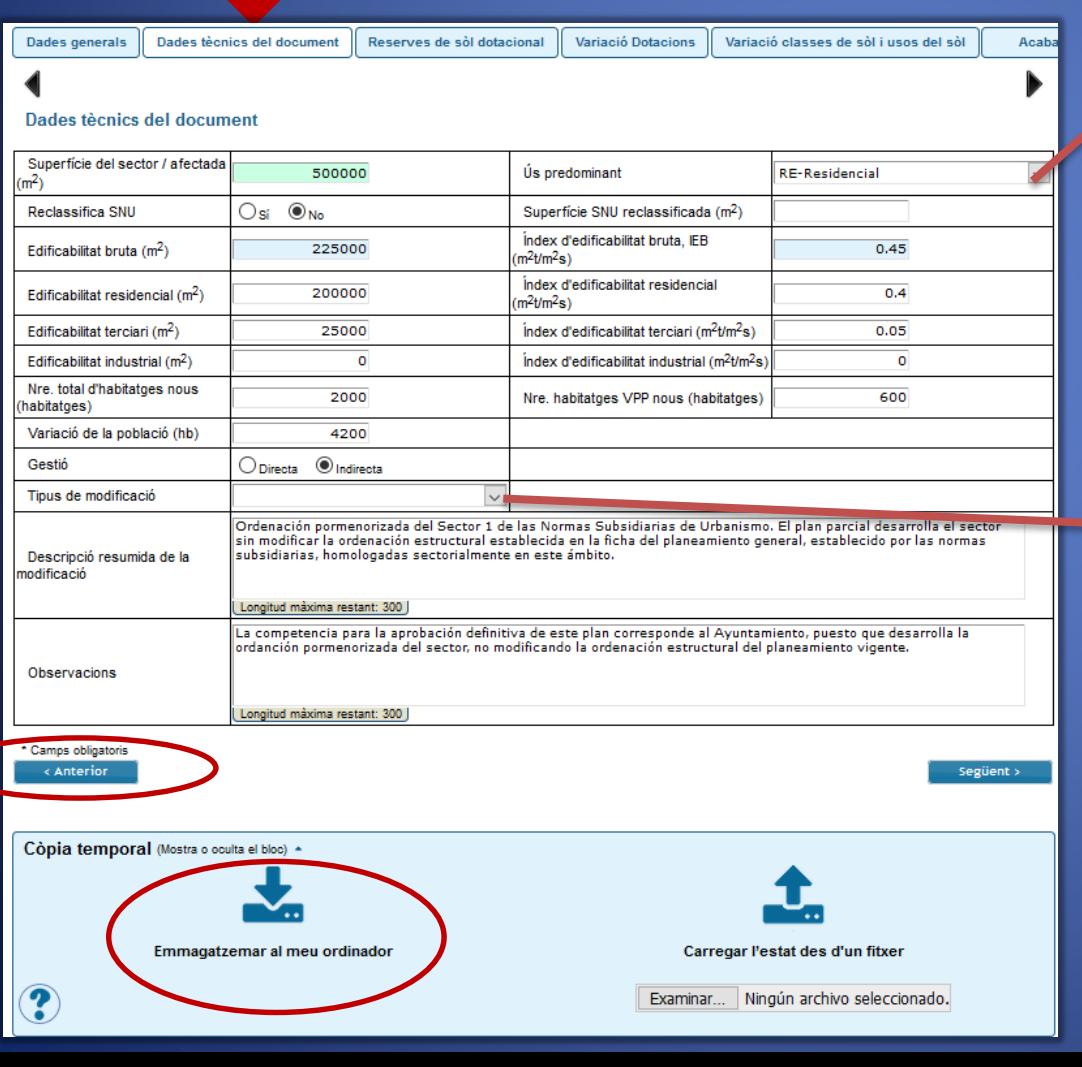

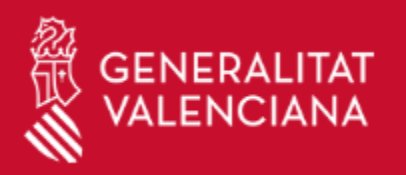

#### **Formulario de Solicitud**

RAIP

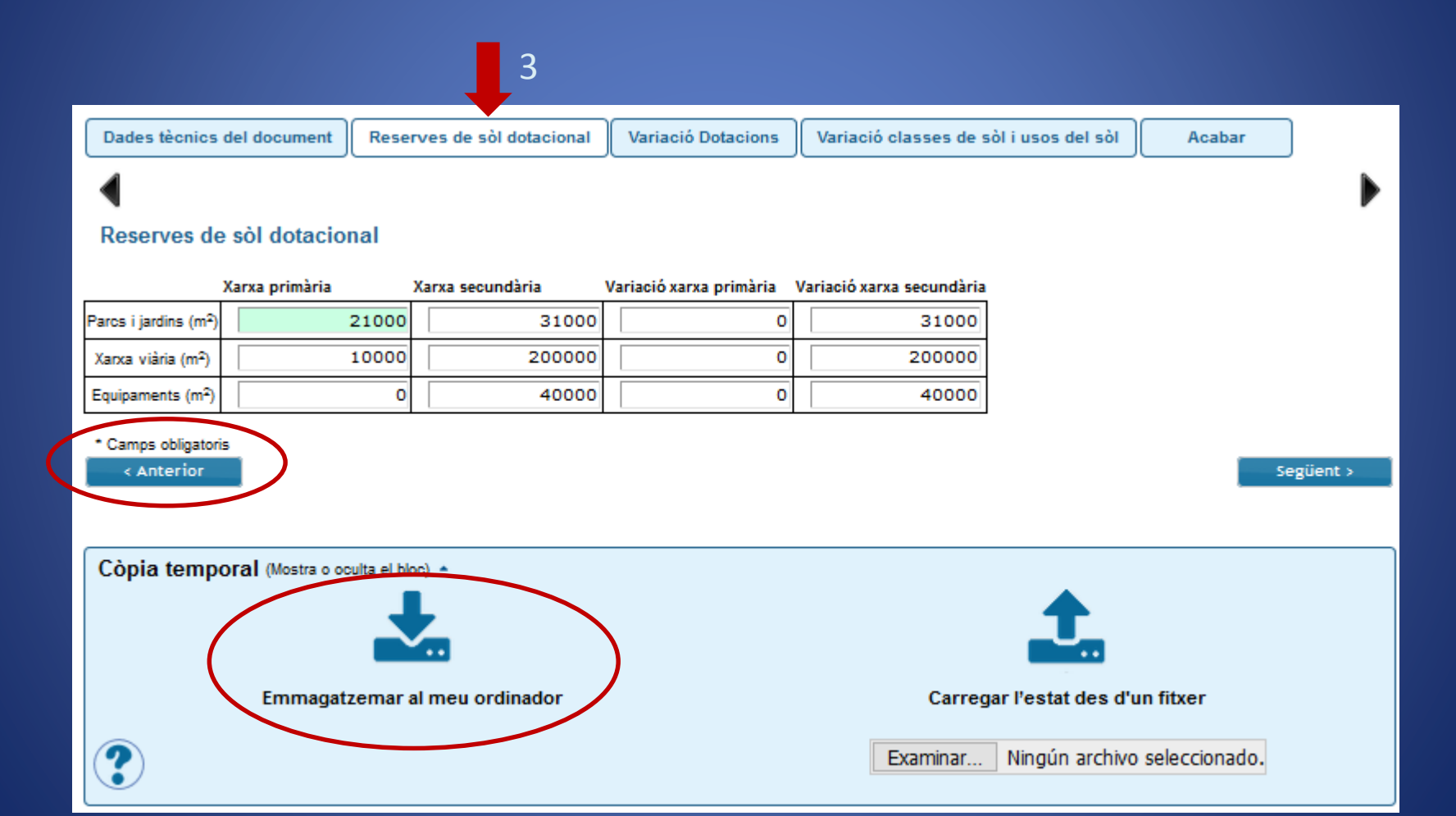

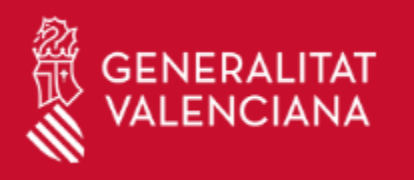

#### Formulario de Solicitud RAIP

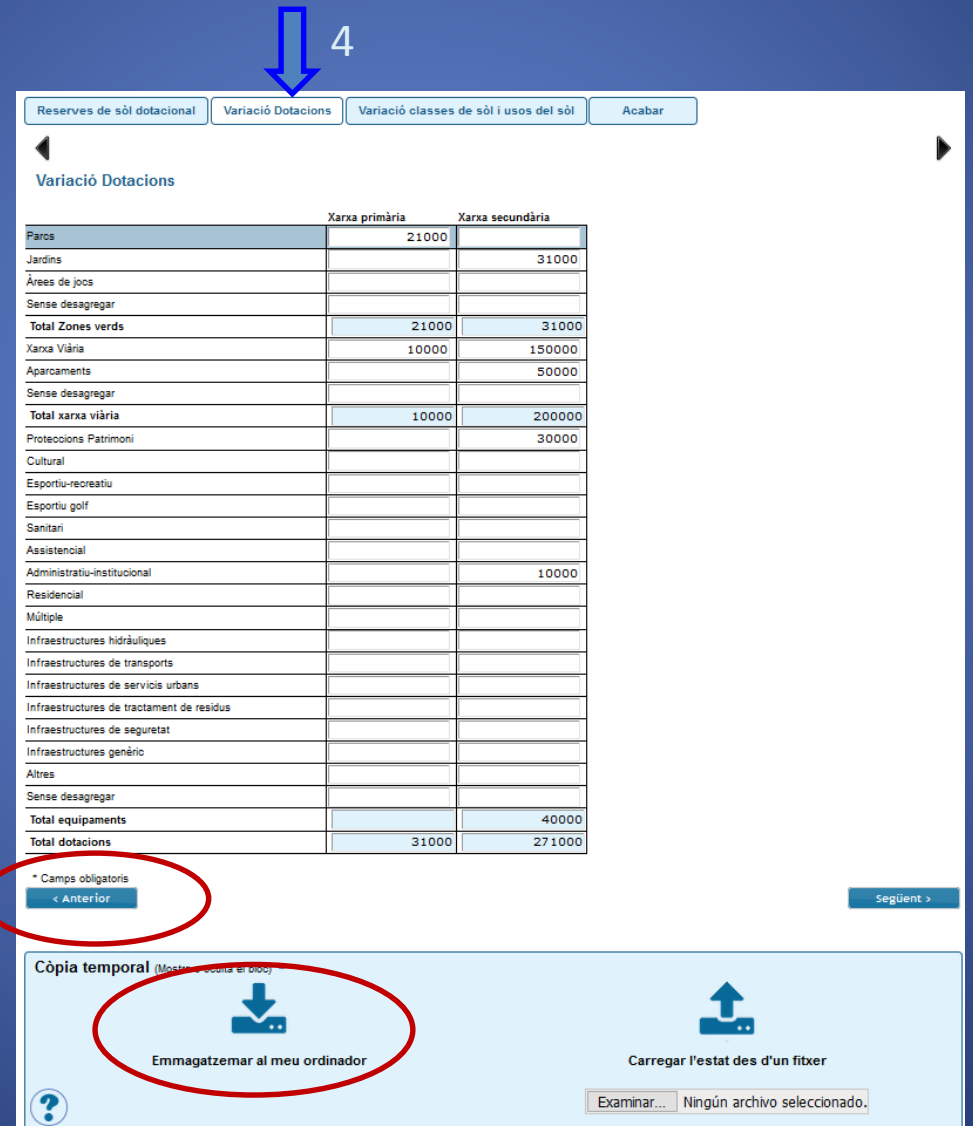

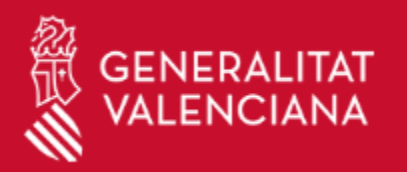

### **Formulario de Solicitud**

RAIP

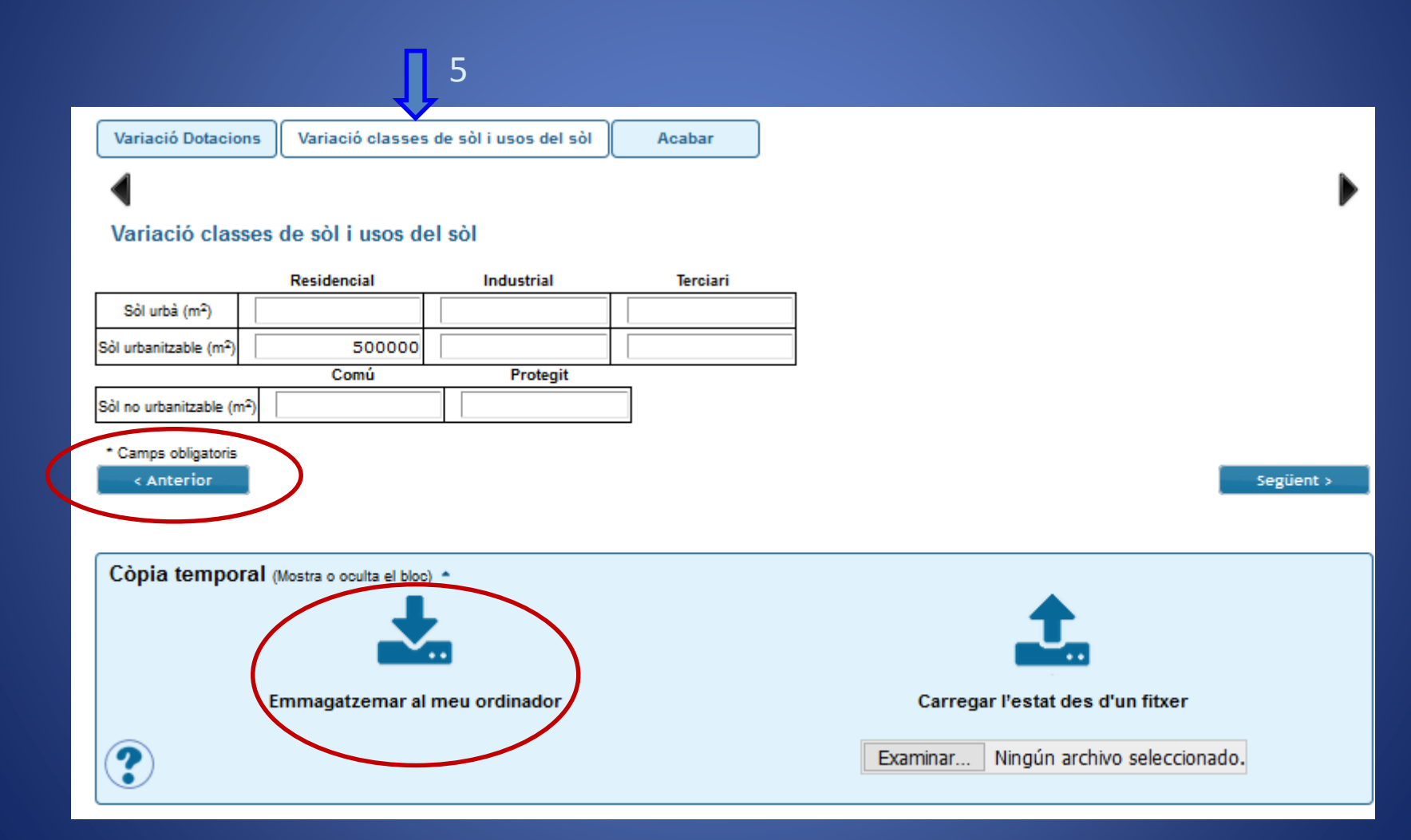

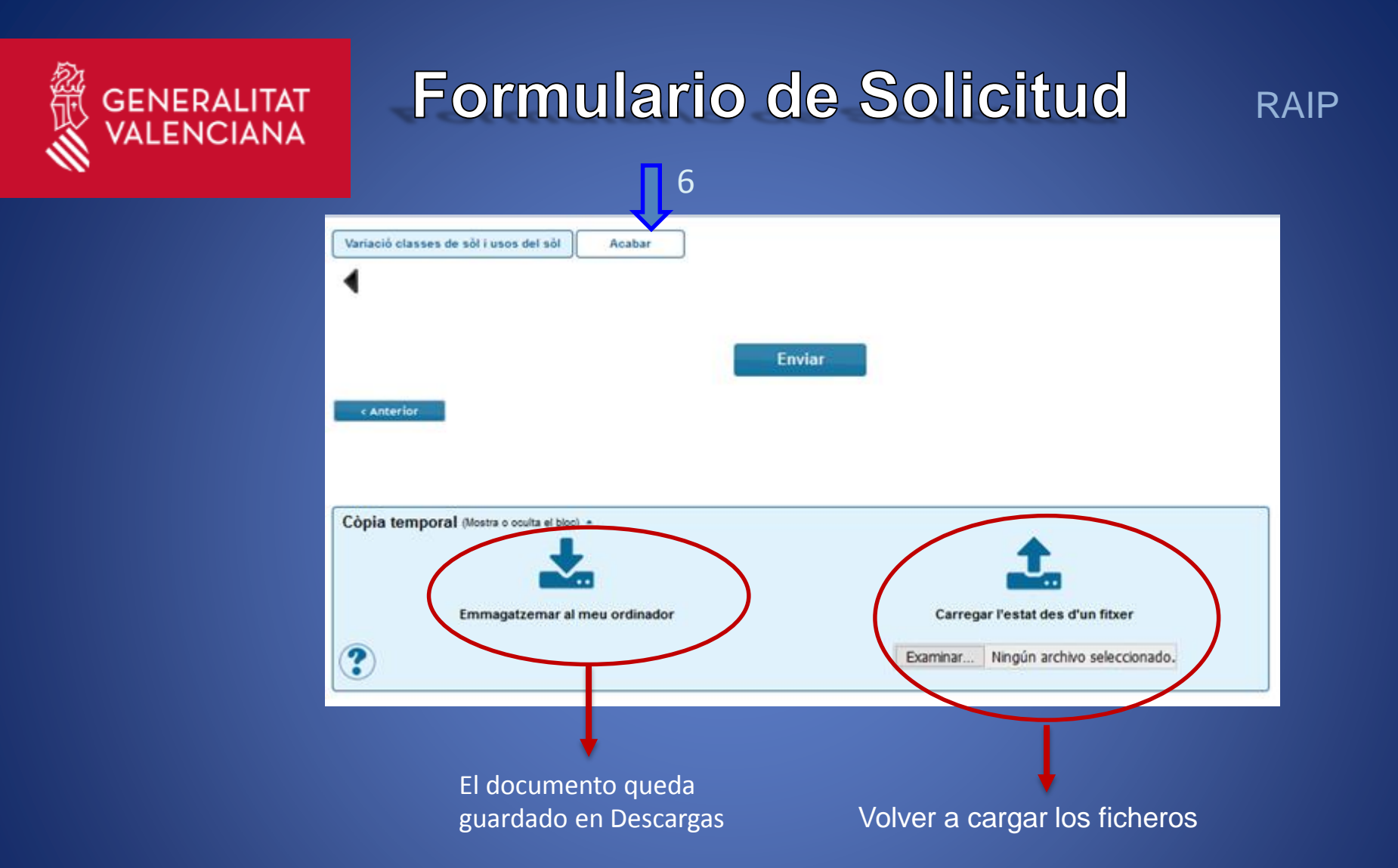

Desde esta pestaña se enviará la solicitud. Como este procedimiento es bastante largo y además la sesión caduca a los 15-20 min desde su inicio, antes de darle al botón de enviar es recomendable hacer una copia temporal mediante el botón de "almacenar en mi ordenador". También habrá que cargar los archivos que quieran ser enviados. 16

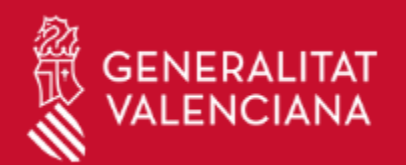

### Finalizar formulario de solicitud

Cuando se finaliza el formulario, se envían los datos mediante el botón "enviar". En primera instancia, se validarán los datos del formulario según la configuración del procedimiento, mostrando los valores incorrectos en un aviso como el que se muestra a continuación, si es el caso.

#### **AE** El campo Fecha de contrato es obligatorio ir al campo

Ejemplo de campo faltante en un formulario

Finalmente, rellenando el formulario correctamente y pulsando enviar, se cargan los datos y se mandan al servidor mientras se muestra la pantalla de carga. Una vez termina, se muestra la pantalla final, que contiene los datos del expediente generado.

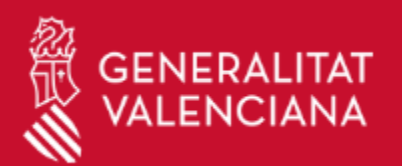

#### Finalizar formulario de solicitud RAIP

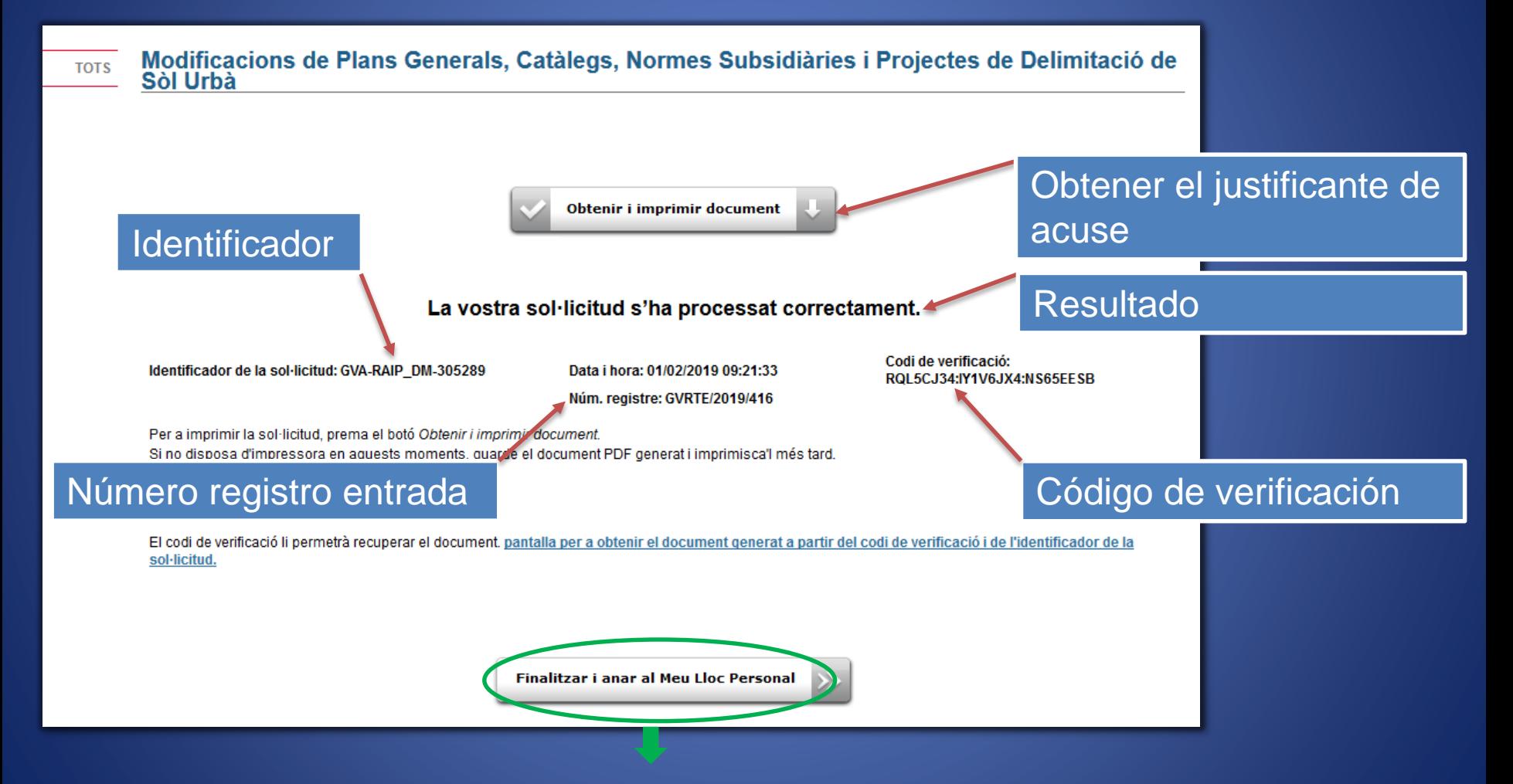

Desde aquí se puede acceder a "Mi Zona Personal"

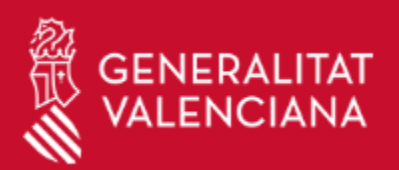

#### Finalizar formulario de solicitud RAIP

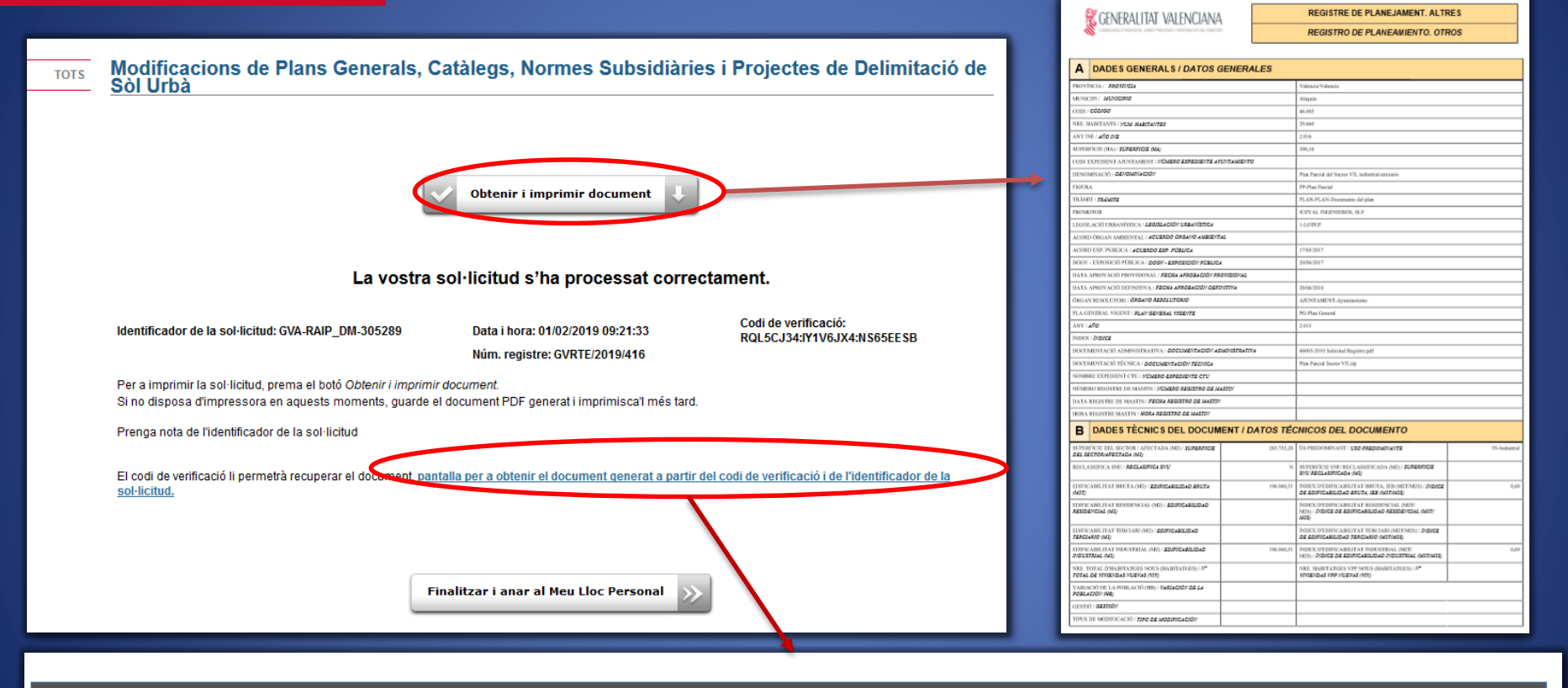

Obtenir document mitjançant codi segur de verificació (CSV)

Introduïu en els camps següents el codi de identificació del document (format GVA-TRAMITE-1234) i el Codi Segur de Verificació (format 23HJ3H3JK:U6723N9NJ2:H549SJU). Els dos es troben a la part inferior del document obtingut en emplenar la sol·licitud. Si el codi de verificació és correcte, obtindreu el mateix document electrònic.

Introdueix l'identificador del document: GVA-RAIP\_DM-305289

Introduïu el codi segur de verificació del document (CSV): RQL5CJ34: IY1V6JX4: NS65EES

Cercar

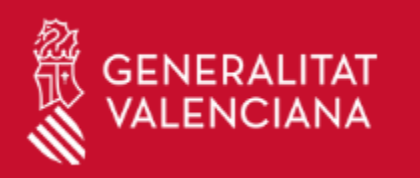

#### Finalizar formulario de solicitud RAIP

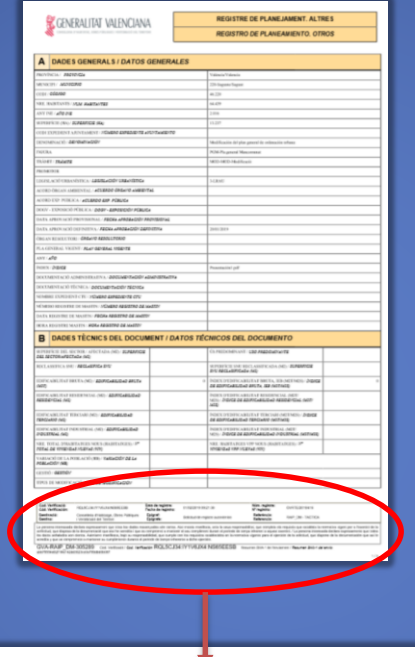

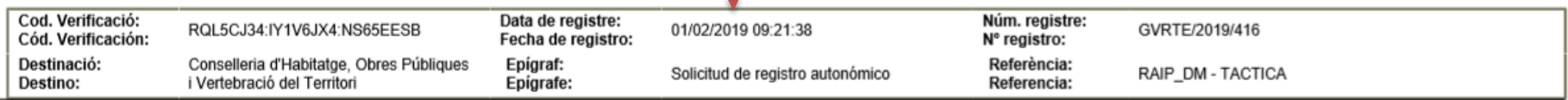

La persona interessada declara expressament que totes les dades ressenyades són certes. Així mateix manifesta, sota la seua responsabilitat, que compleix els requisits que estableix la normativa vigent per a l'exercici de sol·licitud, que disposa de la documentació que així ho acredita i que es compromet a mantenir el seu compliment durant el període de temps inherent a aquest exercici. / La persona interesada declara expresamente que todos los datos señalados son ciertos. Asimismo manifiesta, bajo su responsabilidad, que cumple con los requisitos establecidos en la normativa vigente para el ejercicio de la solicitud, que dispone de la documentación que así l acredita y que se compromete a mantener su cumplimiento durante el periodo de tiempo inherente a dicho ejercicio.

JX4:NS65EESB **GVA-RAIP** DM-305289 Cod. Verificació / Cod. Verificació ROL5CJ34 I Resumen SHA-1 de l'enviament / Resumen SHA-1 del envío: ad0b08

Referencia/Identificador Código de verificación **20 a comunitado en 1986** 20

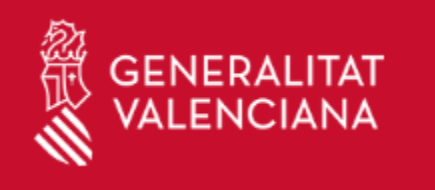

## Declaración de Interés Comunitario (DIC)

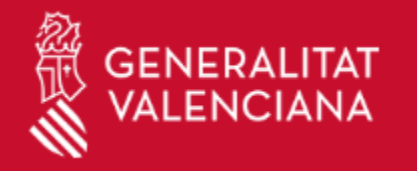

### Tramitación de procedimientos

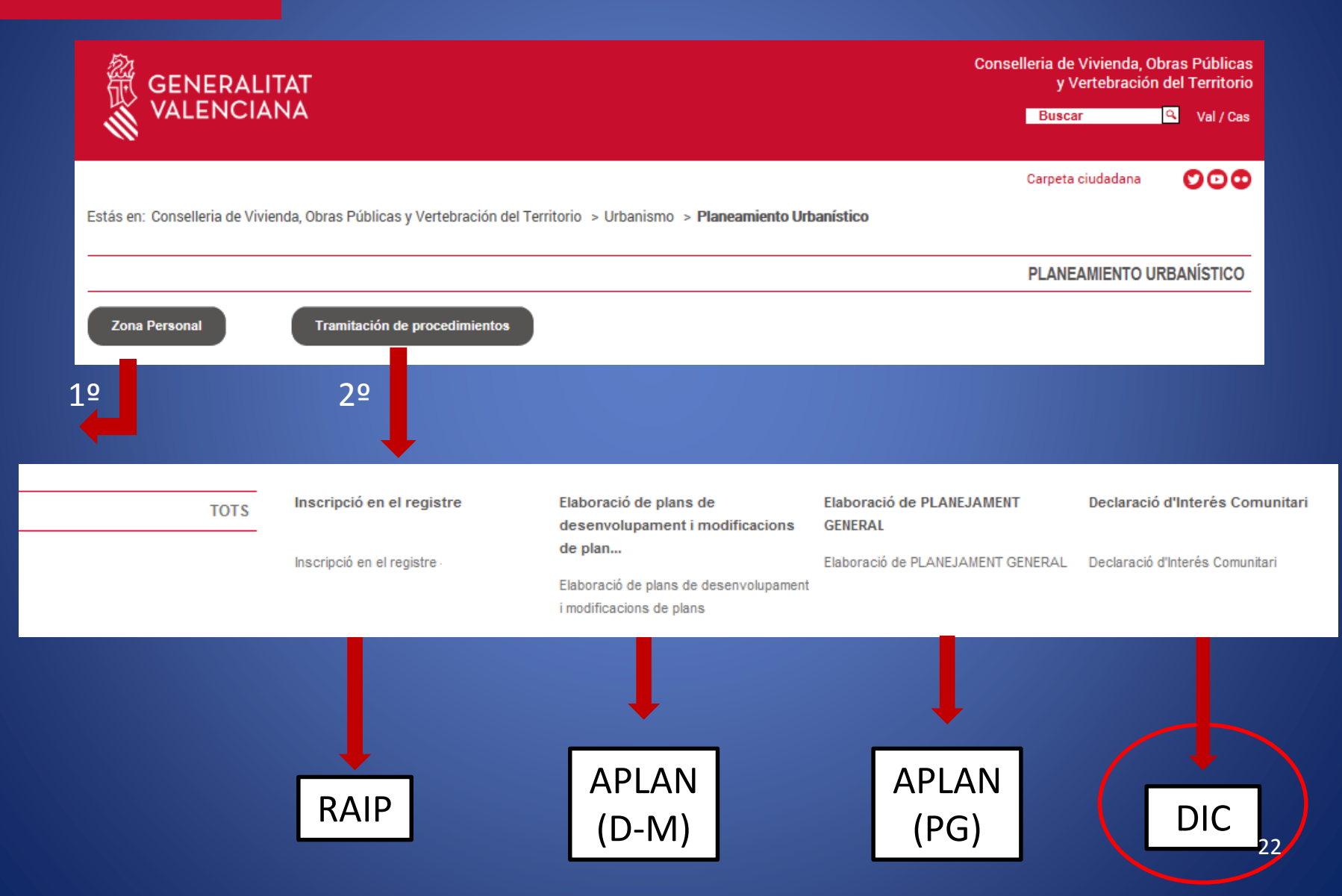

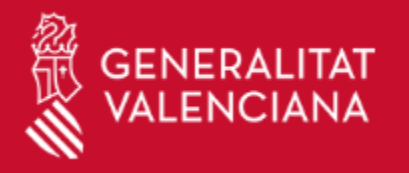

### ¿Cómo llegar al formulario de solicitud?

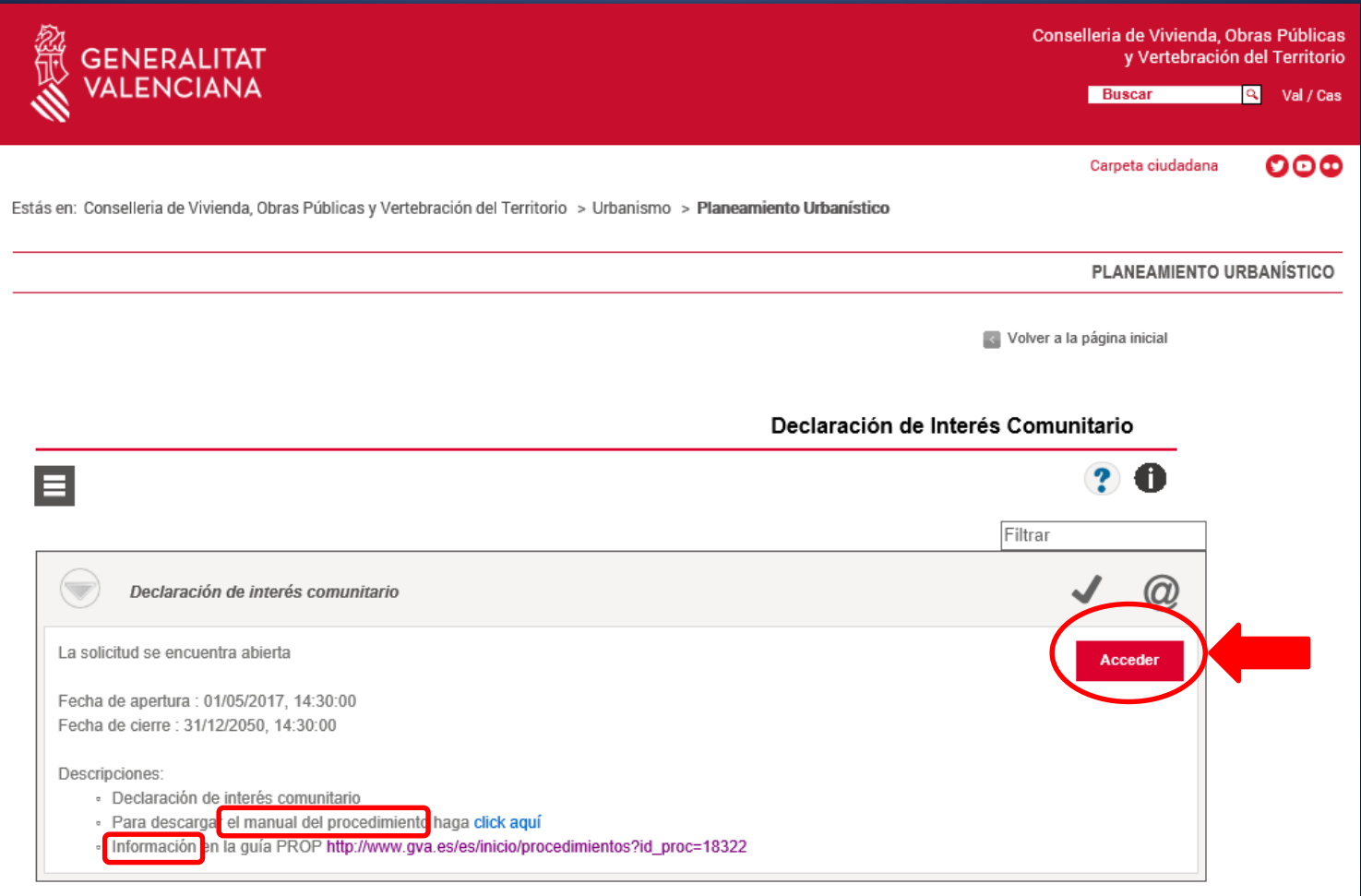

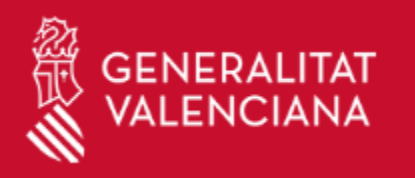

 $\overline{\mathbf{1}}$ 

### Formulario de solicitud

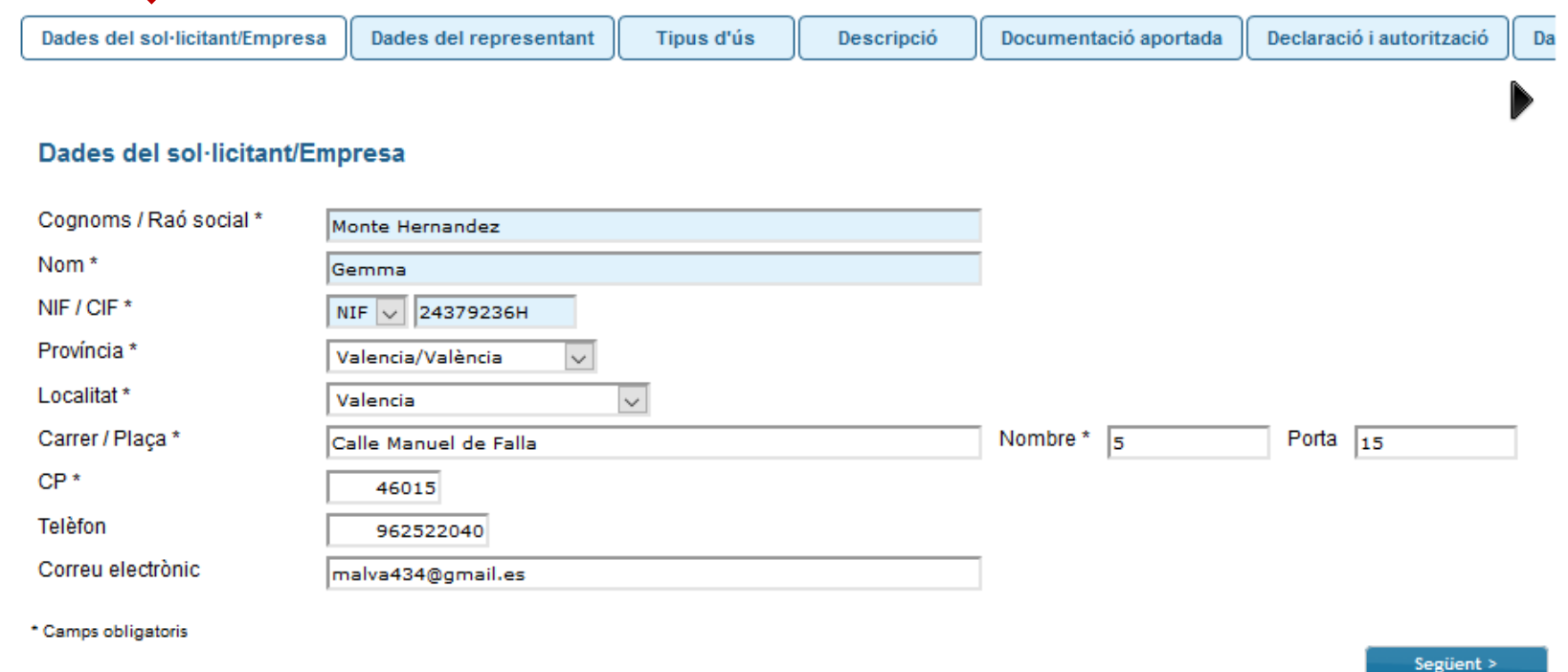

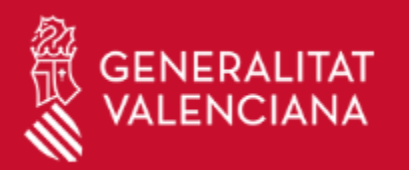

### Formulario de solicitud

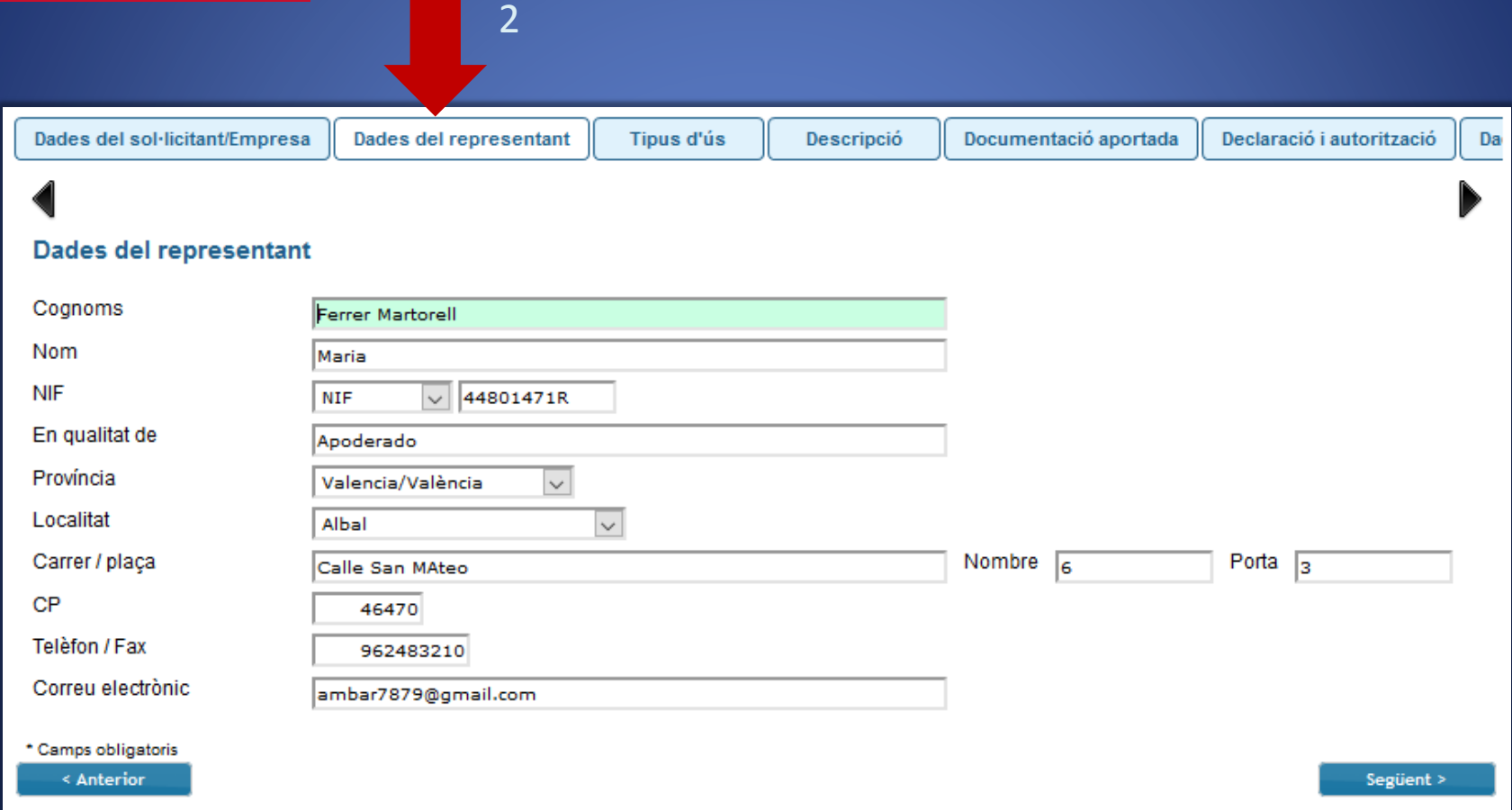

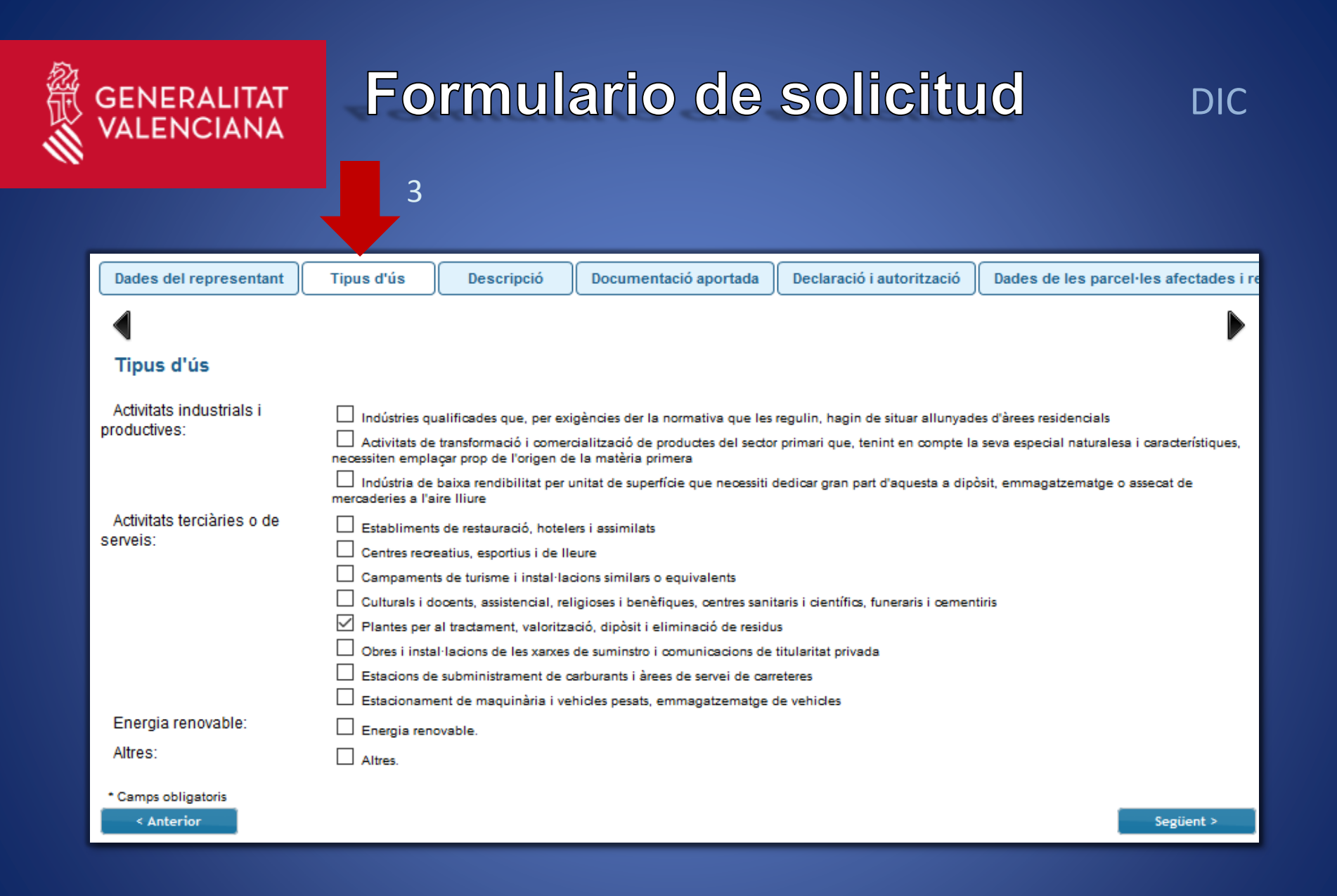

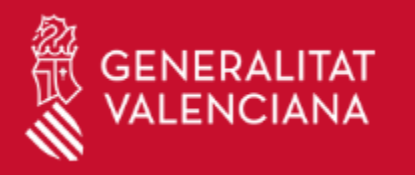

### **Formulario de solicitud**

4

Tipus d'ús Desoripoió Dooumentaoló aportada Deolaraoló I autoritzaoló Dades de les parcel·les afectades i referêncies cadastrais de les parcel·les **Descripció** Assumpte \* DIC de Planta de Residuos Forestales. L'actuació que desitja realitzar [isntalación de planta de residuos forestales en el Término Municipal de Buñol, en suelo no urbanizable. Se pretende en sól no urbanitzable és: construir una cobertizo y una oficina. Cubrir una superficie de zahorras compactadas y construir una terraza de acceso a las oficinas para crear una zona de recepción. Longitud máxima restant: 2000 Proposta de cânon Cost execució 300000 material/Valoración global Percentatge - 2 Cânon 2000 Calcular cinon automiticament Termini de vigência 30 Demano Autorización para la instalación de una planta de valorización de residuos forestales. Longitud maxima restant: 2000 \* Camps obligatoris Següent > « Anterior

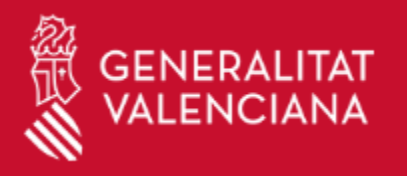

#### Formulario de solicitud DIC

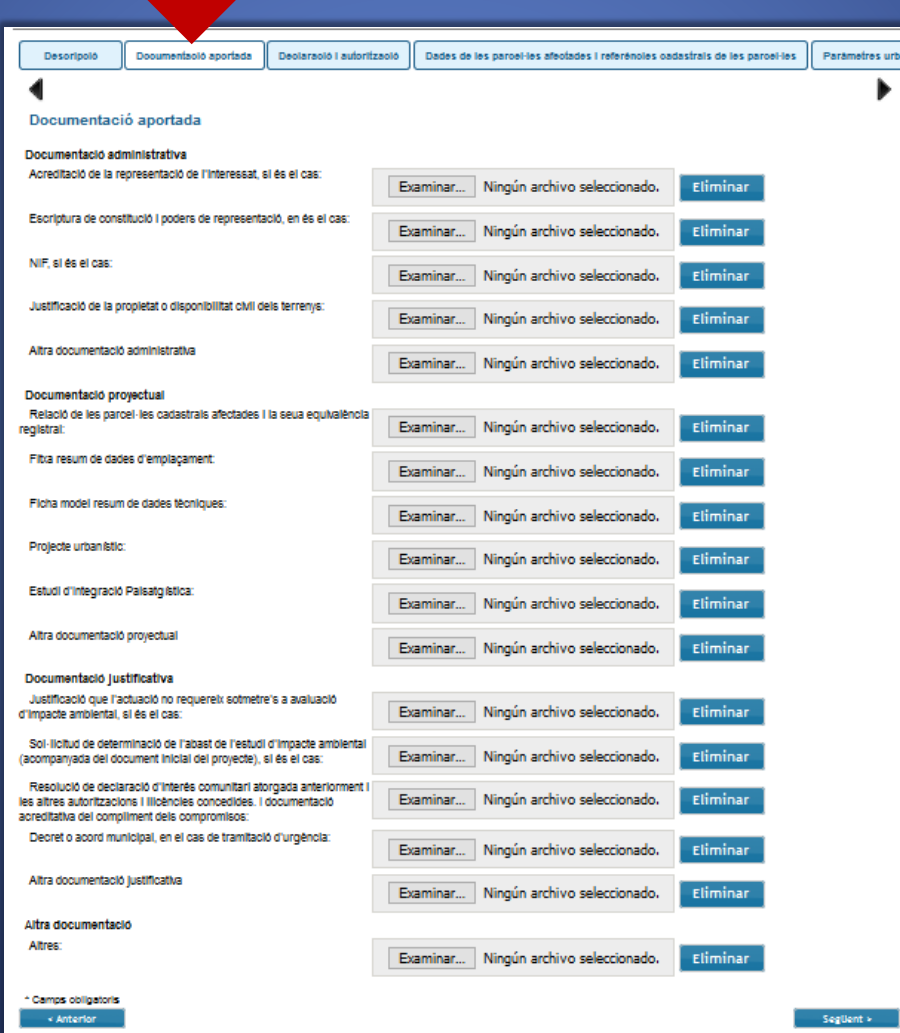

5

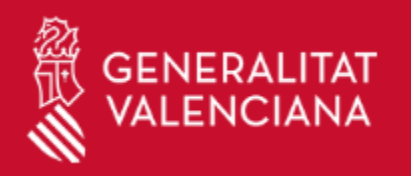

### Formulario de solicitud DIC

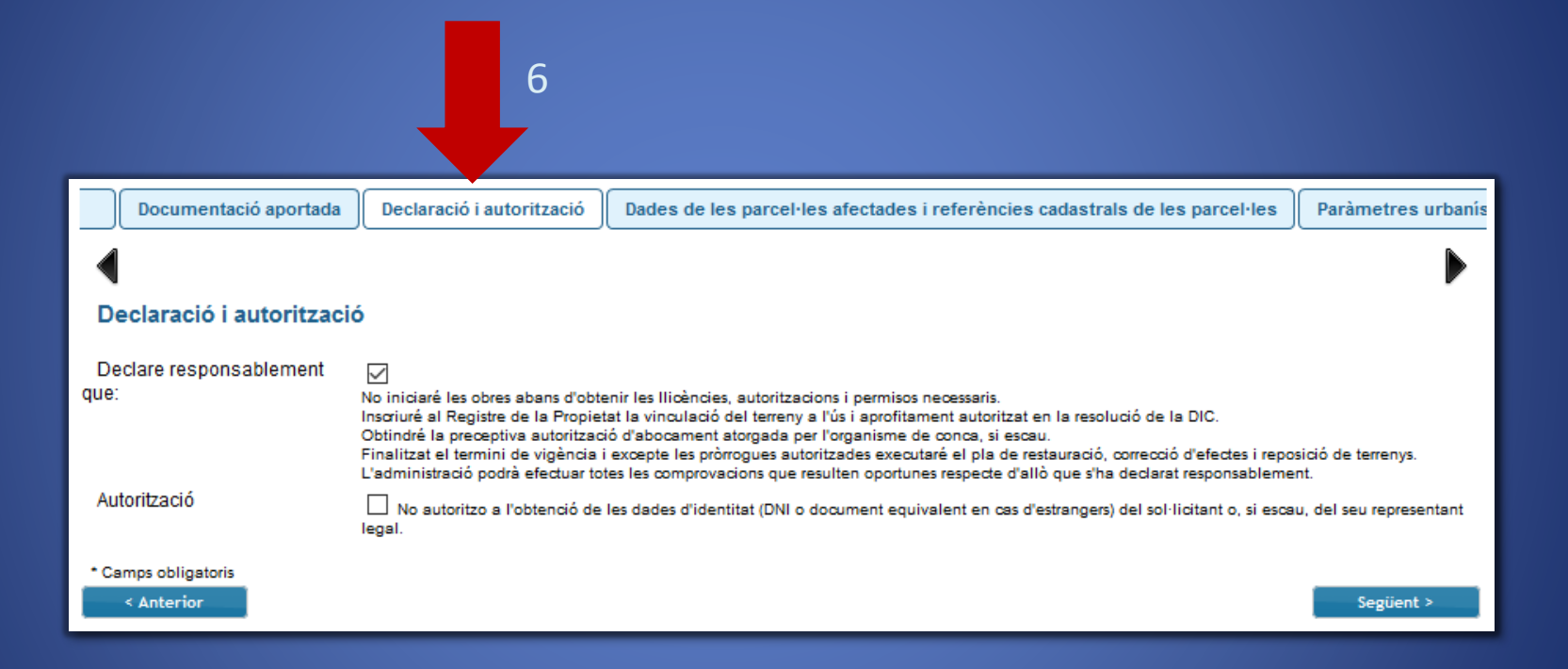

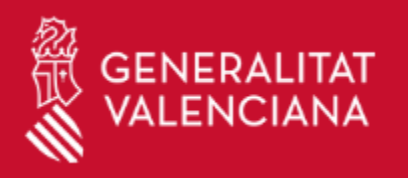

#### Formulario de solicitud DIC

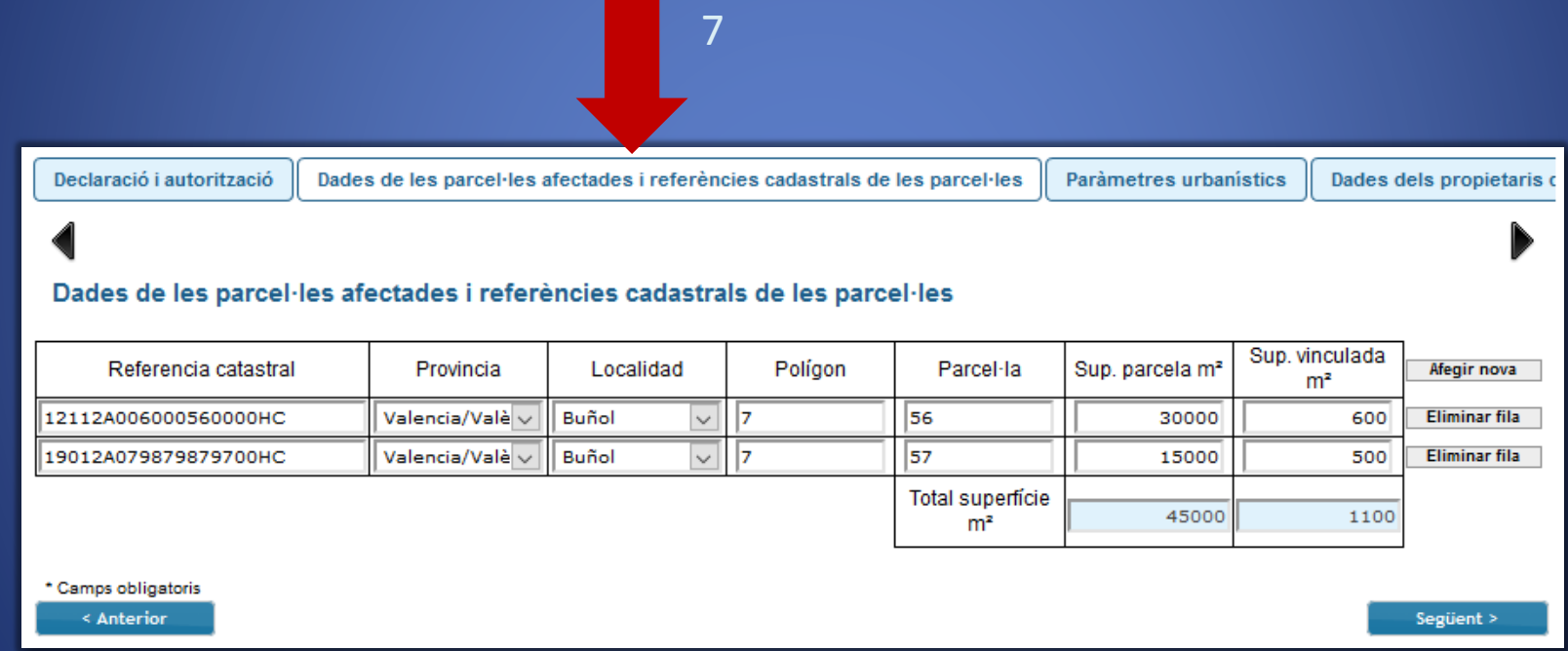

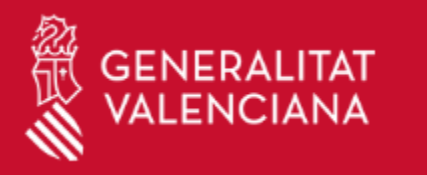

#### Formulario de solicitud

DIC

Datos de las parcelas afectadas y referencias catastrales de las parcelas Parámetros urbanisticos Datos de los propietarios de las fincas colindantes, tit Parámetros urbanísticos ZONAS / Coste de Separación o retranqueo en m Superficie ocupada Número de Volumen sobre Altura total m Edificabilidad parámetros transformación Coste total rasante m3  $m<sub>2</sub>$ plantas al eje de caminos a caminos a lindes urbanisticos  $C/m2$ Construcciones Añadir nueva Edificicio1 1000  $\mathbf{2}$  $9<sup>1</sup>$ 2000 9000 20 5  $18$  $30$ 30000 X planta centri 5000  $\overline{2}$  $11$ 10000 55000  $25$  $15$ 10  $30<sup>1</sup>$ 150000 3 oficinas 150  $\overline{4}$ 150 600 25  $15$ 10  $30<sup>1</sup>$ 4500 X 1 Subtotal 1: 6150 12150 64600 184500  $\left\langle \right\rangle$  $\rightarrow$ Añadir nueva Instalaciones Inst 1 500  $\overline{\mathbf{z}}$  $9<sup>1</sup>$ 1000 4500 20 5 30  $30<sup>1</sup>$ 15000 3 Subtotal 2: 500 1000 4500 15000  $\leq$  $\,$ Añadir nueva Viales Vial 1 600  $7<sup>1</sup>$ 4200 X 250  $\overline{\mathbf{z}}$ 1750 X Aparcamient Subtotal 3: 850 5950 TOTAL 1 + 2 + 3: 7500 13150 69100 205450 % Superficie ocupada Max. Número de Coeficiente % Superficie ocupada Min. Al eje del Max. Altura Min. A caminos Sup. vinculada m<sup>\*</sup> Min. A lindes actividad plantas edificabilidad edificación camino 45000 16.67  $\overline{2}$ 11  $0.29$ 13.67 20  $\overline{\phantom{a}}$ 10 Cálculo Parámetros del  $\overline{2}$ 10000 50 10  $0.5$ 10  $\blacktriangleleft$  $\overline{\mathbf{5}}$ 10 planeamiento municipal Parámetros 5000 50  $\overline{2}$ 50 legislación urbanistica El técnico redactor \* Almudena Asensi Martorell Titulación \* Ingeniera Superior Industrial Colegiado nº \* 4587 \* Campos obligatorios  $\leq$  Anterior Siguiente >

8

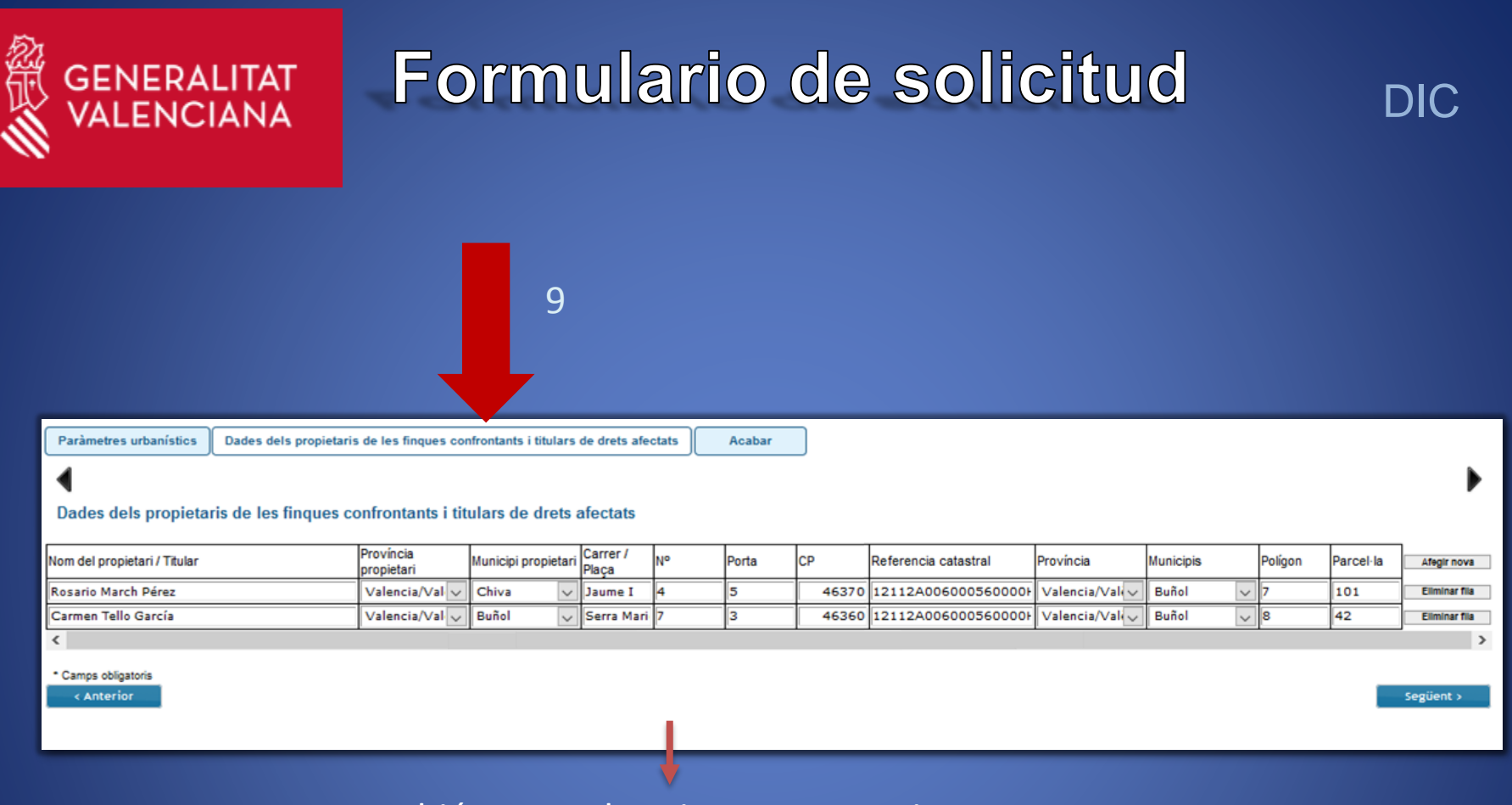

También Arrendatarios y Ayuntamientos.

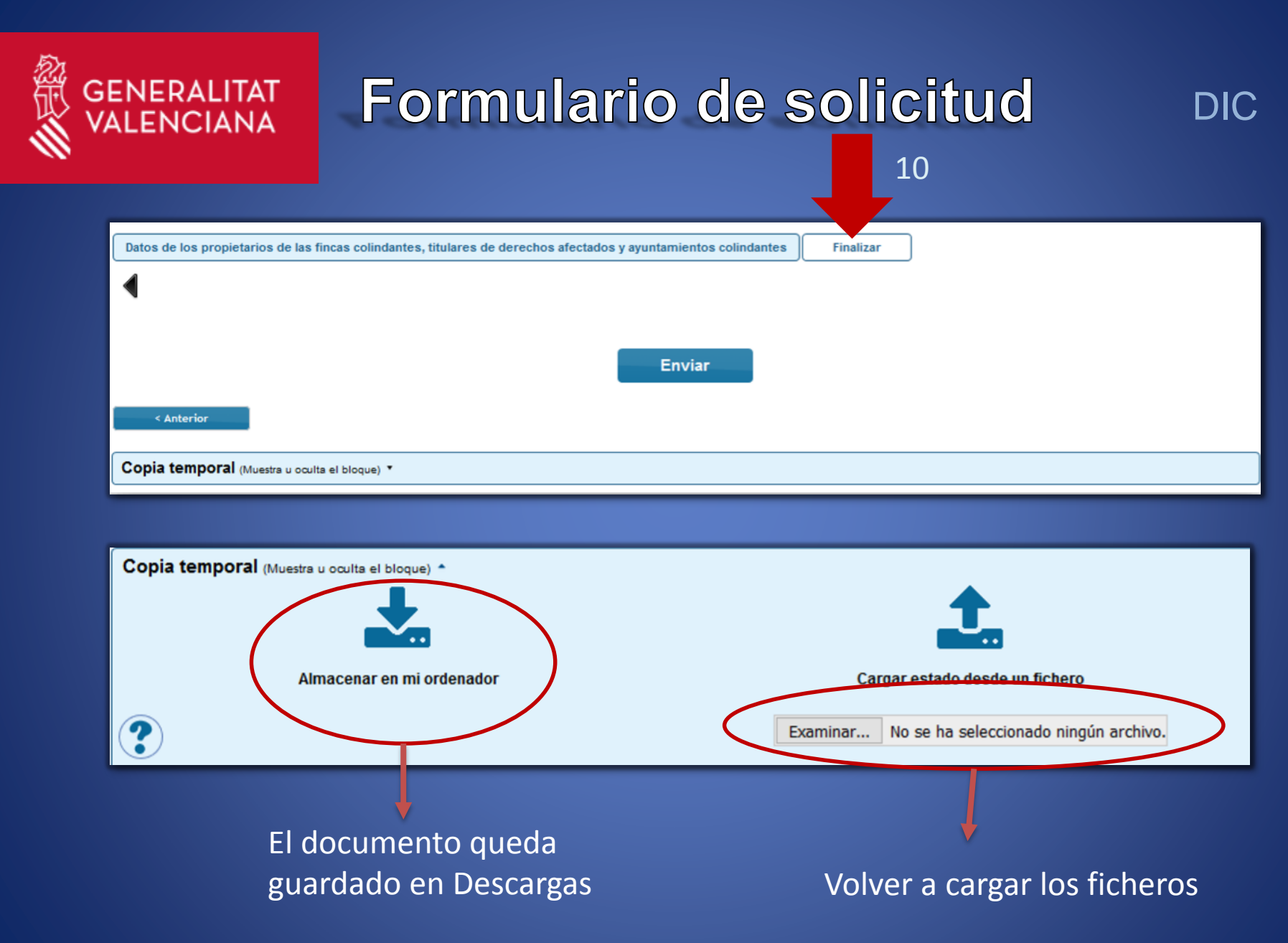

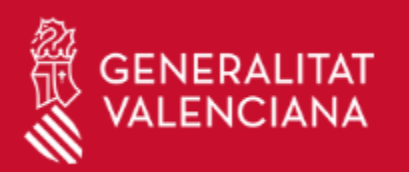

#### Finalizar formulario de solicitud DIC

Obtener el justificante de acuse

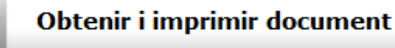

#### La vostra sol·licitud s'ha processat correctament.

Identificador de la sol·licitud: GVA-DIC-305586

Data i hora: 26/02/2019 09:46:48 Núm. registre: GVRTE/2019/1009 Codi de verificació: 3M66116B:IT6MVD59:G2LA3RMN

Per a imprimir la sol·licitud, prema el botó Obtenir i imprimir document. Si no disposa d'impressora en aquests moments, guarde el document PDF generat i imprimisca'l més tard.

Prenga nota de l'identificador de la sol·licitud

El codi de verificació li permetrà recuperar el document, pantalla per a obtenir el document generat a partir del codi de verificació i de l'identificador de la sol-licitud.

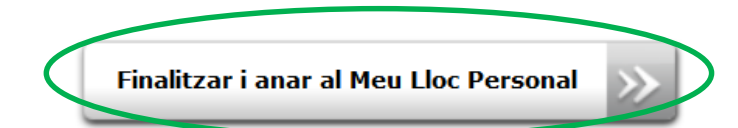

Desde aquí se puede acceder a "Mi Zona Personal"

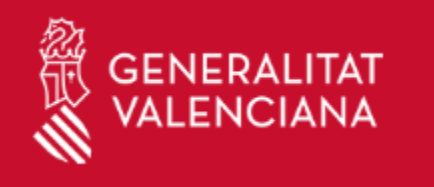

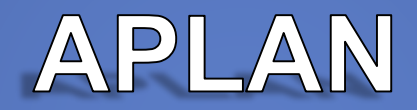

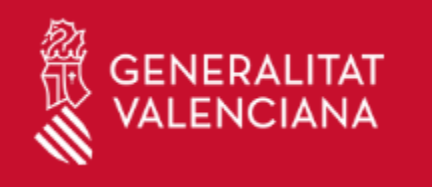

## TRAMITACIÓN DE INSTRUMENTOS DE PLANEAMIENTO Ej. Plan General Estructural
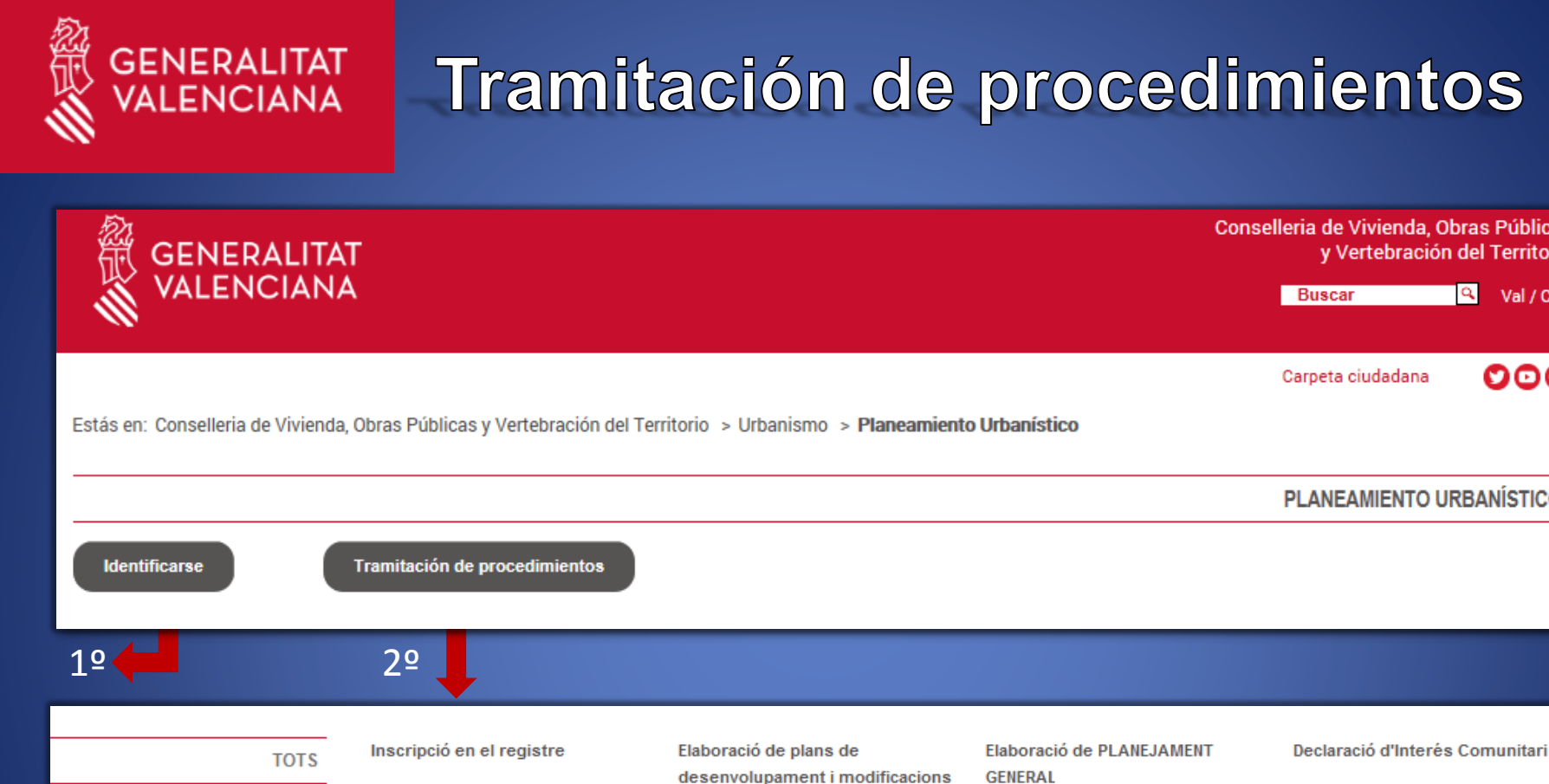

Inscripció en el registre

y Vertebración del Territorio **Buscar** 

Carpeta ciudadana

Conselleria de Vivienda, Obras Públicas

Estás en: Conselleria de Vivienda, Obras Públicas y Vertebración del Territorio > Urbanismo > Planeamiento Urbanístico

**PLANEAMIENTO URBANÍSTICO** 

٩

Val / Cas

೦೦೦

Declaració d'Interés Comunitari

Elaboració de PLANEJAMENT GENERAL

Elaboració de plans de desenvolupament i modificacions de plans

de plan...

Elaboració de PLANEJAMENT **GENERAL** 

Declaració d'Interés Comunitari

**APLAN APLAN RAIP DIC** (PG) D-M)

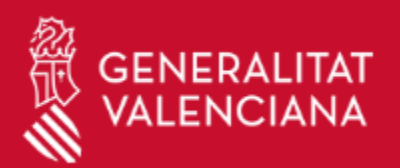

#### APLAN PG

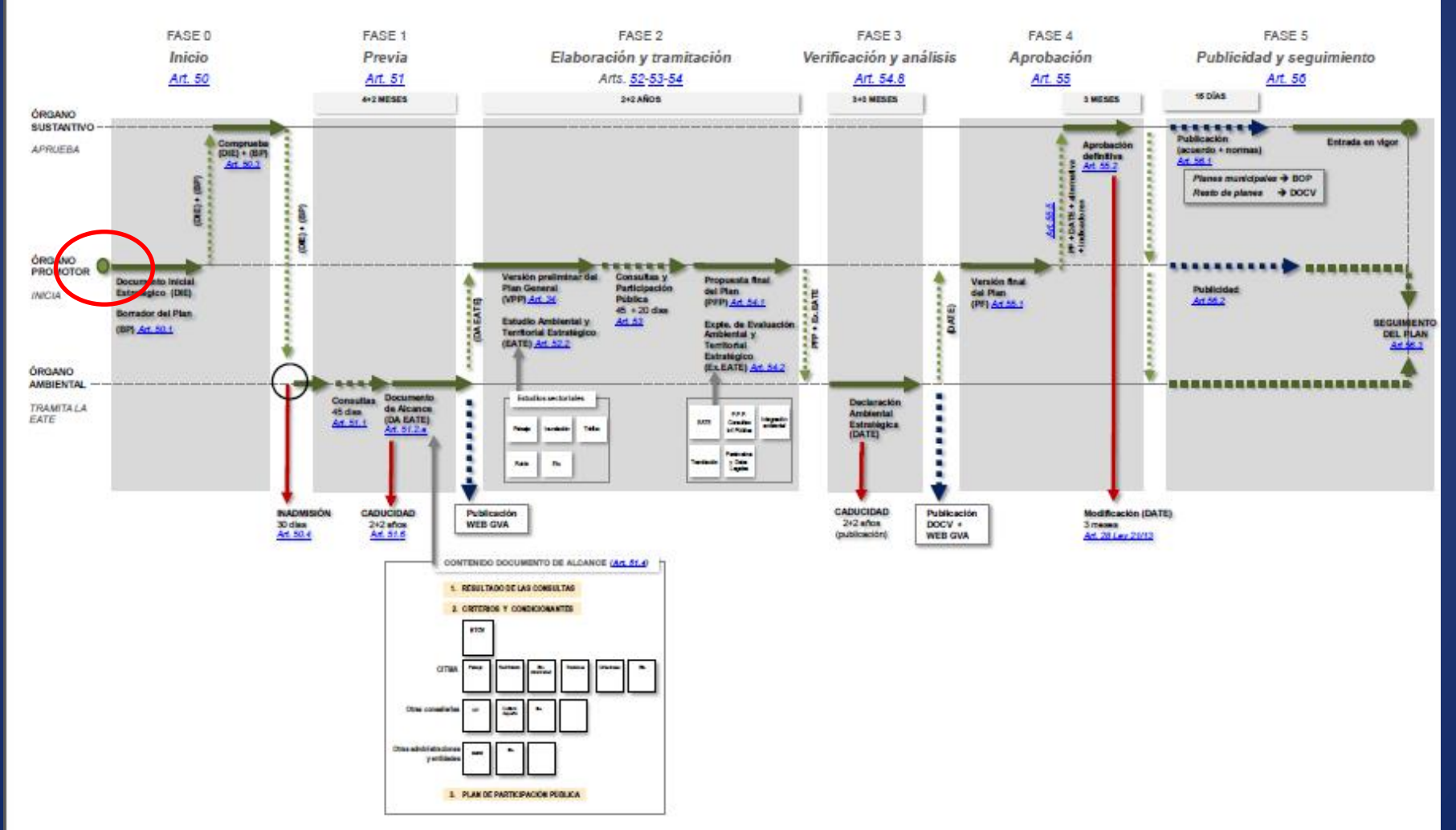

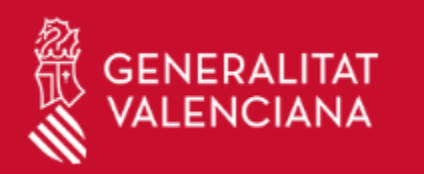

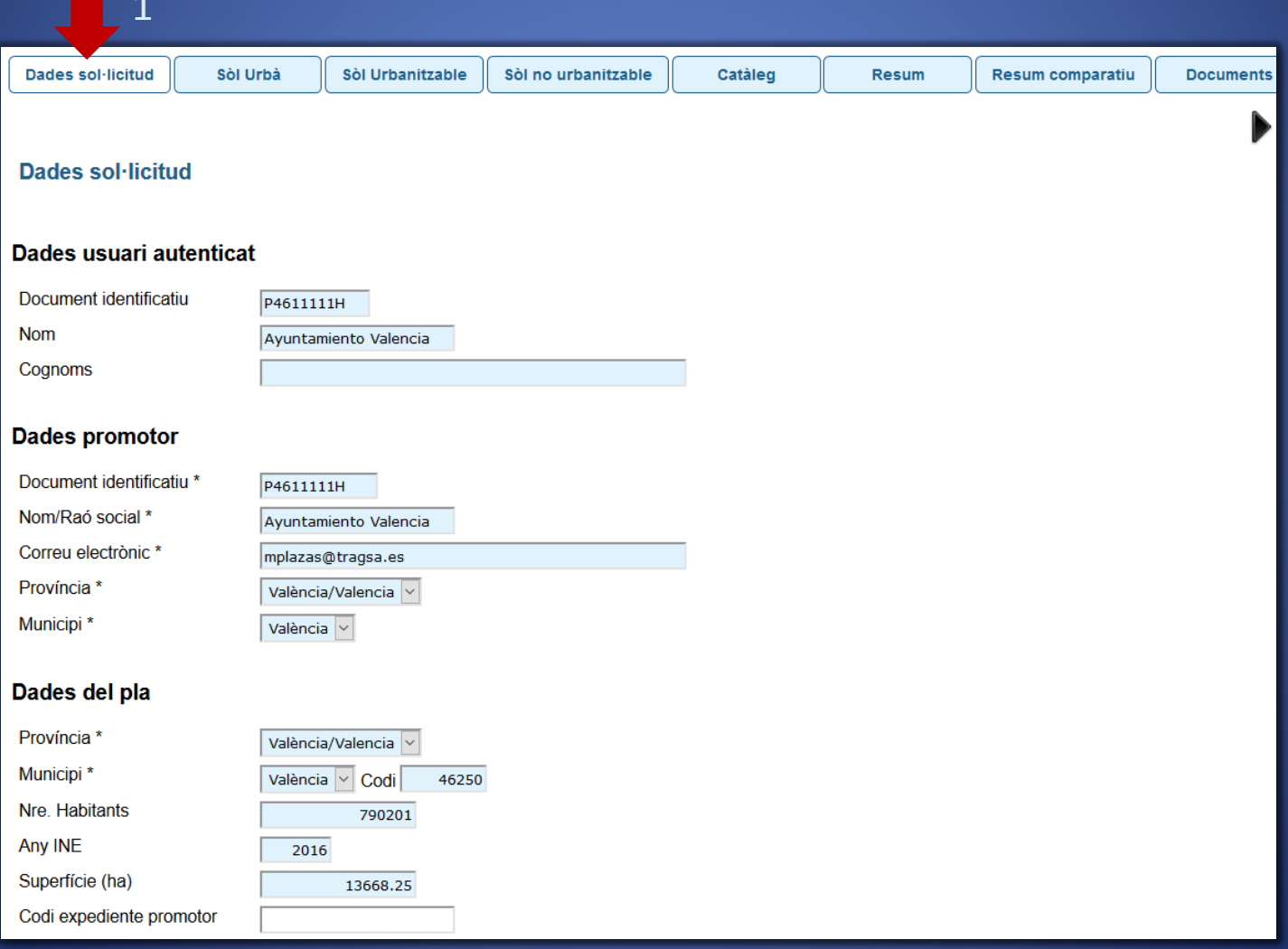

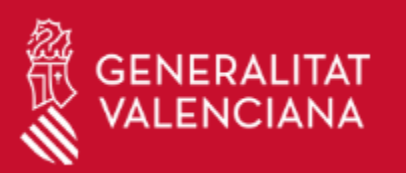

#### **Denominació**

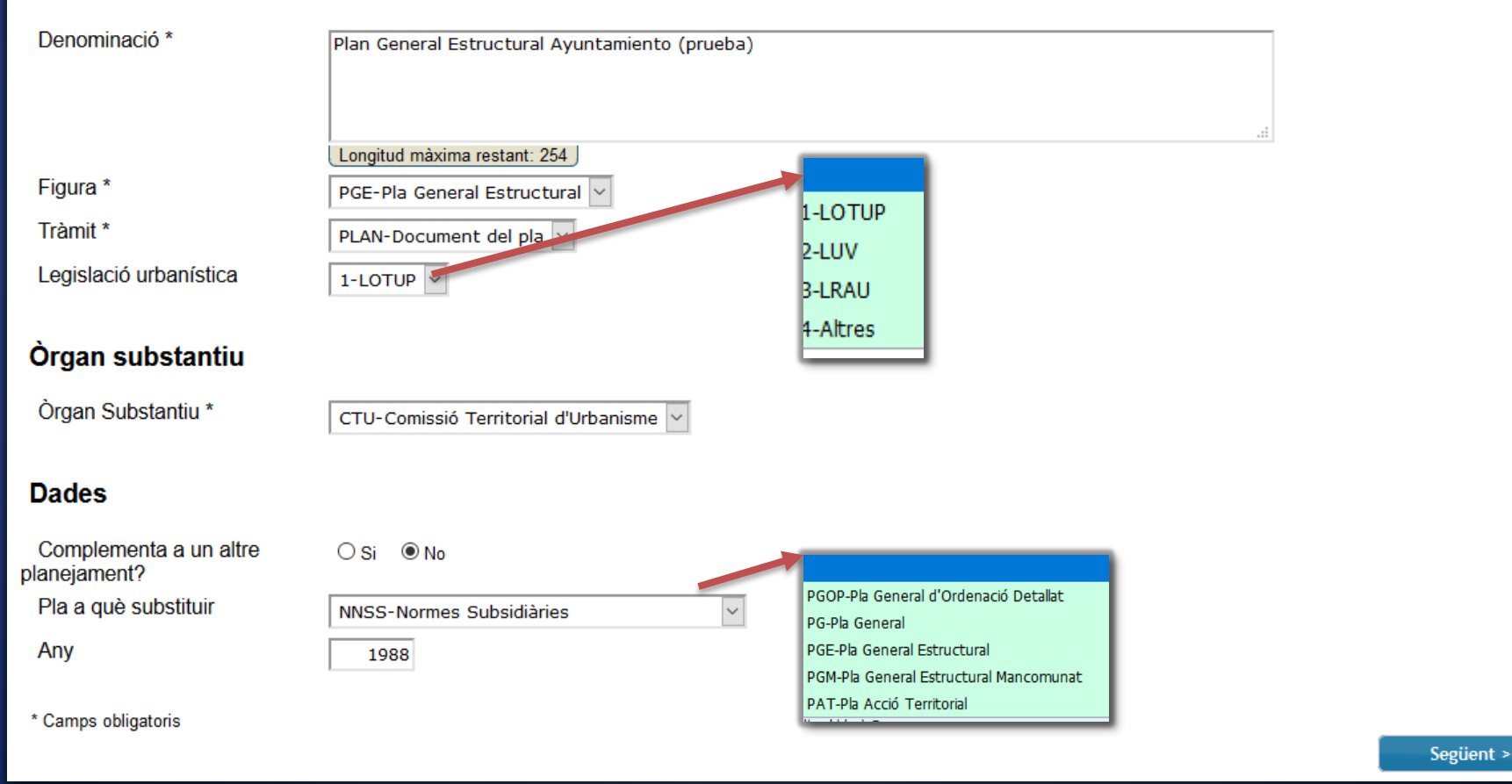

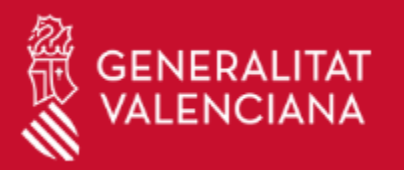

Dades sol·licitud Sòl Urbà Sòl Urbanitzable Sòl no urbanitzable Catàleg Resum comparatiu **Documents** Resum Sòl urbà amb urbanització consolidada Sòl Urbà amb urbanització no consolidada Nre. habitatges nous totals Nre. habitatges nous totals Residencial(m<sup>2</sup>) 500000 1000 Residencial(m<sup>2</sup>) 100000 600 (habitatges) (habitatges) Nre. habitatges nous HPP Nre. habitatges nous HPP Industrial(m<sup>2</sup>) 300 Industrial(m<sup>2</sup>) 150000 75000 180 (habitatges) (habitatges) Terciari( $m<sup>2</sup>$ ) 100000 Increment de població  $2100$  Terciari(m<sup>2</sup>) o Increment de població 1260 Total Sòl Urbà consolidat(m<sup>2</sup>) 750000 Total Sòl Urbà no consolidat (m<sup>2</sup>) 175000 Total Sòl Urbà(m<sup>2</sup>) 925000

#### Sòl Urbà amb urbanització no consolidada

Unitats d'execució

< Anterior

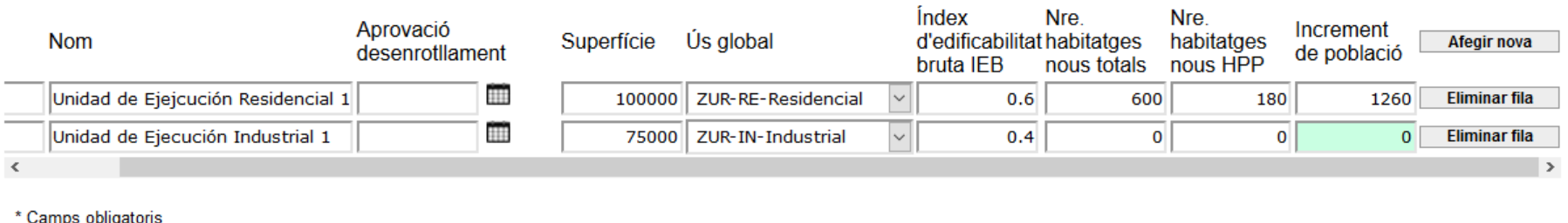

Següent >

Kitaba

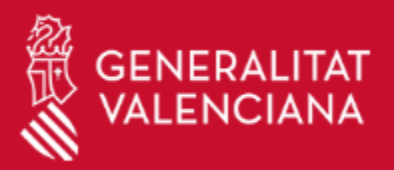

Sòl Urbà

3

Sòl Urbanitzable

# GENERALITAT Formulario de Solicitud APLAN PG

Resum comparatiu

**Documents** 

Resum

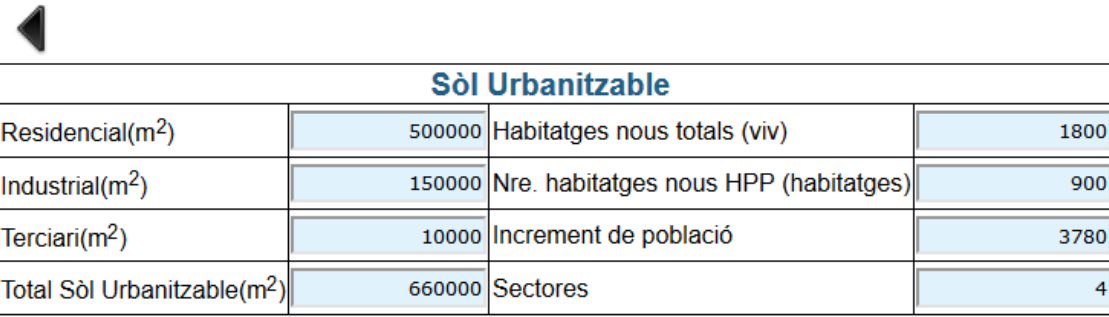

Sòl no urbanitzable

#### **Sectors**

Catàleg

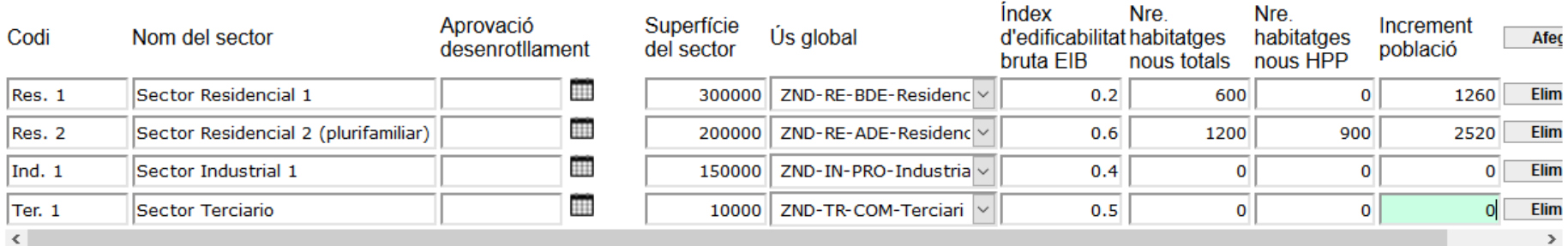

\* Camps obligatoris

< Anterior

Següent >

Acabar

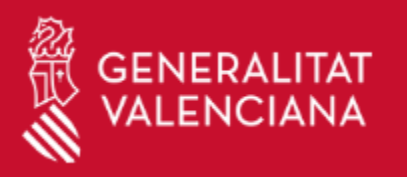

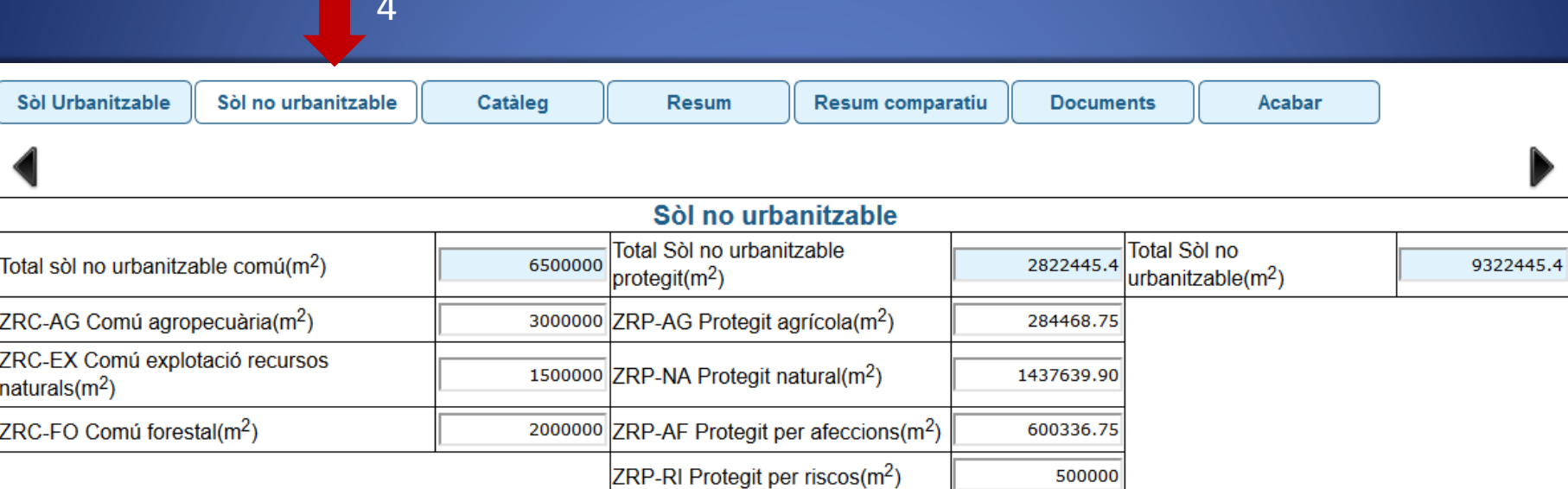

\* Camps obligatoris

< Anterior

Següent >

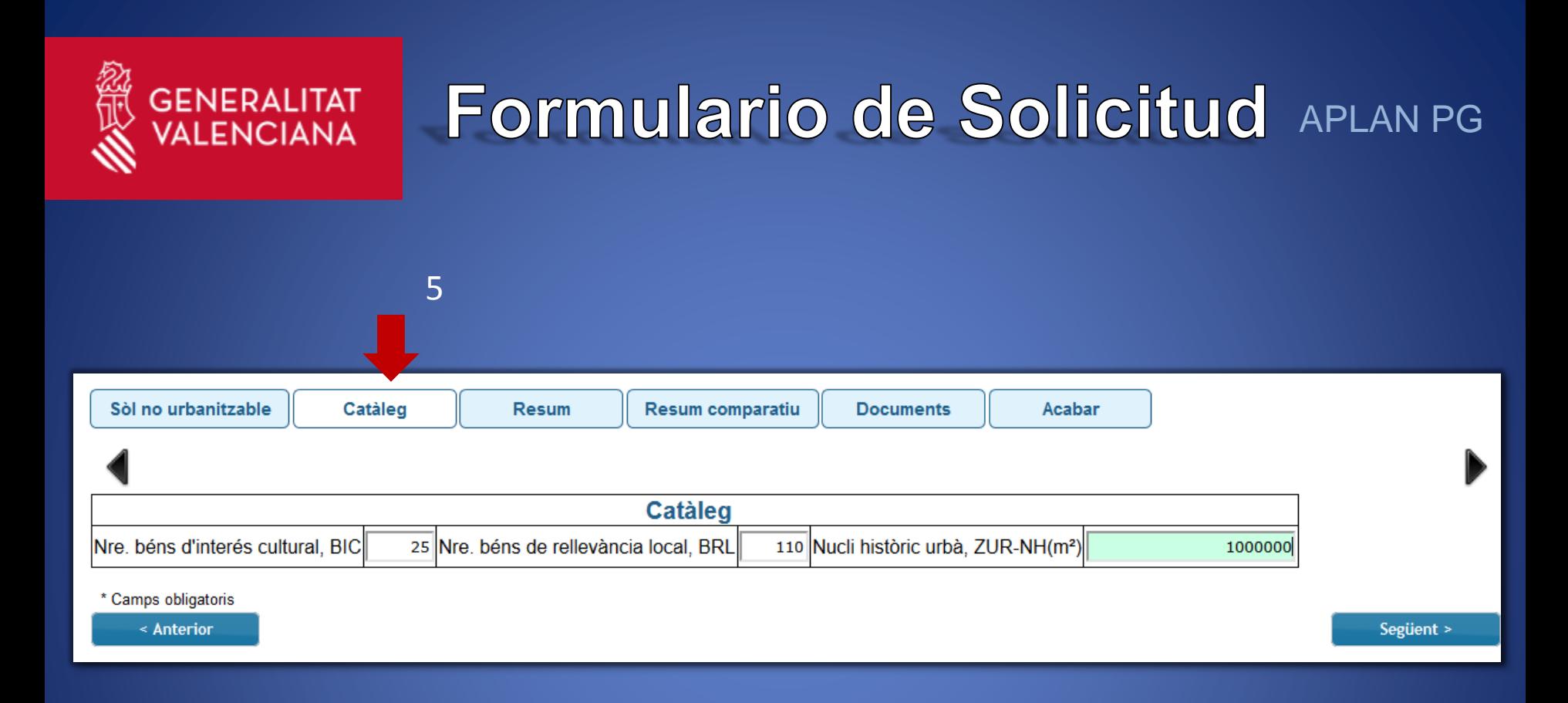

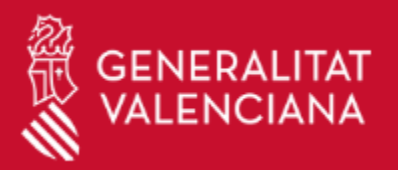

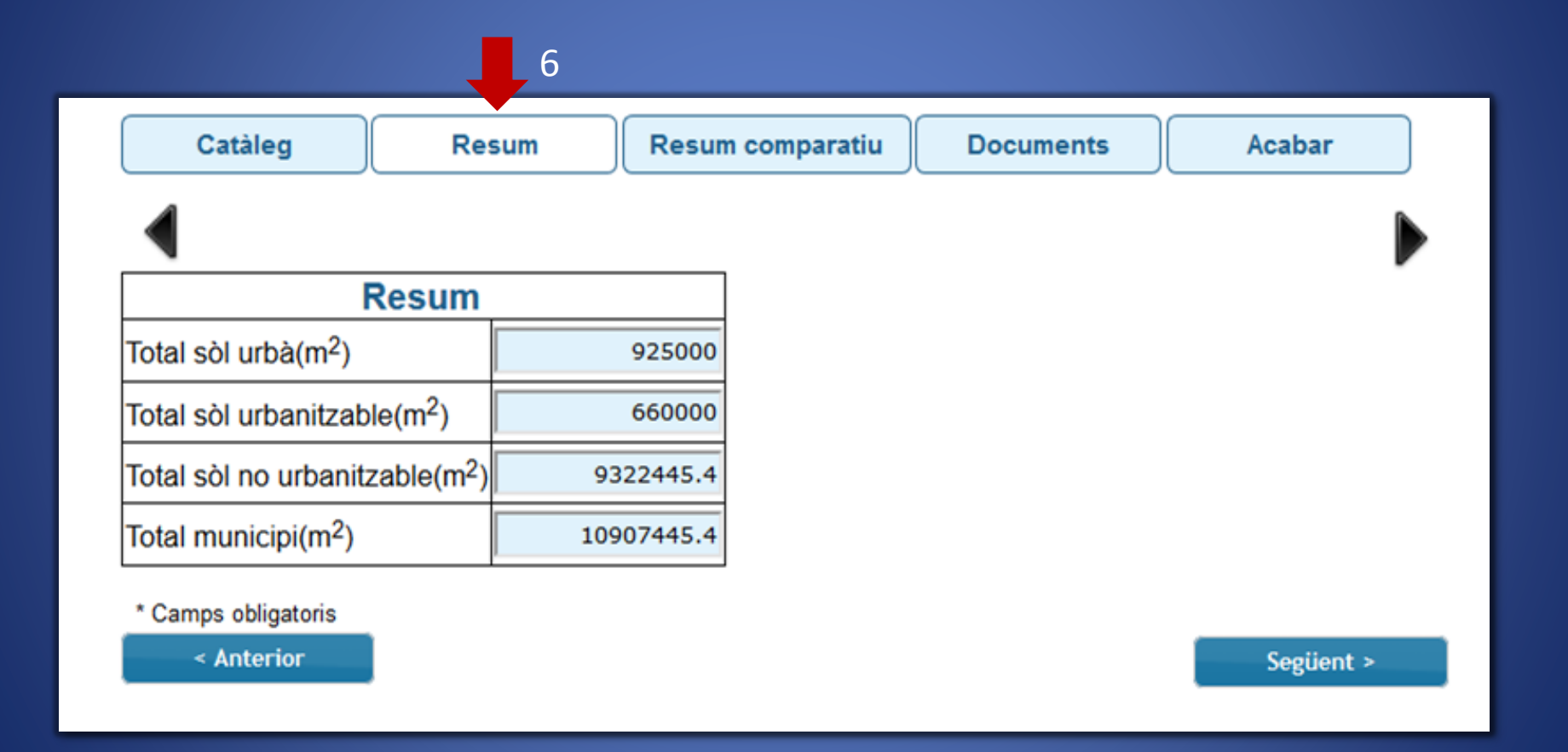

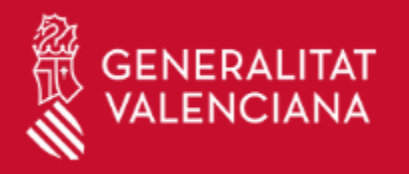

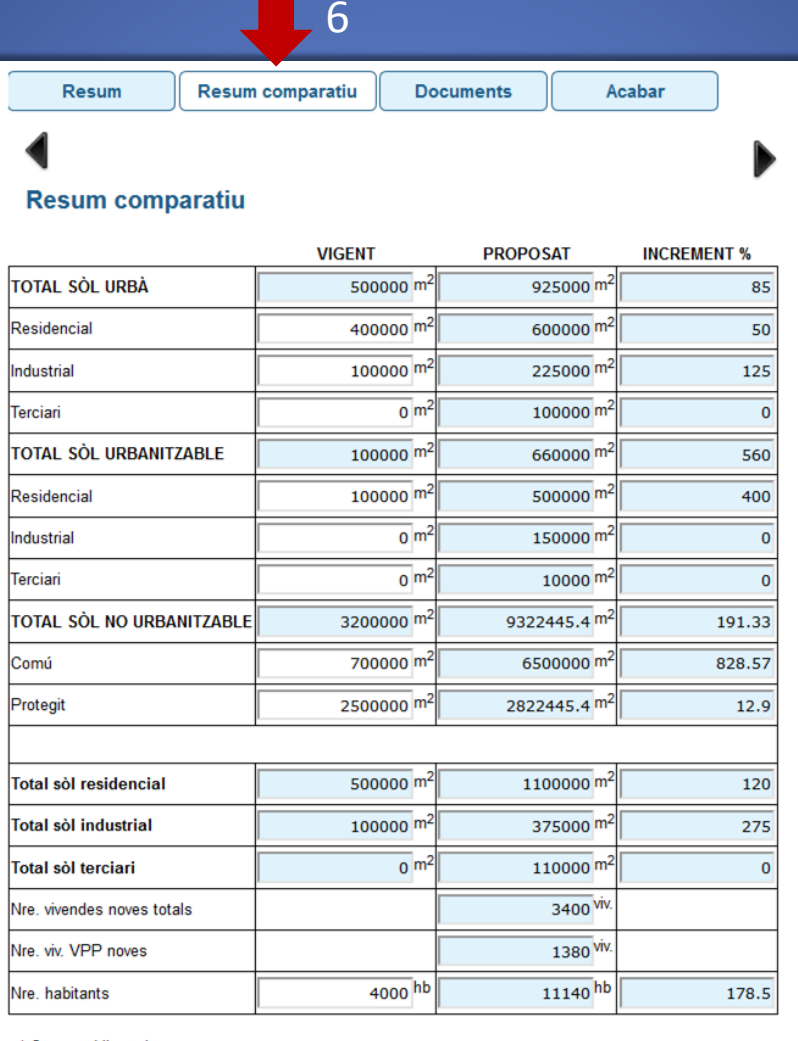

\* Camps obligatoris

< Anterior

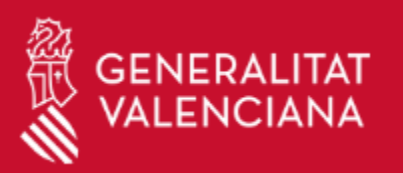

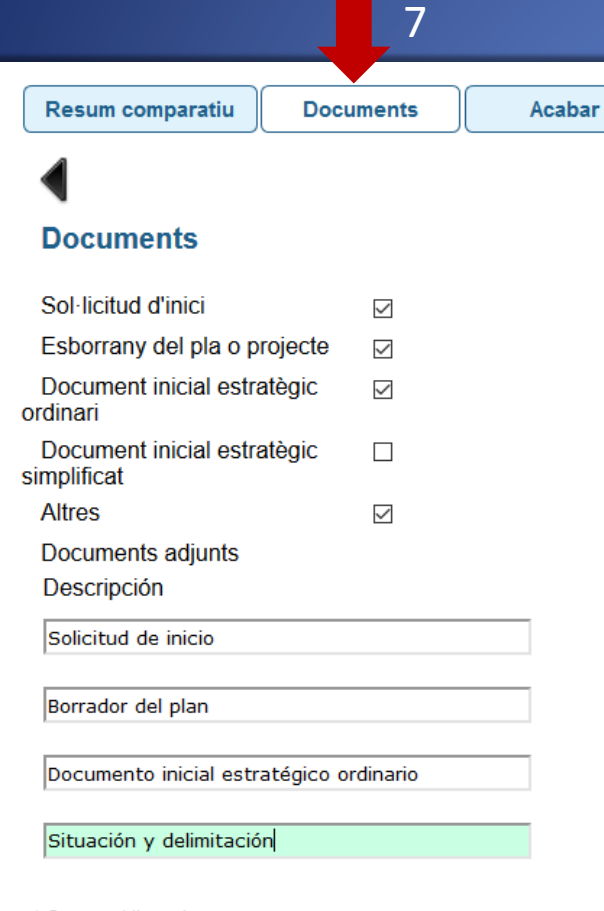

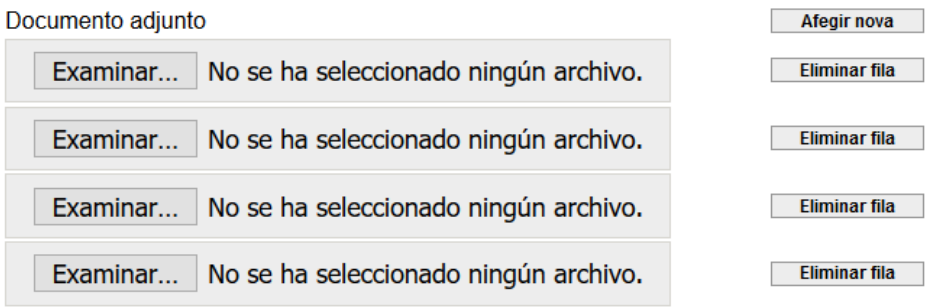

\* Camps obligatoris

< Anterior

Següent >

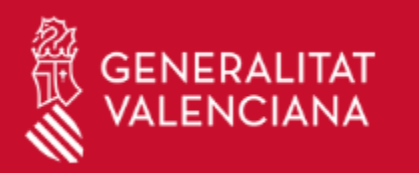

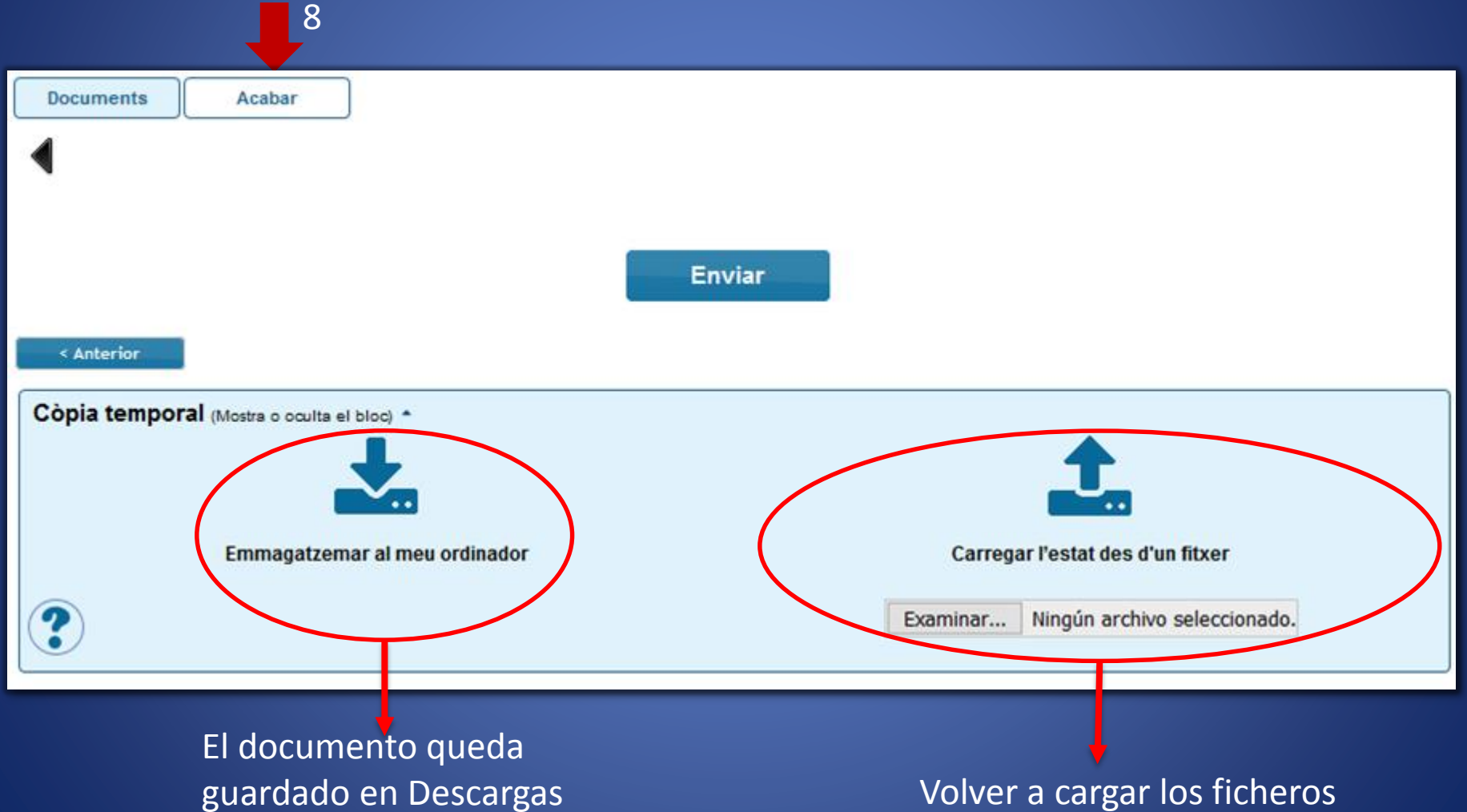

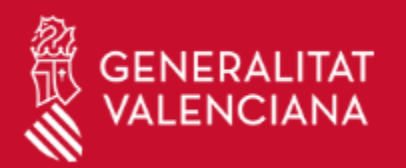

## **Finalizar formulario de solicitud**

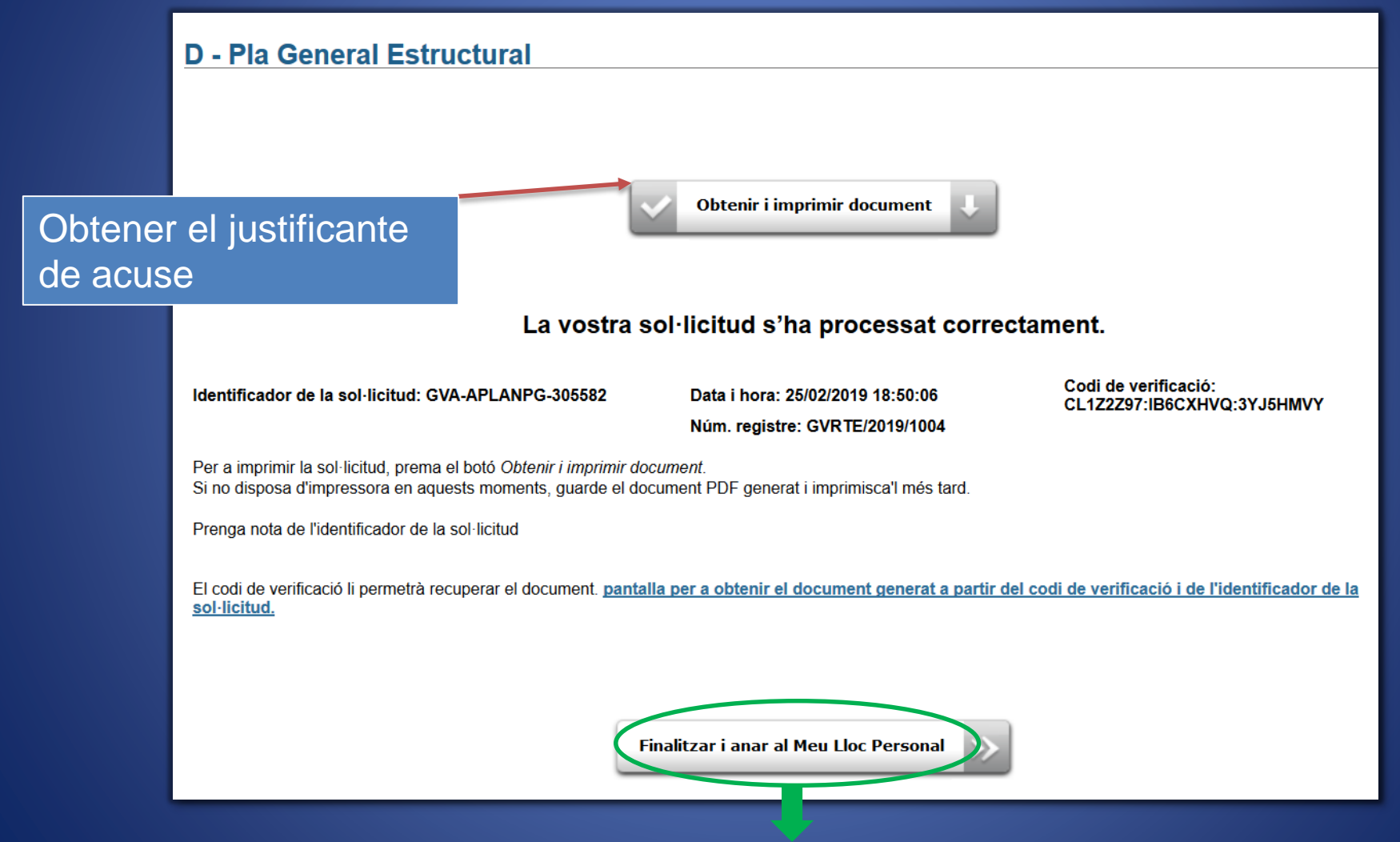

#### Desde aquí se puede acceder a "Mi Zona Personal"

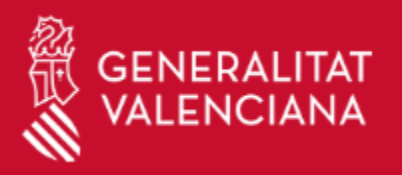

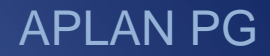

En fases posteriores de la tramitación los gestores pondrán notificar al ayuntamiento la **necesidad de subsanación de deficiencias**.

Para **atender las subsanaciones** o continuar con el trámite mediante la **aportación de nuevos documentos**, deberemos identificarnos en la aplicación y acceder a la zona personal. Una vez que estemos en la zona personal tendremos que entrar al menú "**historial de expedientes"**.

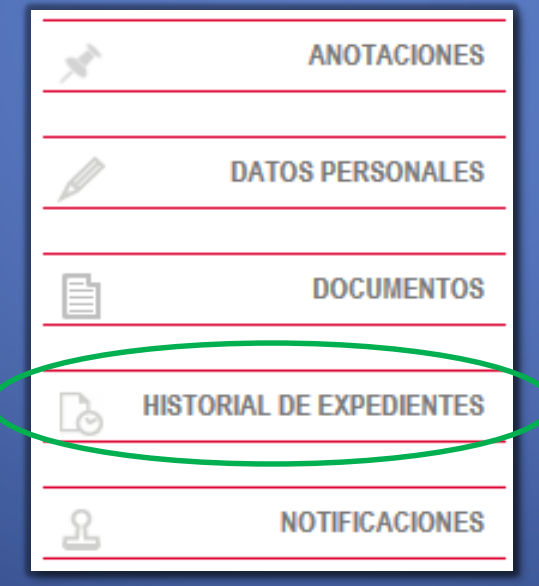

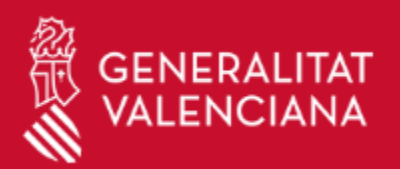

#### APLAN PG

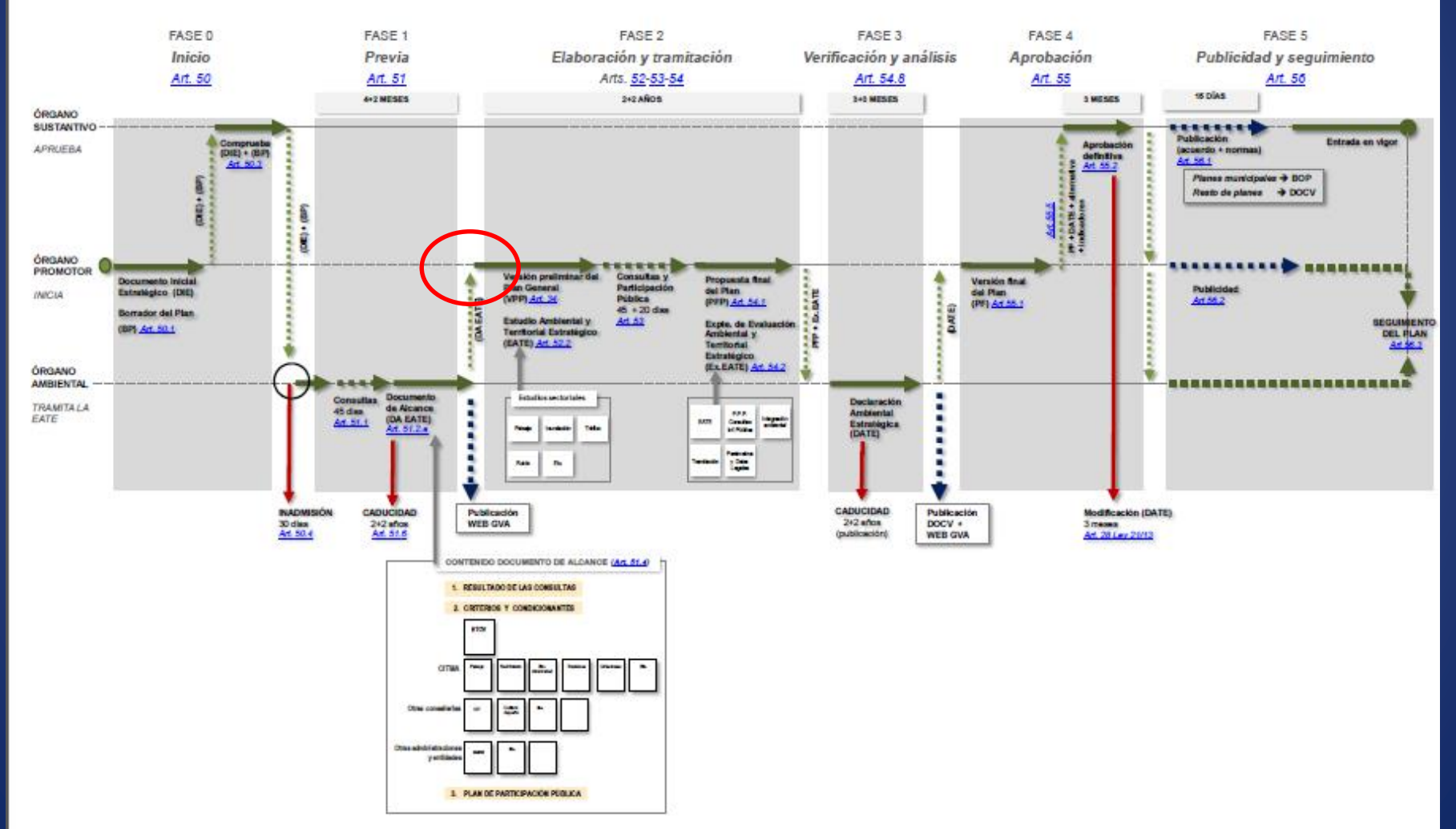

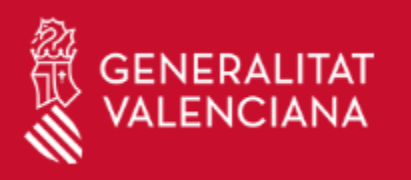

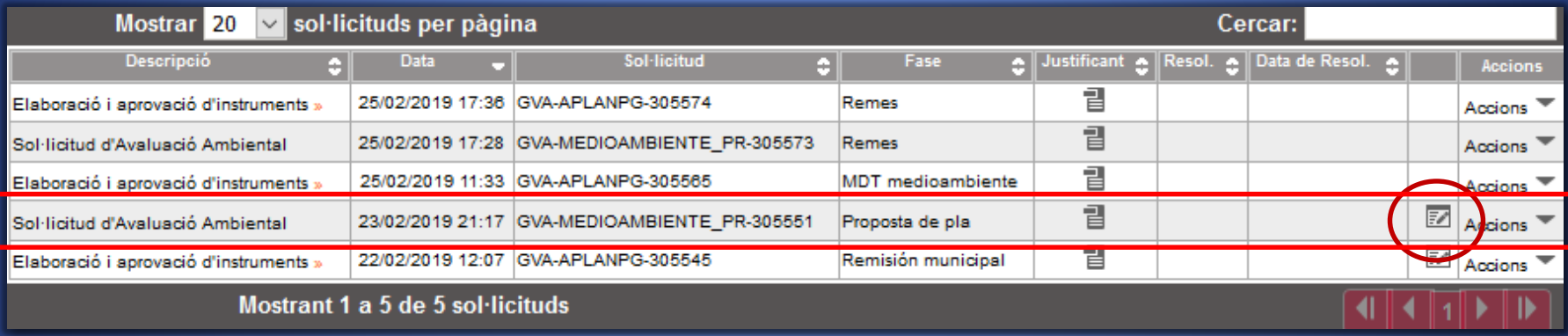

En este momento del procedimiento, el ayuntamiento tiene que atender a la cumplimentación del **trámite municipal**, iniciando la **participación pública** y las **consultas** para finalizar con la presentación de la **propuesta del plan**.

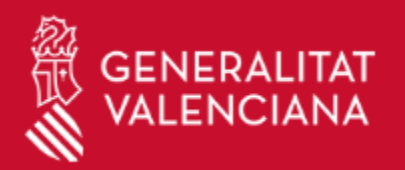

#### APLAN PG

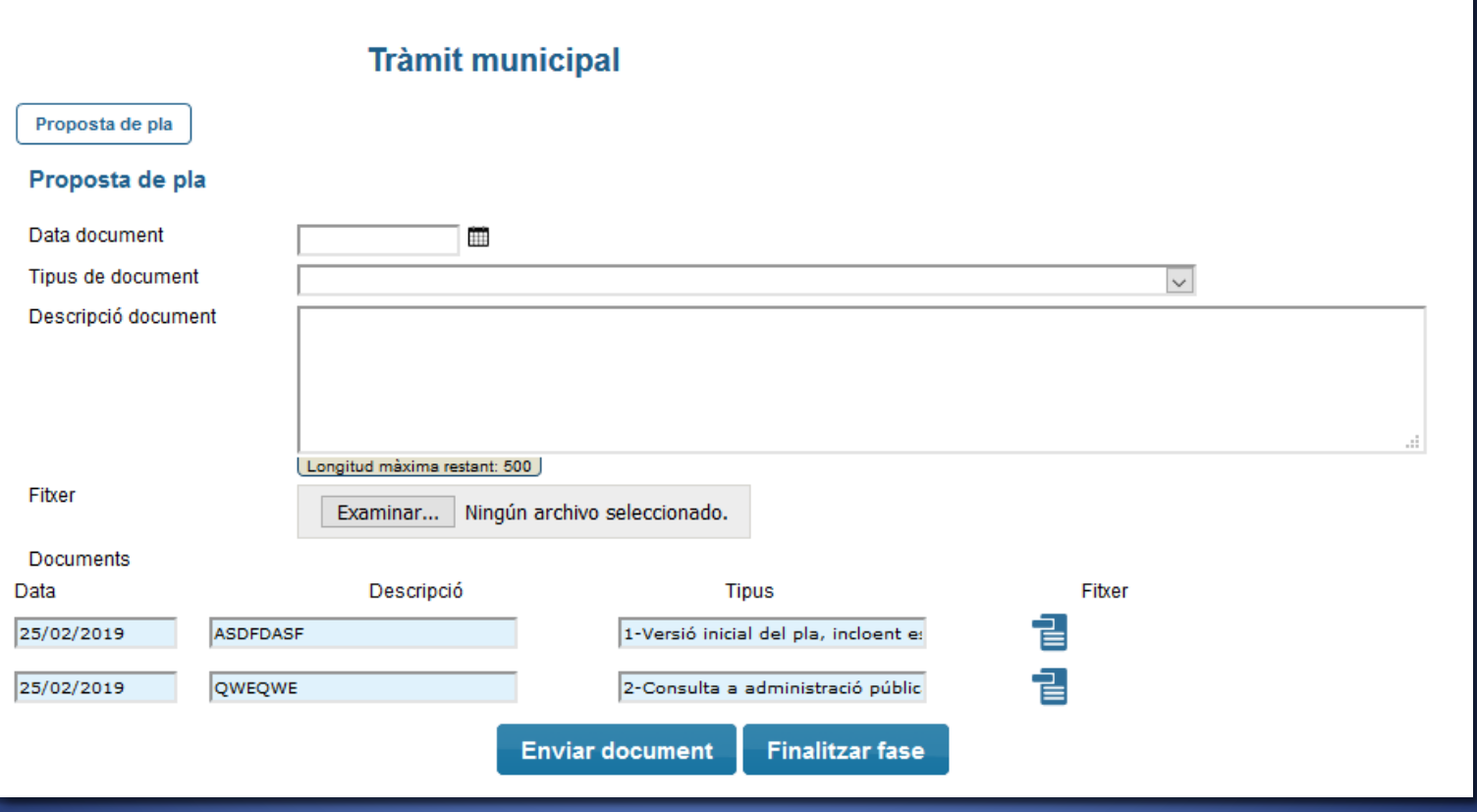

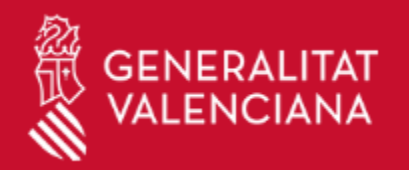

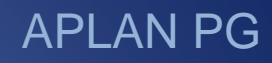

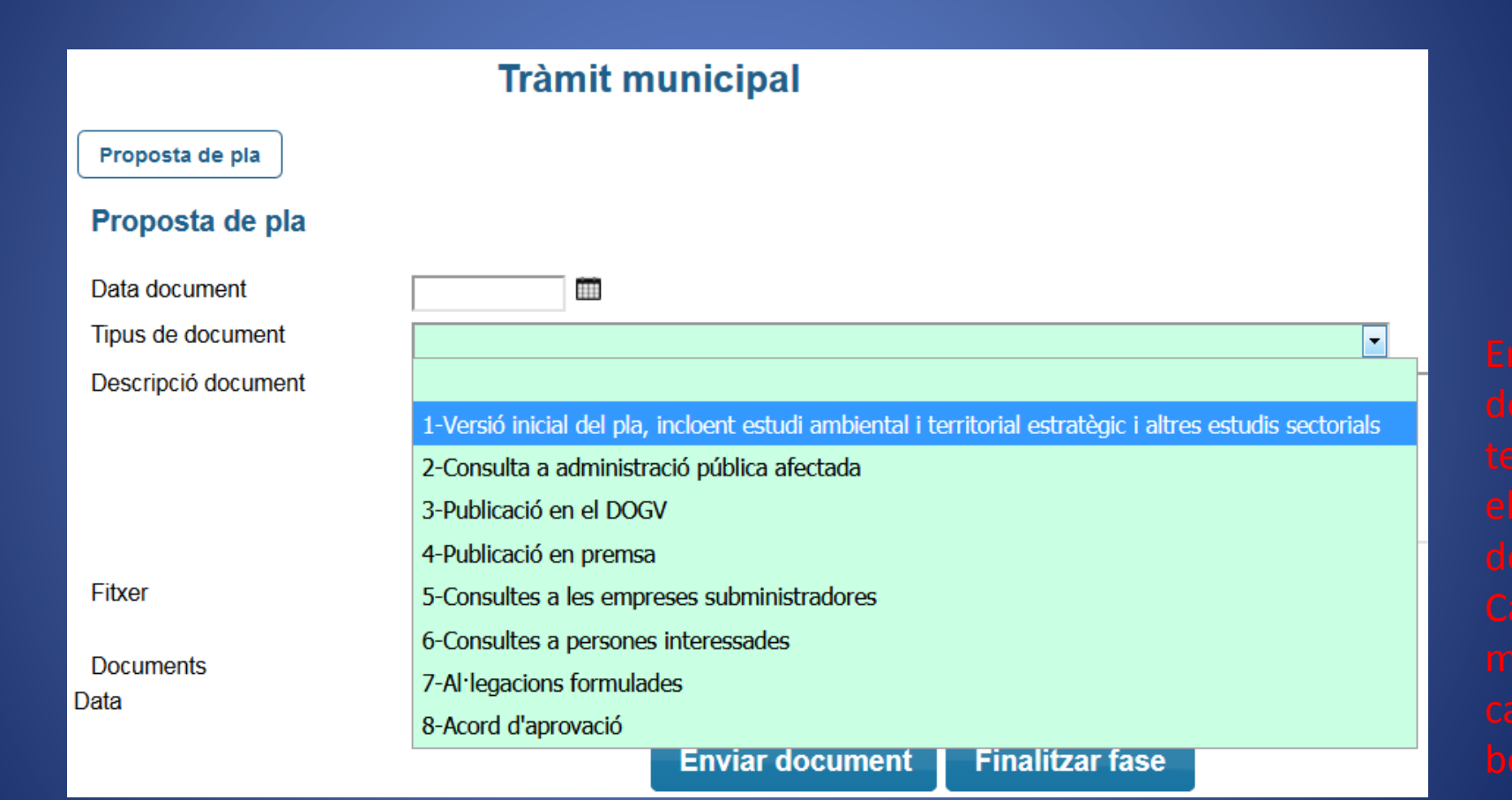

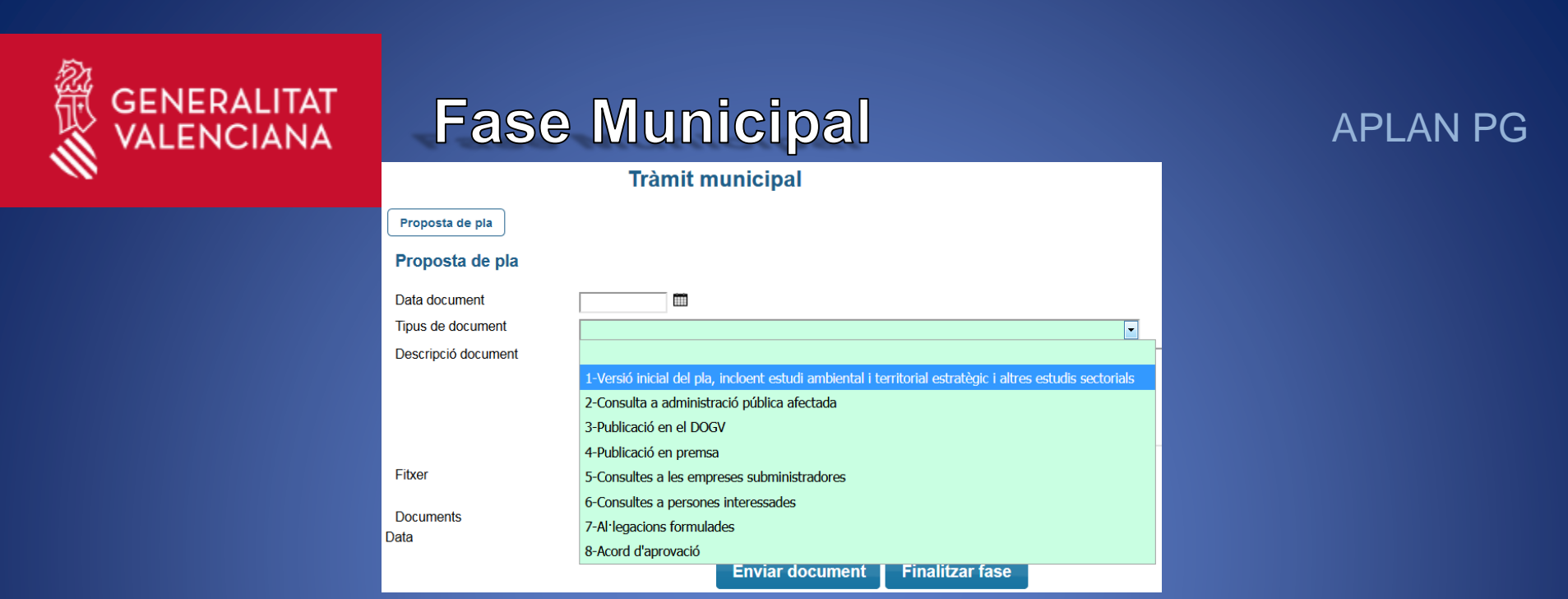

A partir de aquí podremos:

- **incluir documentos** a medida que se efectúa la tramitación municipal.
	- Se puede colgar documentación durante el tiempo que dure la participación pública.
- **finalizar fase**, si queremos dar por finalizada la tramitación municipal.

Al finalizar la fase ya NO podremos incluir más documentos.

La fase finalizará cuando el ayuntamiento adjunte el **acuerdo de aprobación provisional municipal** (nº8); este será el último documento.

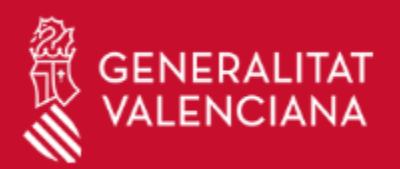

#### APLAN PG

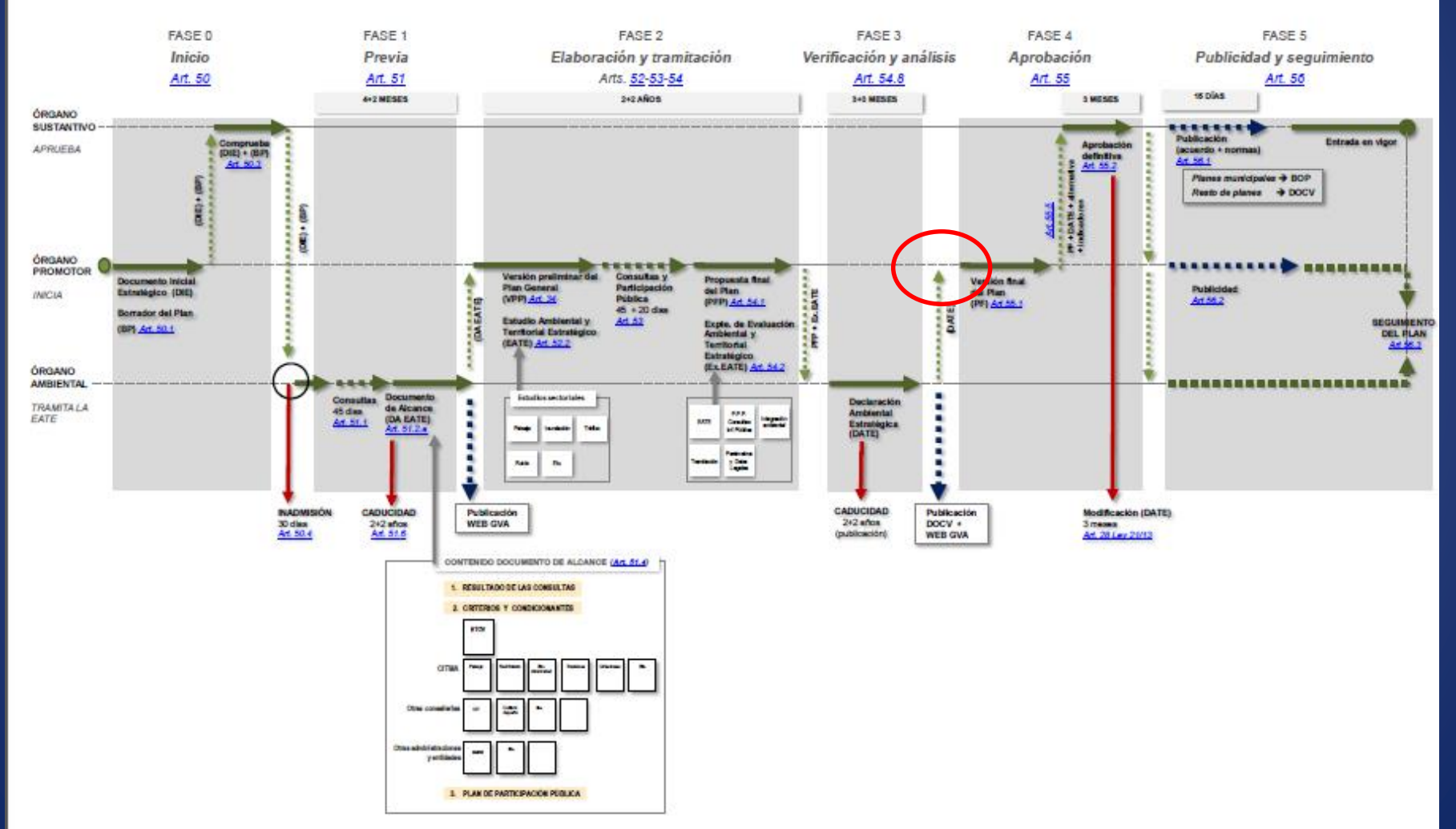

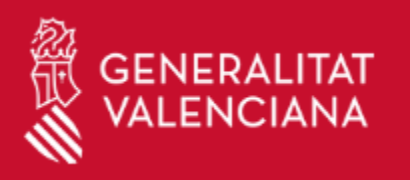

#### APLAN PG

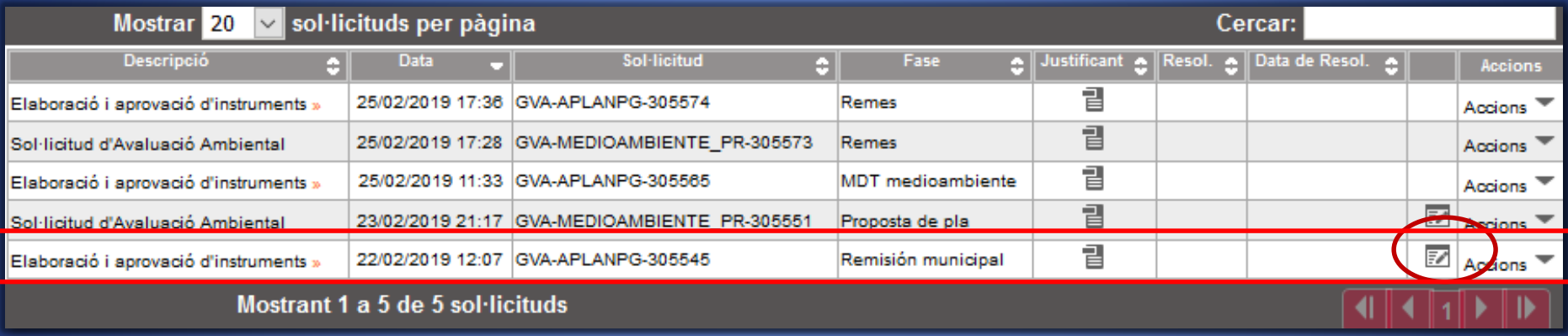

Haciendo click sobre este botón, se abre la ventana de **remisión** municipal de la **versión final del Plan**.

57 Se abre nuevamente el formulario inicial, cumplimentado con los campos que introdujimos al hacer la solicitud. Comprobaremos si los datos han variado o siguen siendo correctos, modificando lo que corresponda.

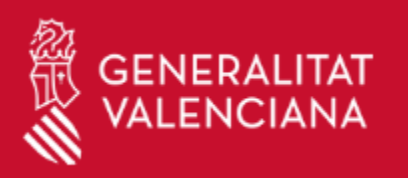

#### Elaboració i aprovació d'instruments de planejament urbanístic

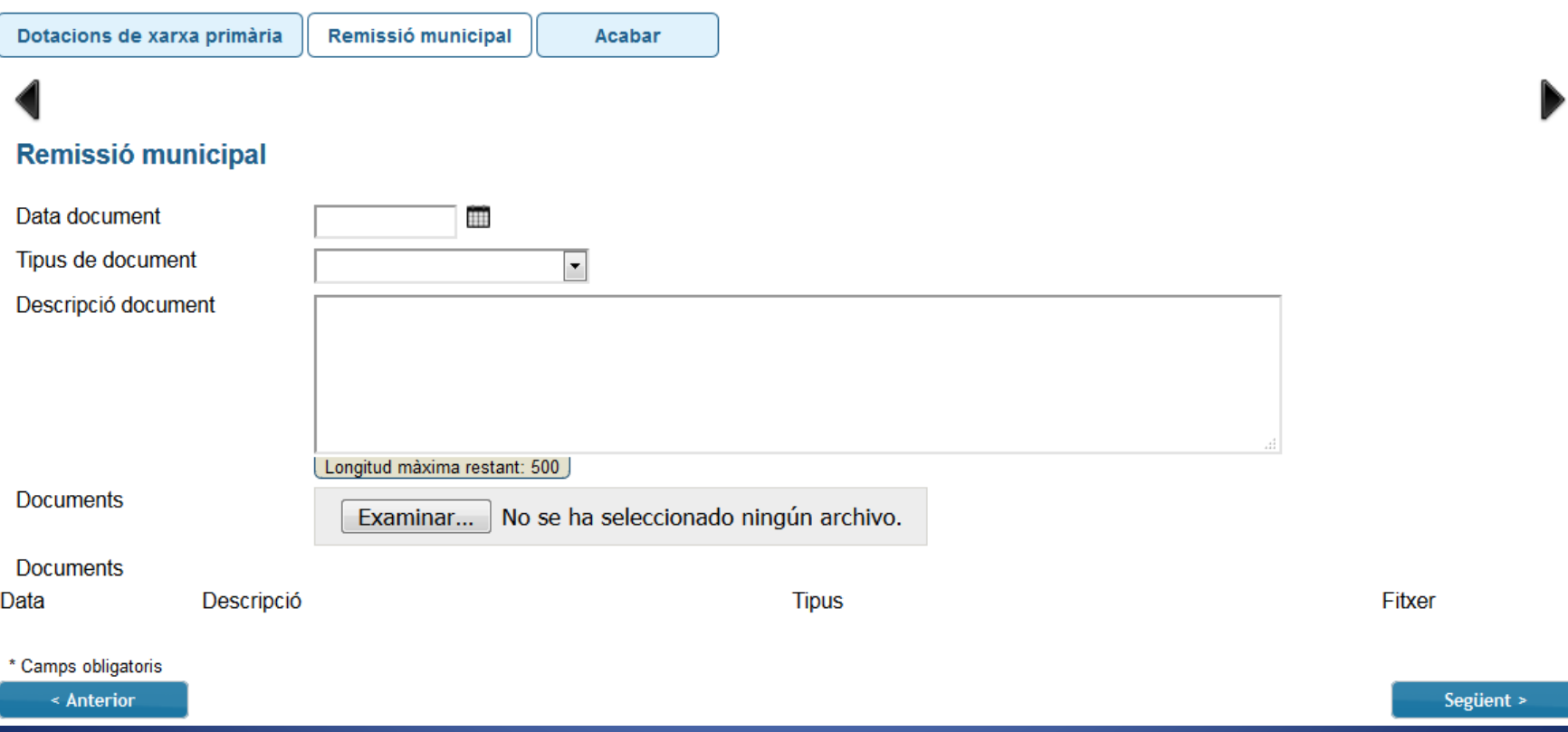

### **Documentación de la versión final del plan**.

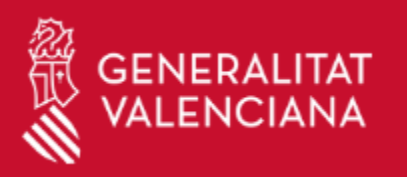

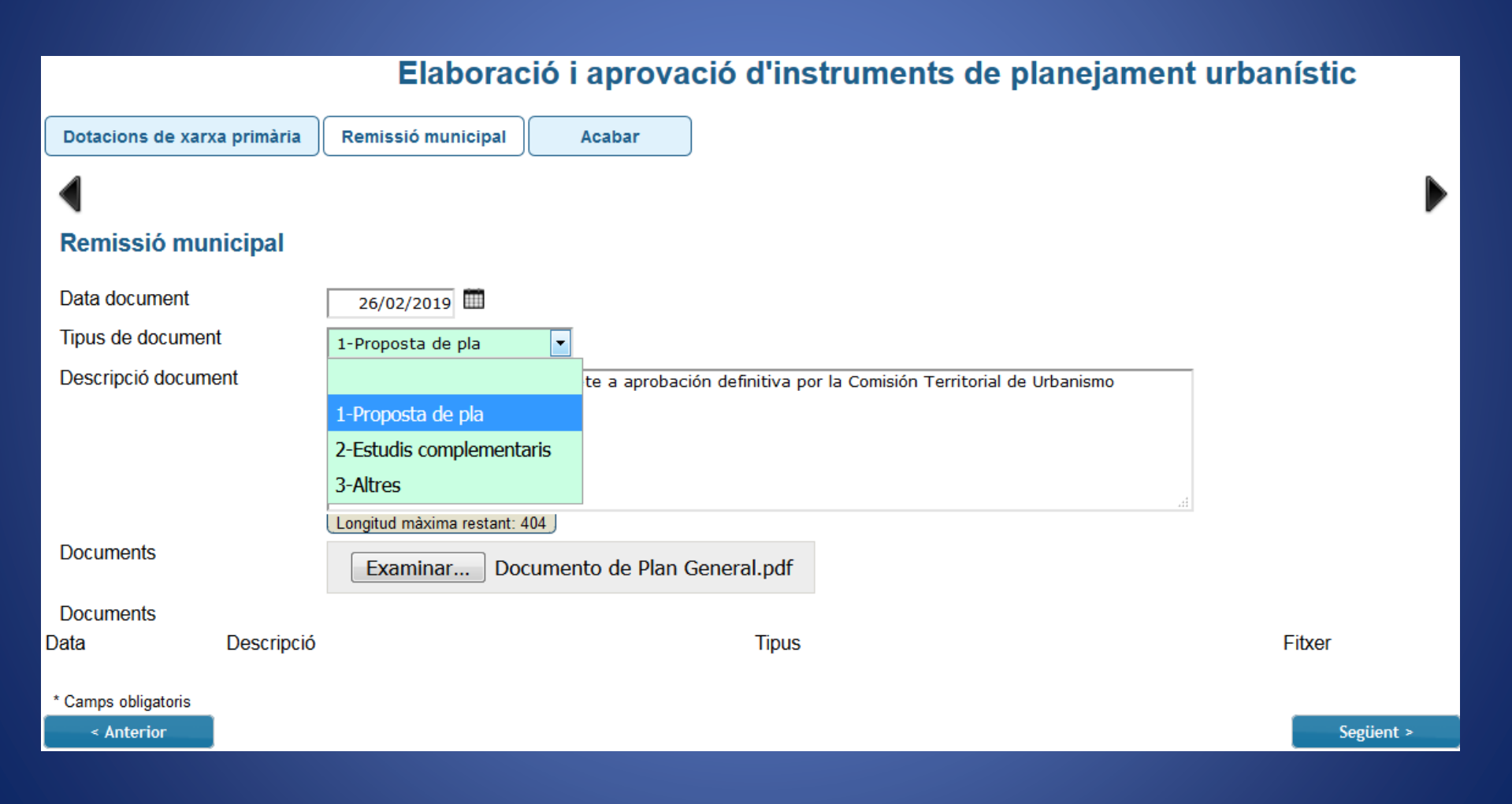

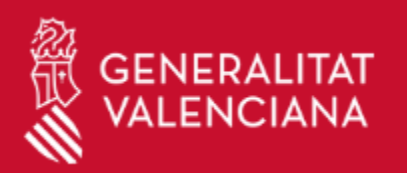

#### APLAN PG

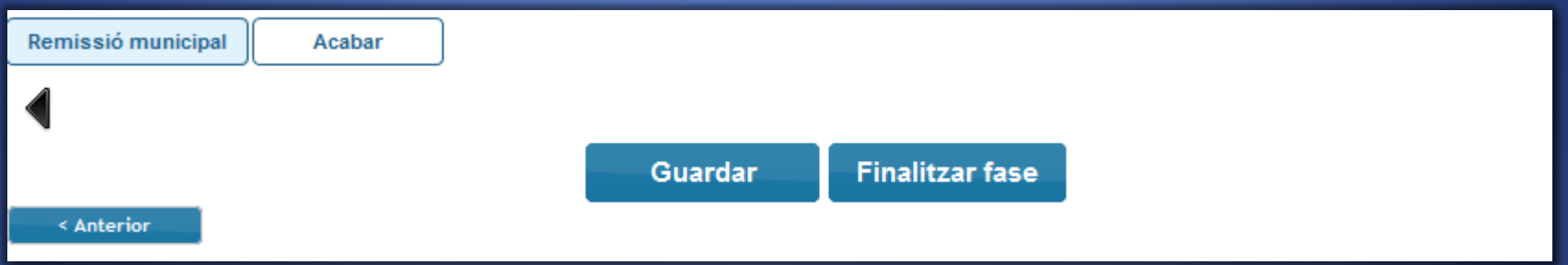

A partir de aquí podremos:

- guardar datos, si queremos incluir un documento o hacer alguna modificación sobre un campo
- finalizar fase, si queremos dar por finalizada la tramitación .

Al finalizar la fase ya NO podremos incluir más documentos ni modificar campos.

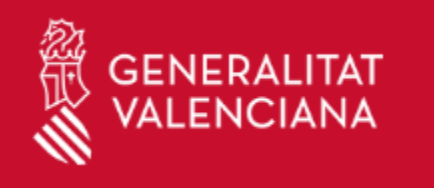

## APLAN

# (Desarrollo y Modificaciones)

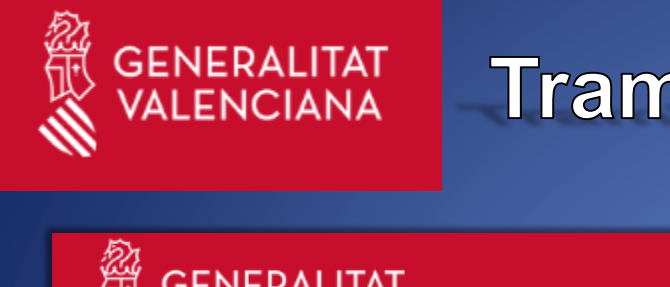

## Tramitación de procedimientos

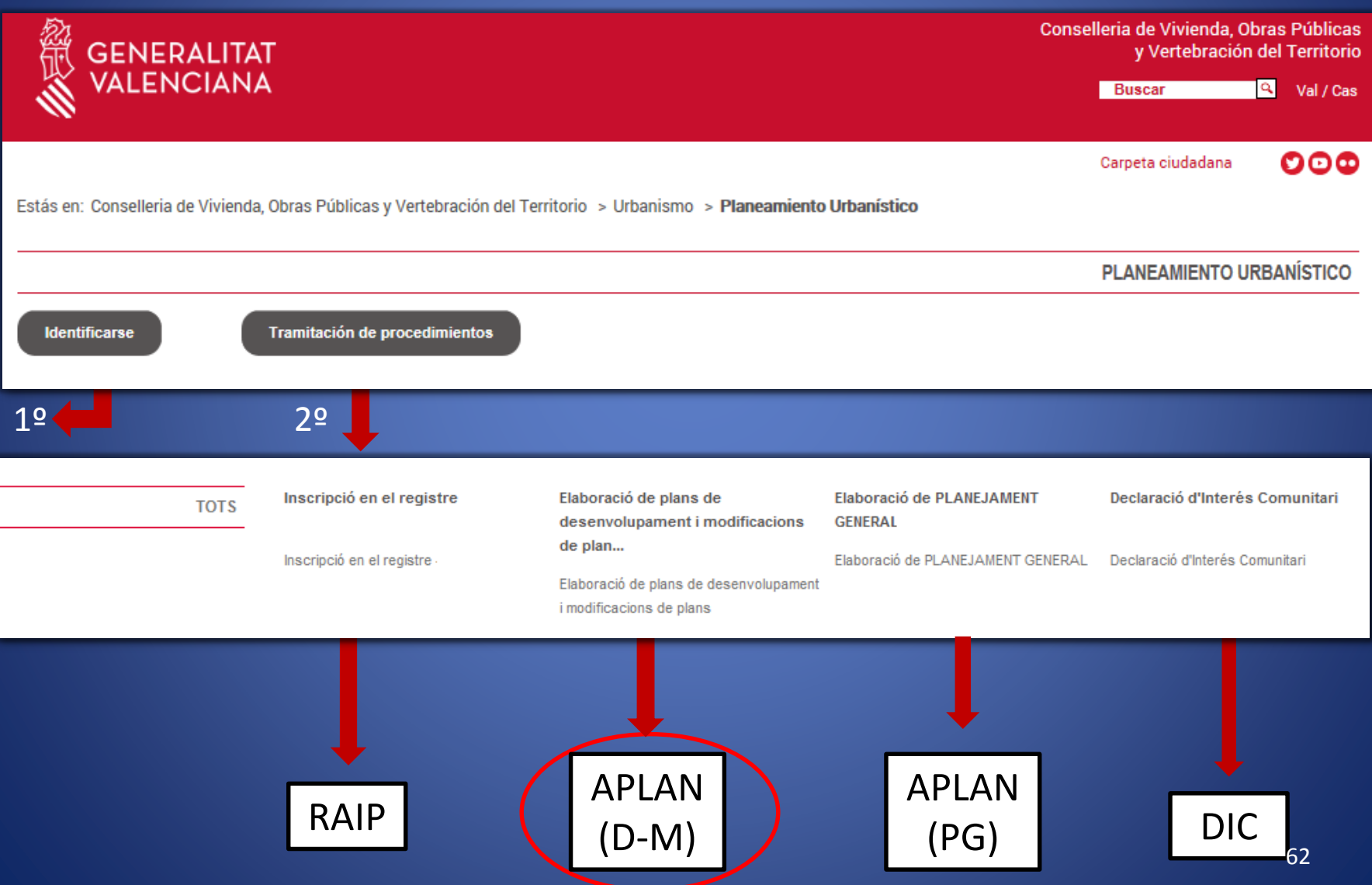

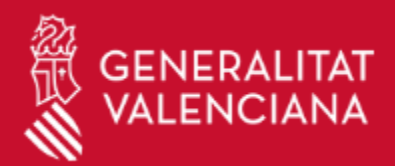

 $\sqrt{2}$ 

## Formulario de Solicitud

APLAN D-M

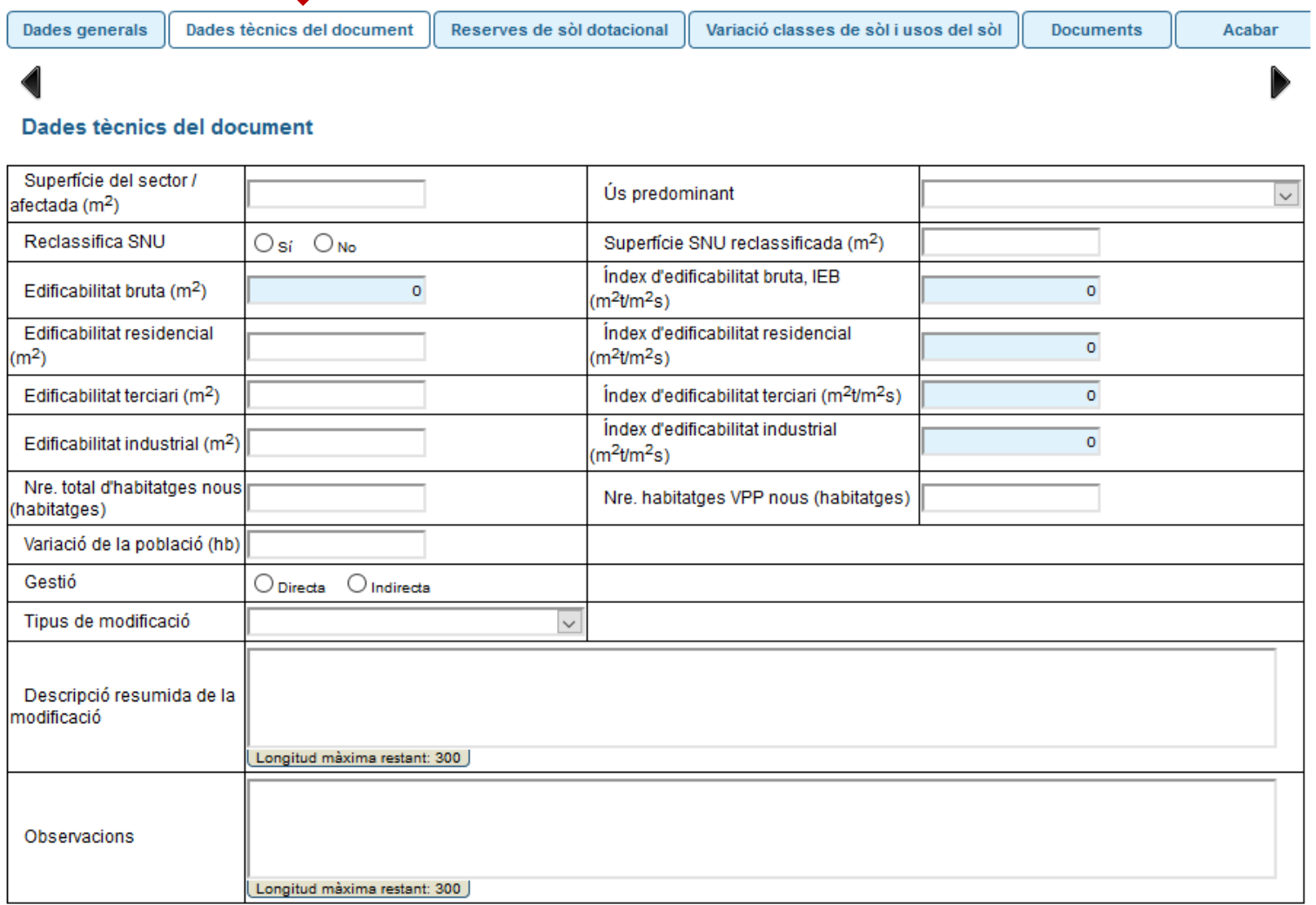

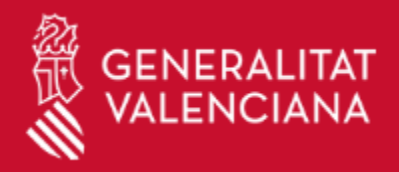

## Formulario de Solicitud

**APLAN D-M** 

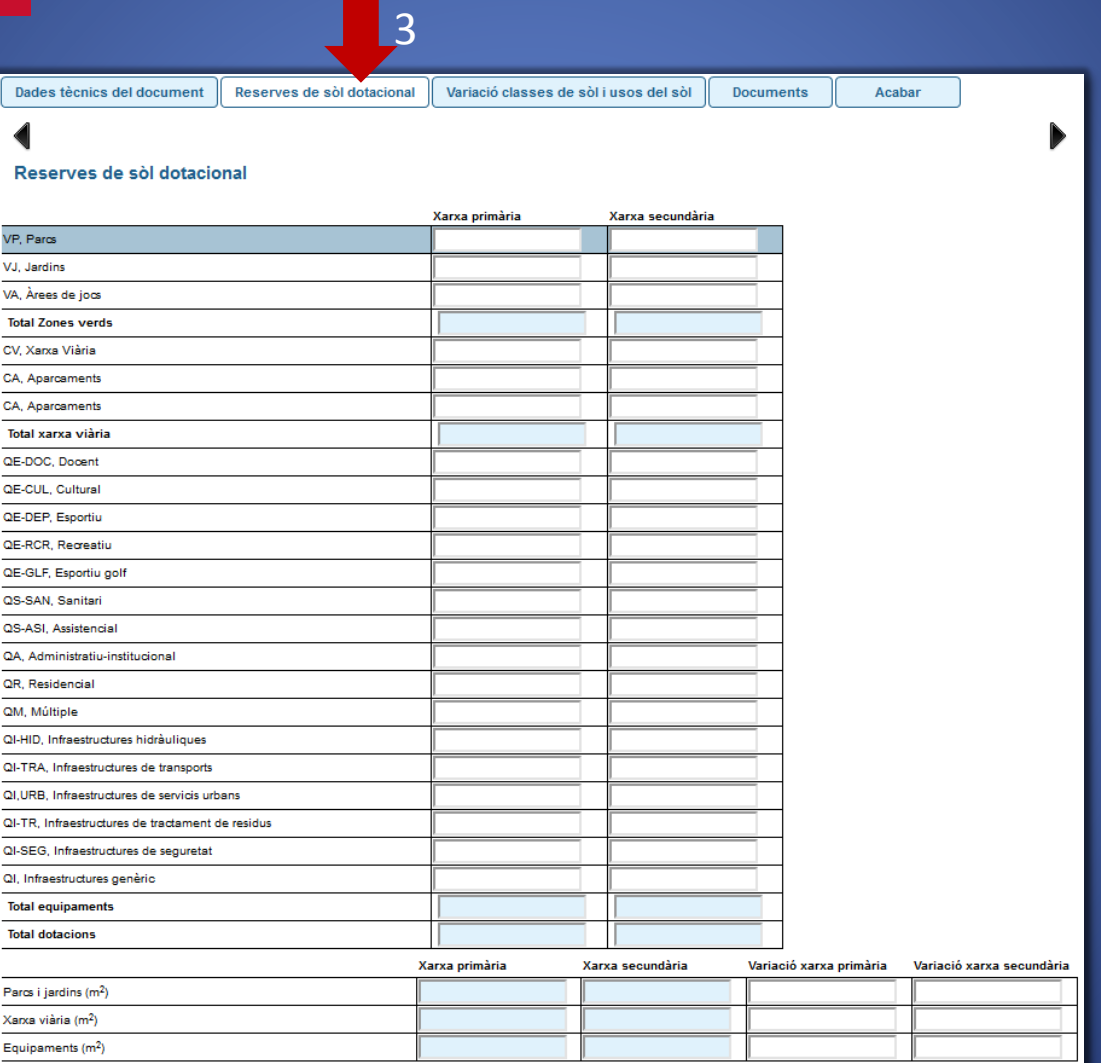

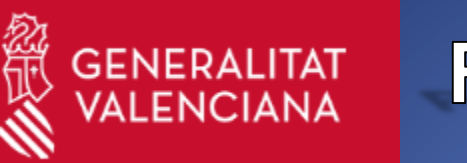

Acabar

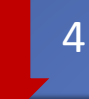

Reserves de sòl dotacional

Variació classes de sòl i usos del sòl

**Documents** 

#### Variació classes de sòl i usos del sòl

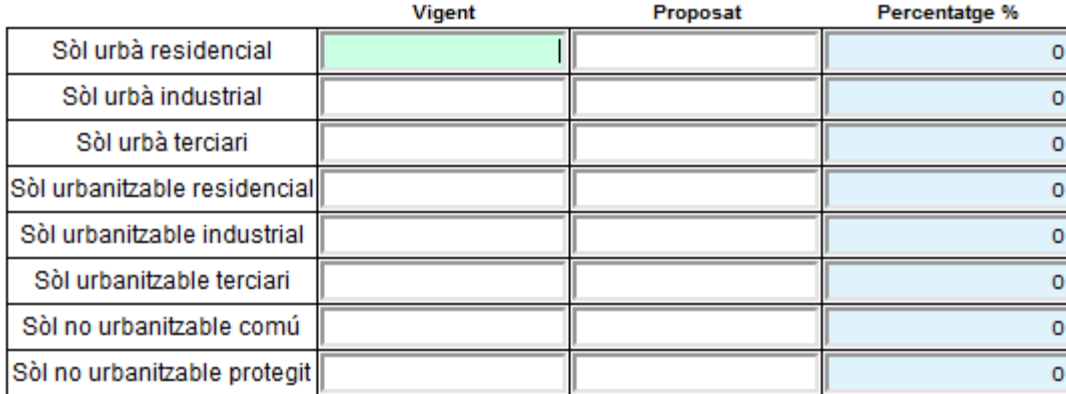

\* Camps obligatoris

< Anterior

Següent >

D

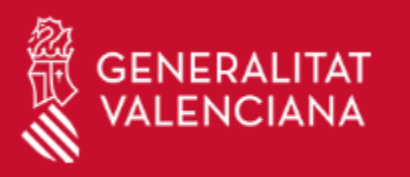

 $\vert$  7

## Formulario de Solicitud

#### APLAN D-M

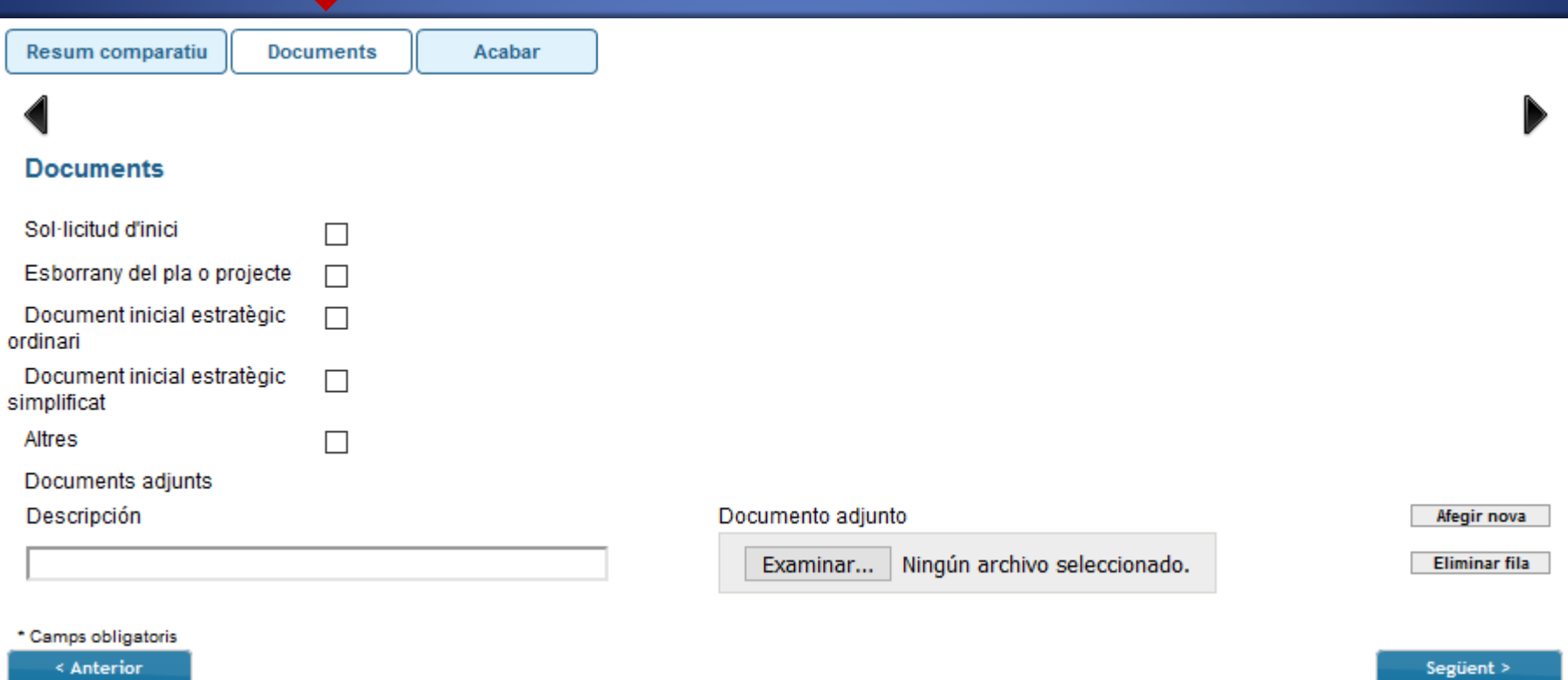

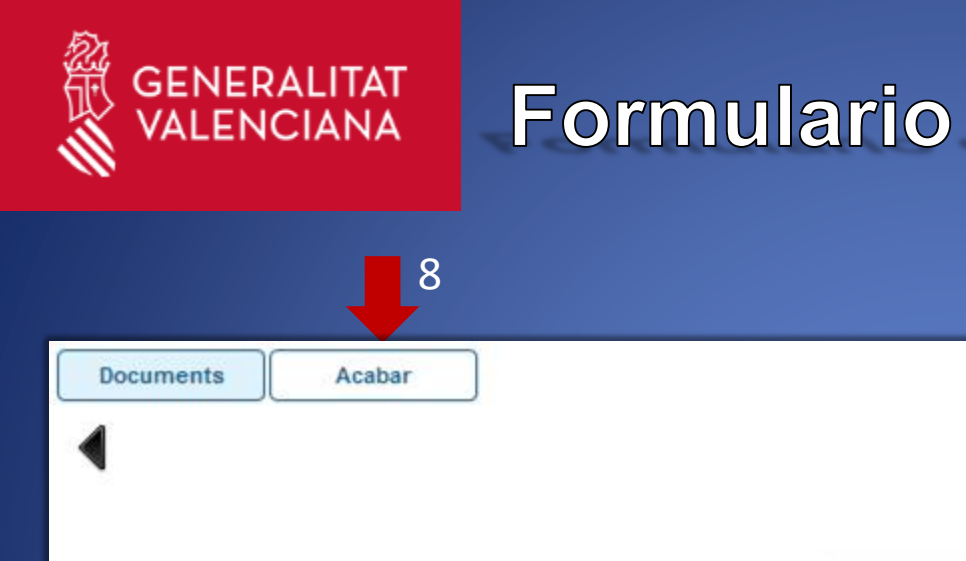

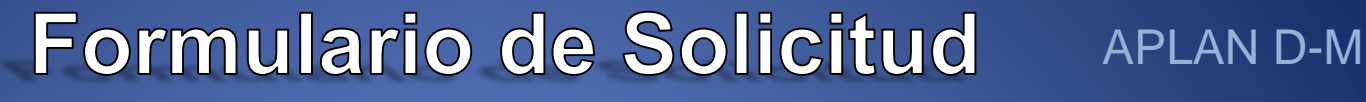

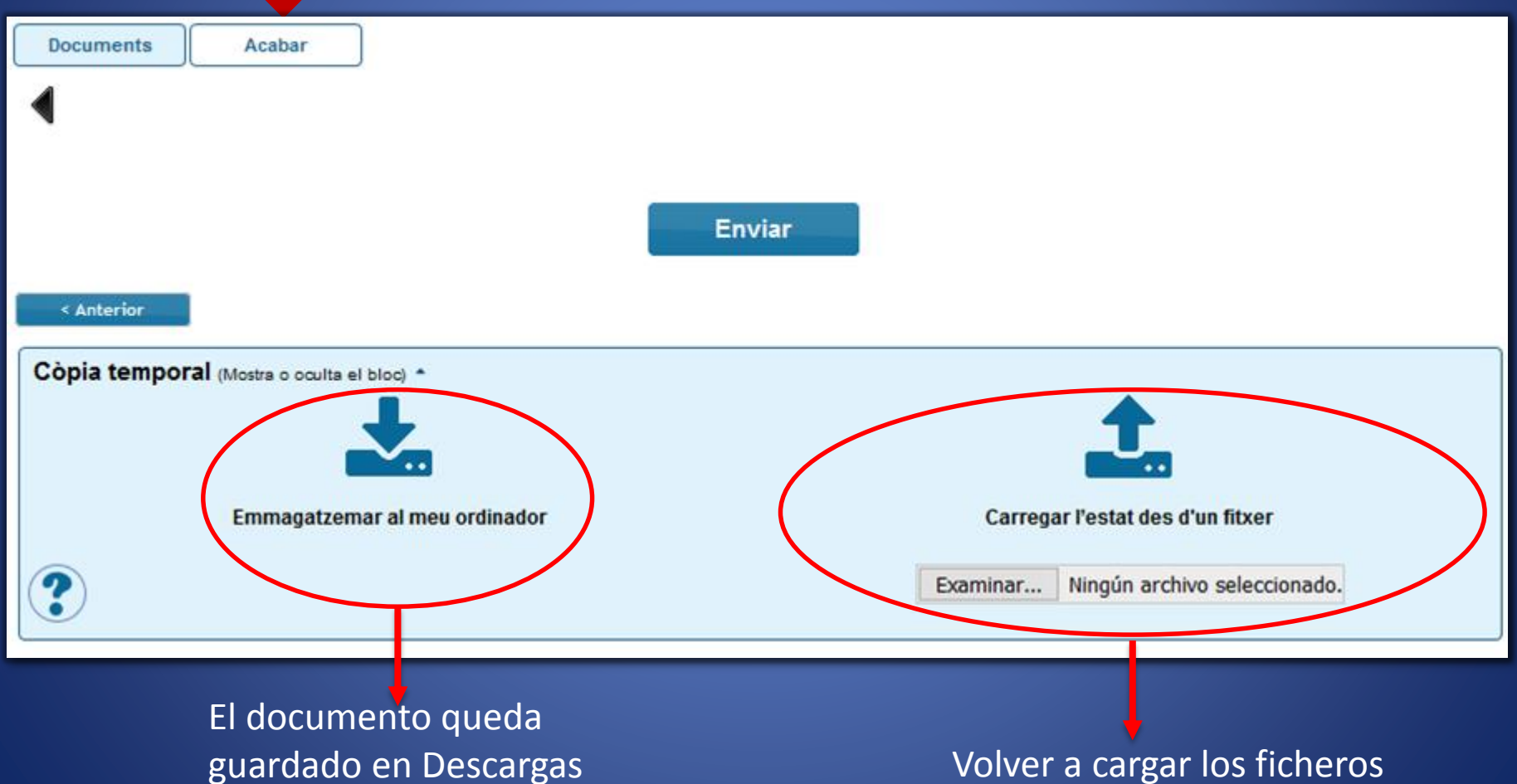

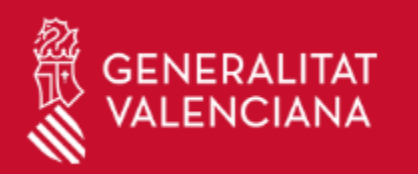

### Finalizar formulario de solicitud APLAN D-M

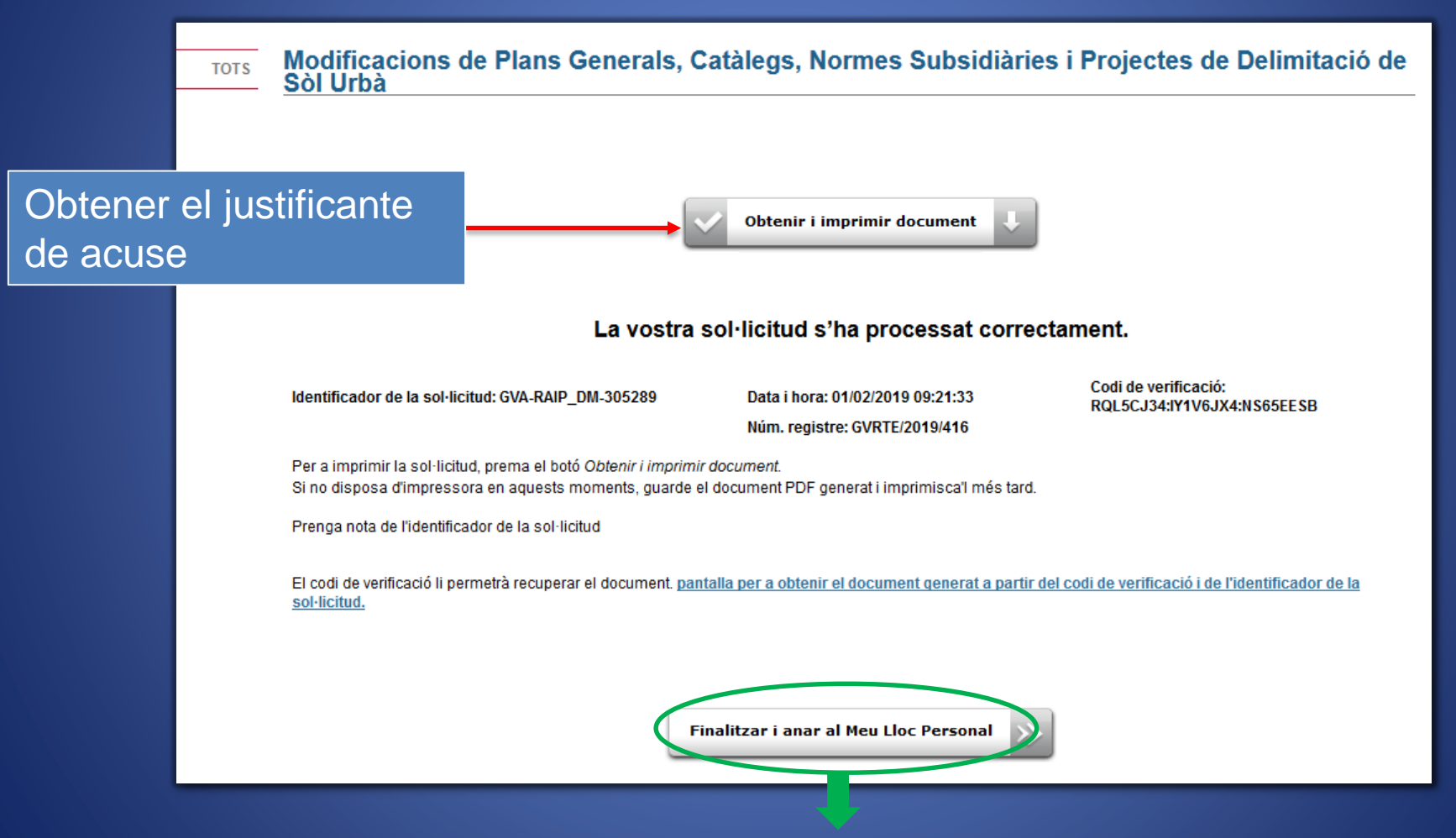

Desde aquí se puede acceder a "Mi Zona Personal"

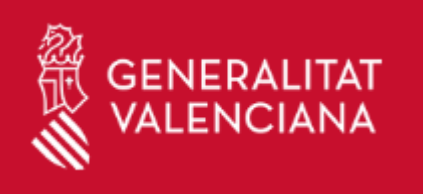

# MI ZONA PERSONAL

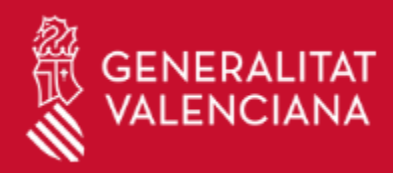

RAIP – DIC – APLAN

### ¿Qué es Mi Zona Personal?

Es la zona donde se encuentra toda la información relativa al usuario, una vez se haya identificado. Se divide en varios apartados:

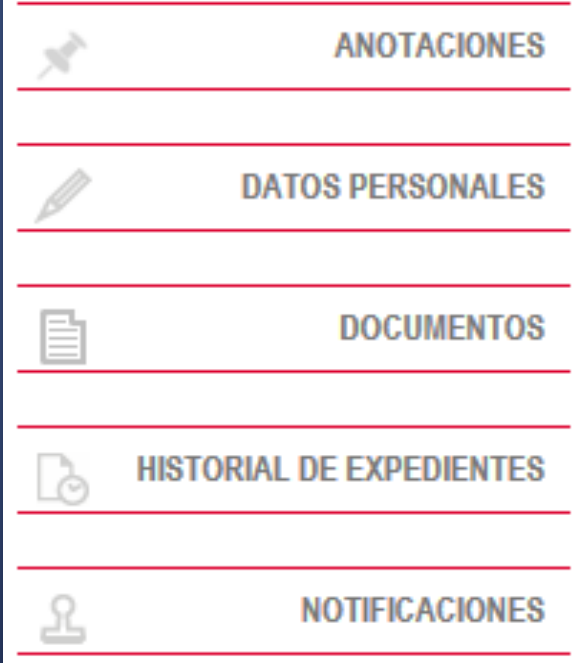

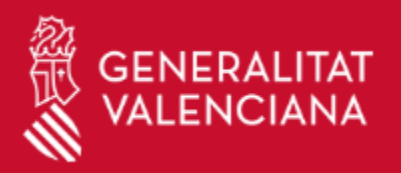

## ¿Cómo acceder?

#### RAIP – DIC – APLAN

### 2 Formas de acceder :

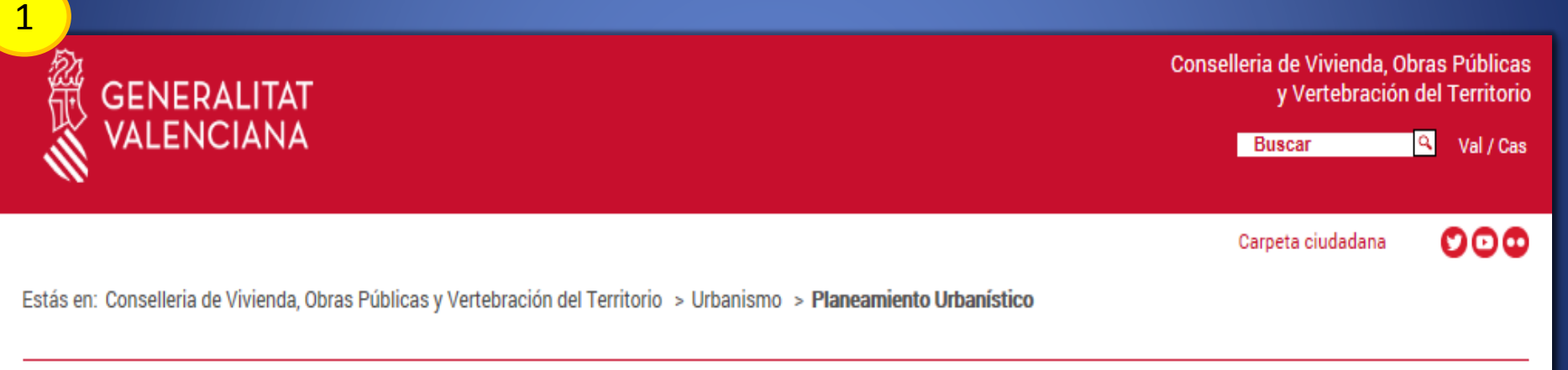

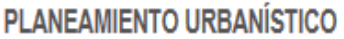

**Zona Personal** Tramitación de procedimientos

71

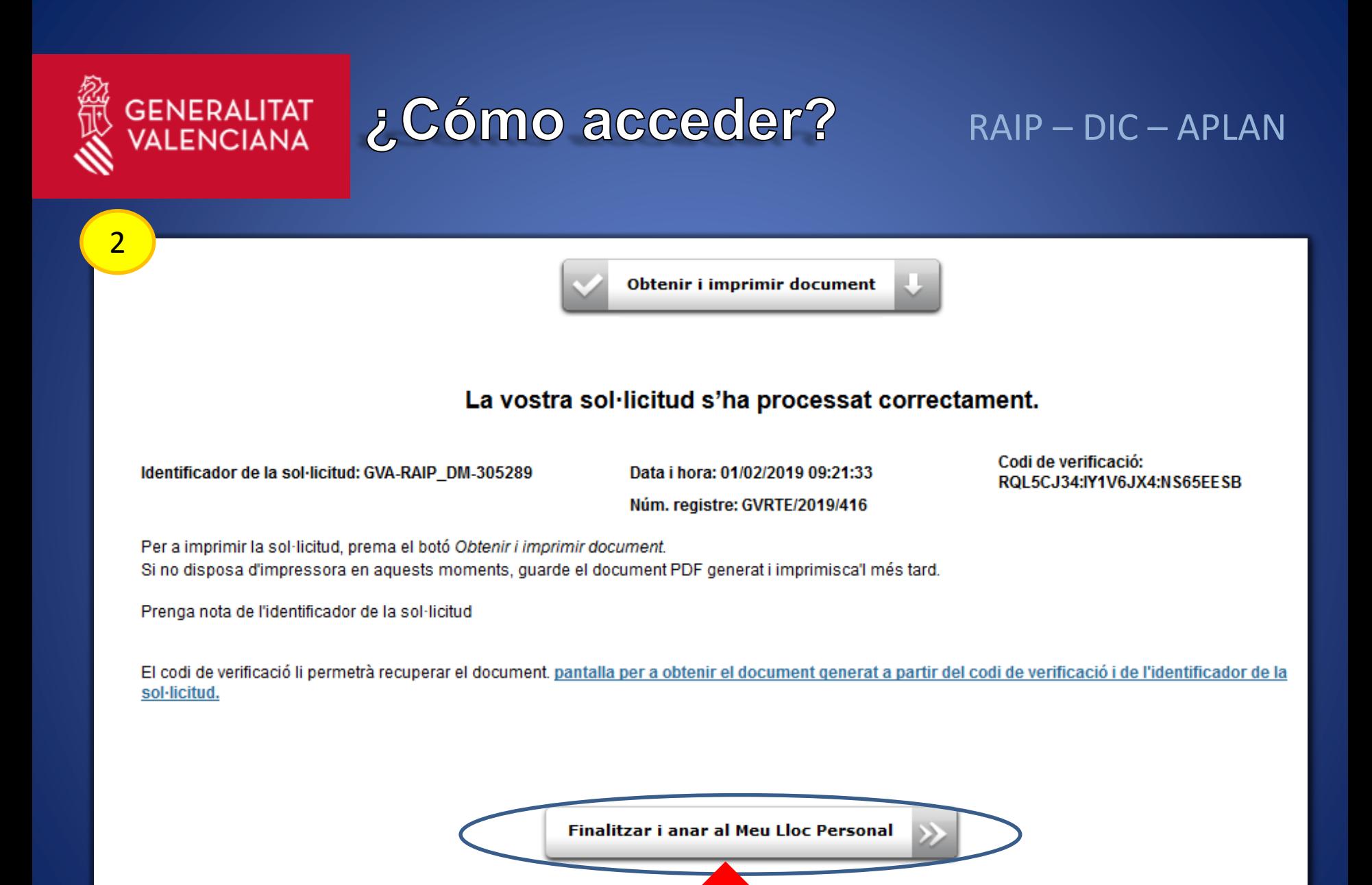
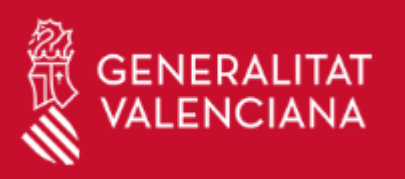

#### $RAIP-DIC-APLAN$

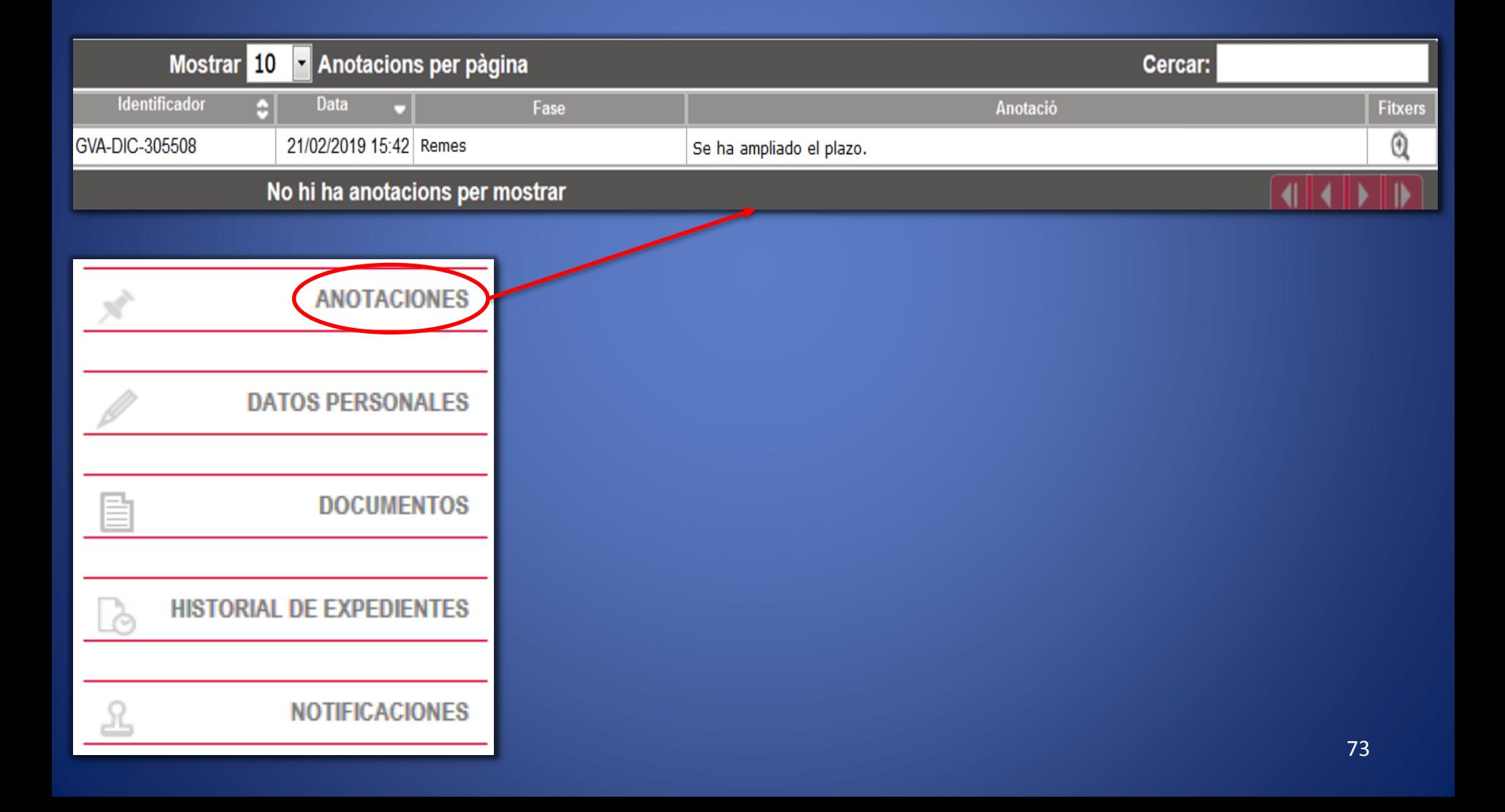

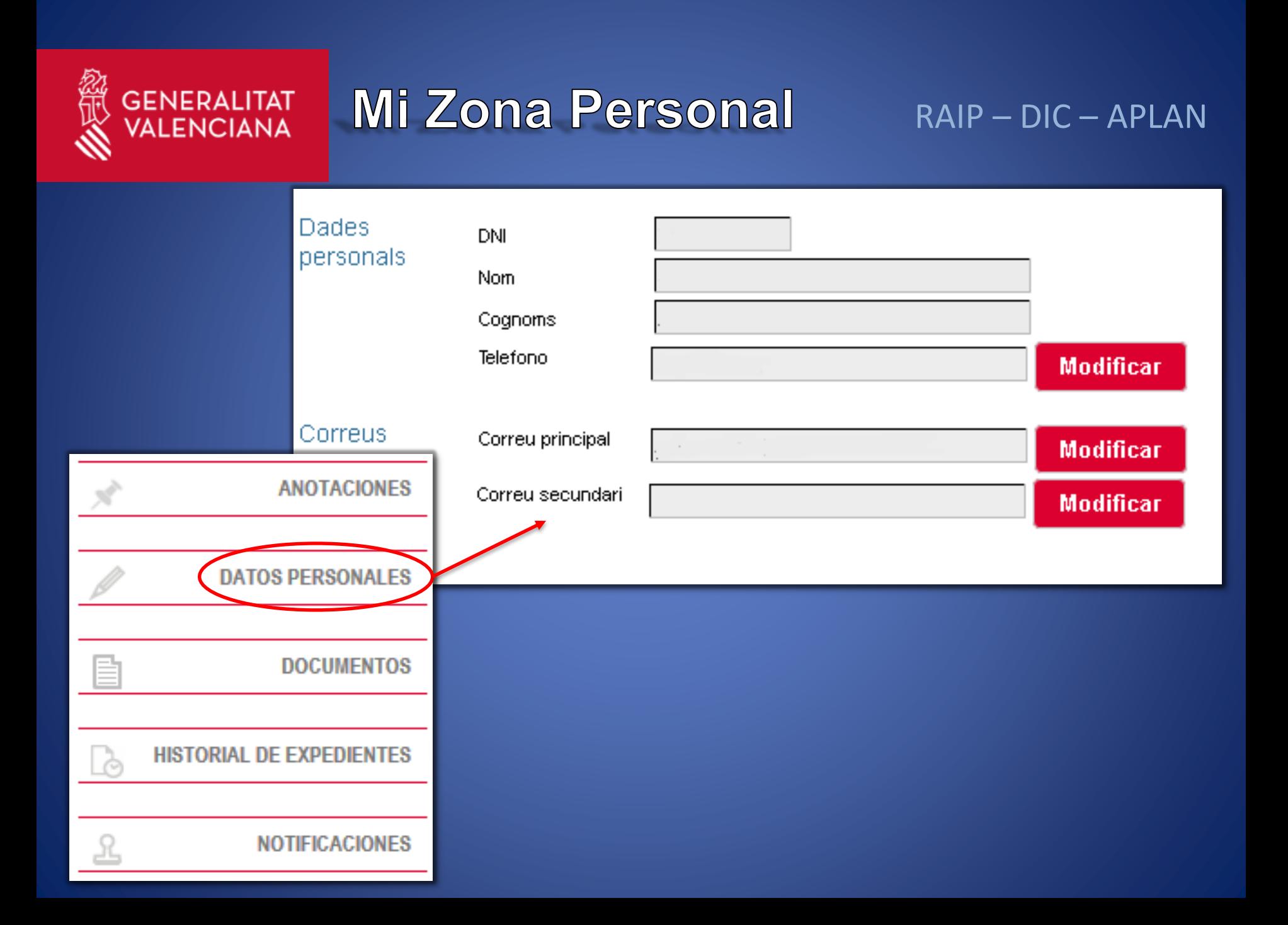

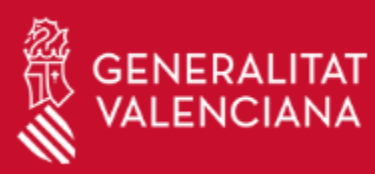

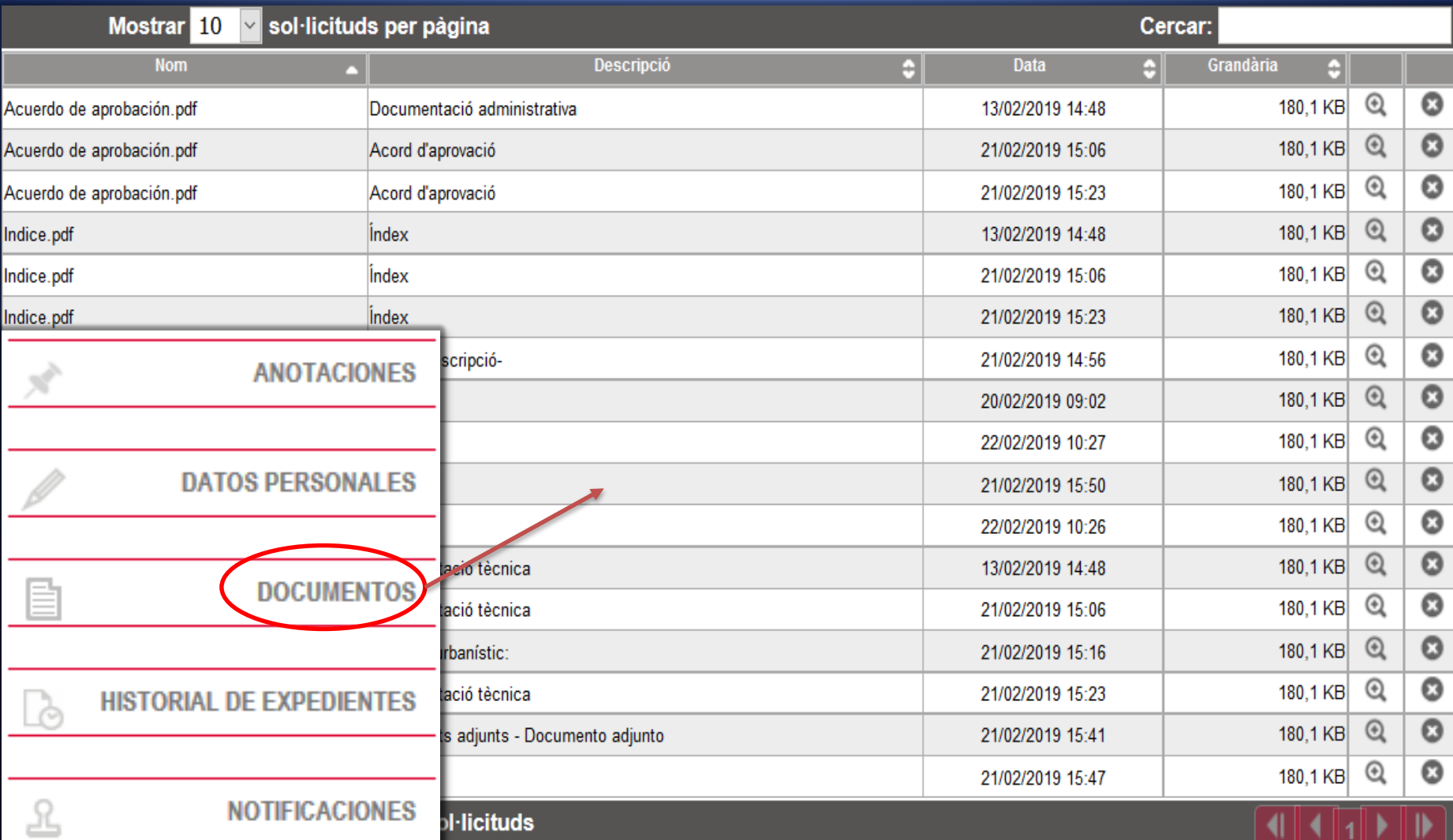

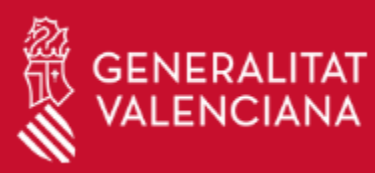

#### $RAIP - DIC - APLAN$

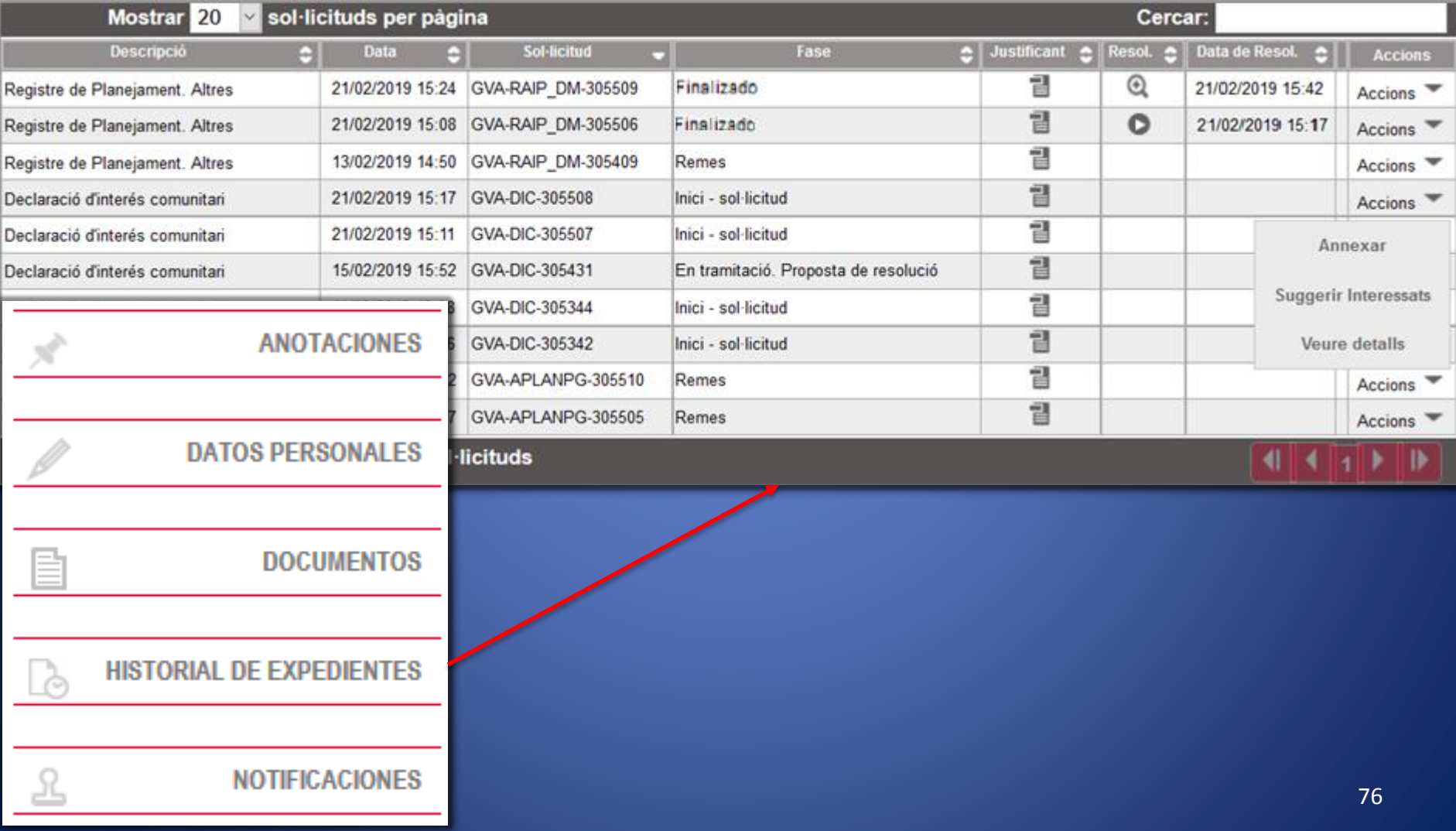

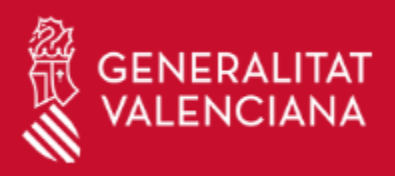

#### $RAIP-DIC-APLAN$

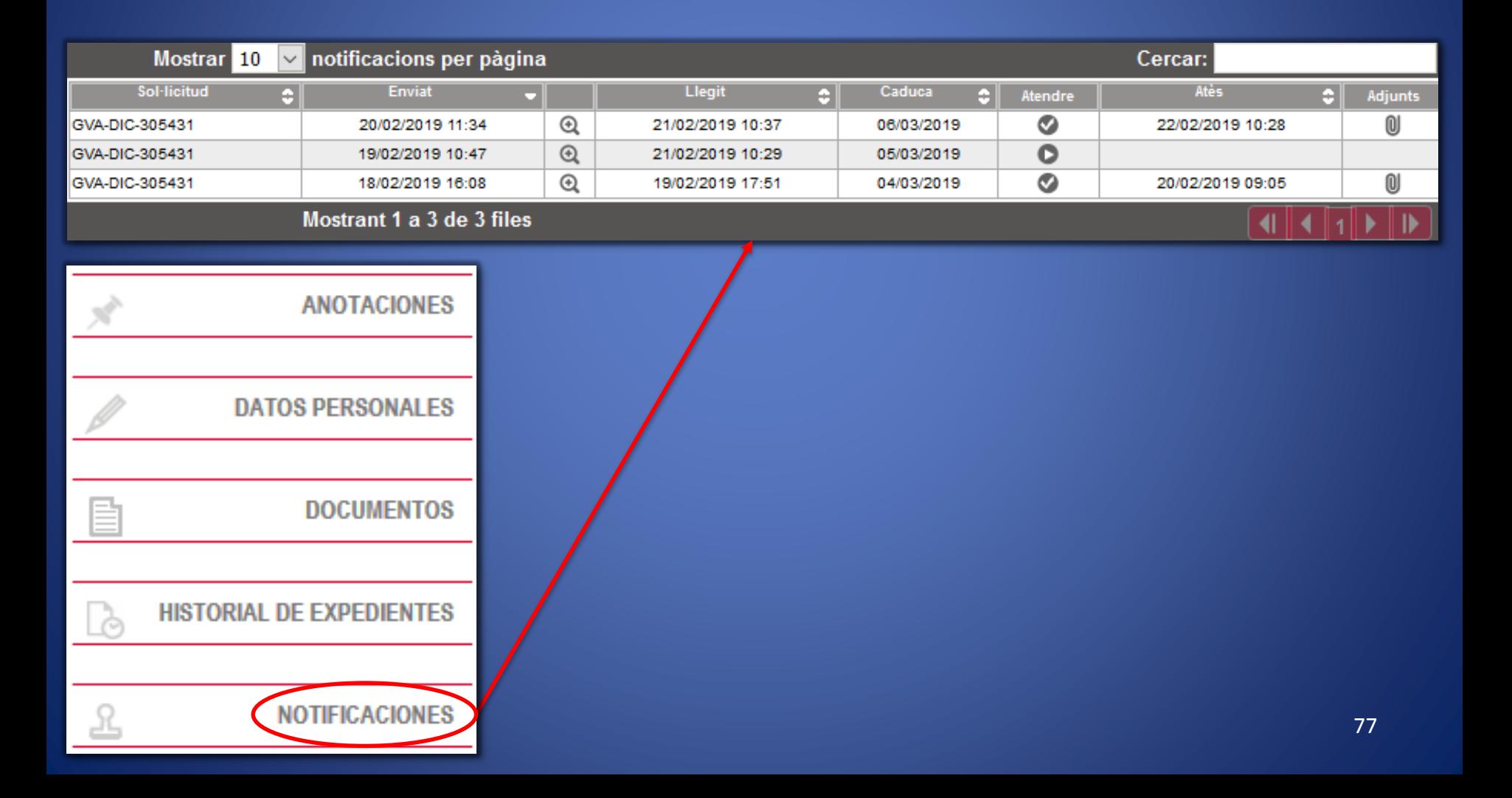

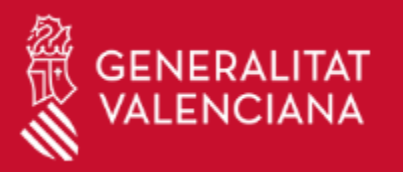

#### Pasos a seguir en las notificaciones:

1º **Recibimos e-mail** de aviso en nuestro correo electrónico, el cual, nos llevará a "NOTIFICACIONES" de la Carpeta Ciudadana.

#### Aviso de notificación recibida

Don/Doña ha recibido una notificación de "Registro Centralizado de la Generalitat con NIF Valenciana" (DIR3: A10017554 - CONSELLERIA DE VIVIENDA, OBRAS PÚBLICAS Y VERTEBRACIÓN DEL TERRITORIO) en su buzón de notificaciones con el siguiente asunto de referencia: "DIC - Declaració d'interés comunitari. Notificacion 327.pdf" del procedimiento 223713 - Declaración de Interés Comunitario (DIC). Solicitud de uso y aprovechamiento en suelo no urbanizable de actividades industriales o terciarias o instalaciones para generación de energía renovable...

La notificación recibida es con acuse y estará disponible para su acceso siempre que realice la comparecencia antes del día 08/03/2019 23:59. A partir del momento que acceda a esta notificación, la notificación se entenderá practicada a todos los efectos legales.

Si no se accediera al contenido de la notificación antes de que haya transcurrido el plazo indicado en este aviso, se entenderá que la misma ha sido rechazada con los efectos previstos en el artículo 41.5 de la Ley 39/2015, de 1 de octubre, del Procedimiento Administrativo Común de las Administraciones Públicas, salvo que de oficio o a instancia del destinatario se compruebe la imposibilidad técnica o material del acceso.

Puede acceder a la notificación a través de la página web del Sistema de Notificaciones de la Generalitat Valenciana pulsar do aqu

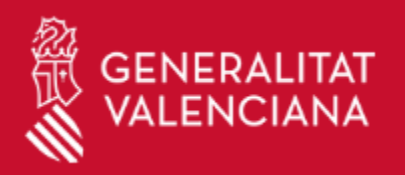

#### $RAIP - DIC - APLAN$

### 2º Entraremos en la notificación.

Carpeta Ciutadana

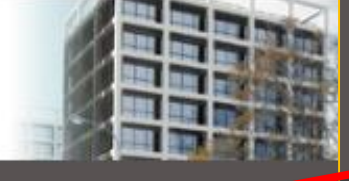

NOTIFICACIONES

Acceso con certificado digital

ACCEDER

MONTE HERNANDEZ, GEMMA 24379236H

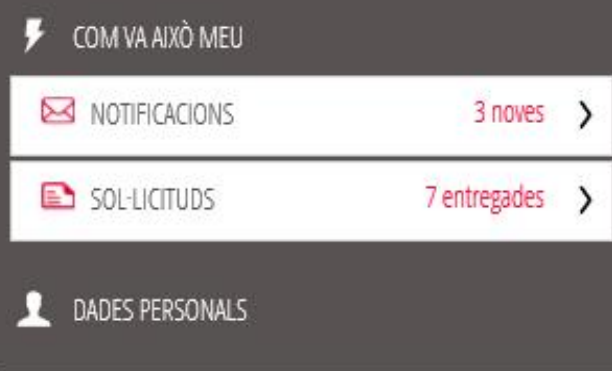

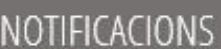

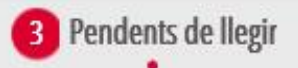

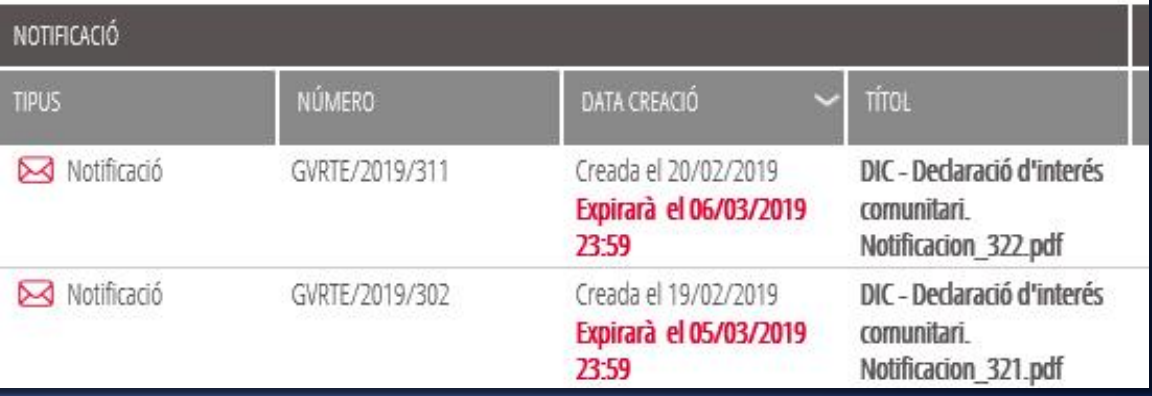

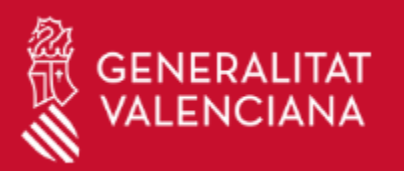

 $RAIP - DIC - APLAN$ 

#### 3º Accederemos a la notificación.

#### NOTIFICACIÓN - Nº 98254

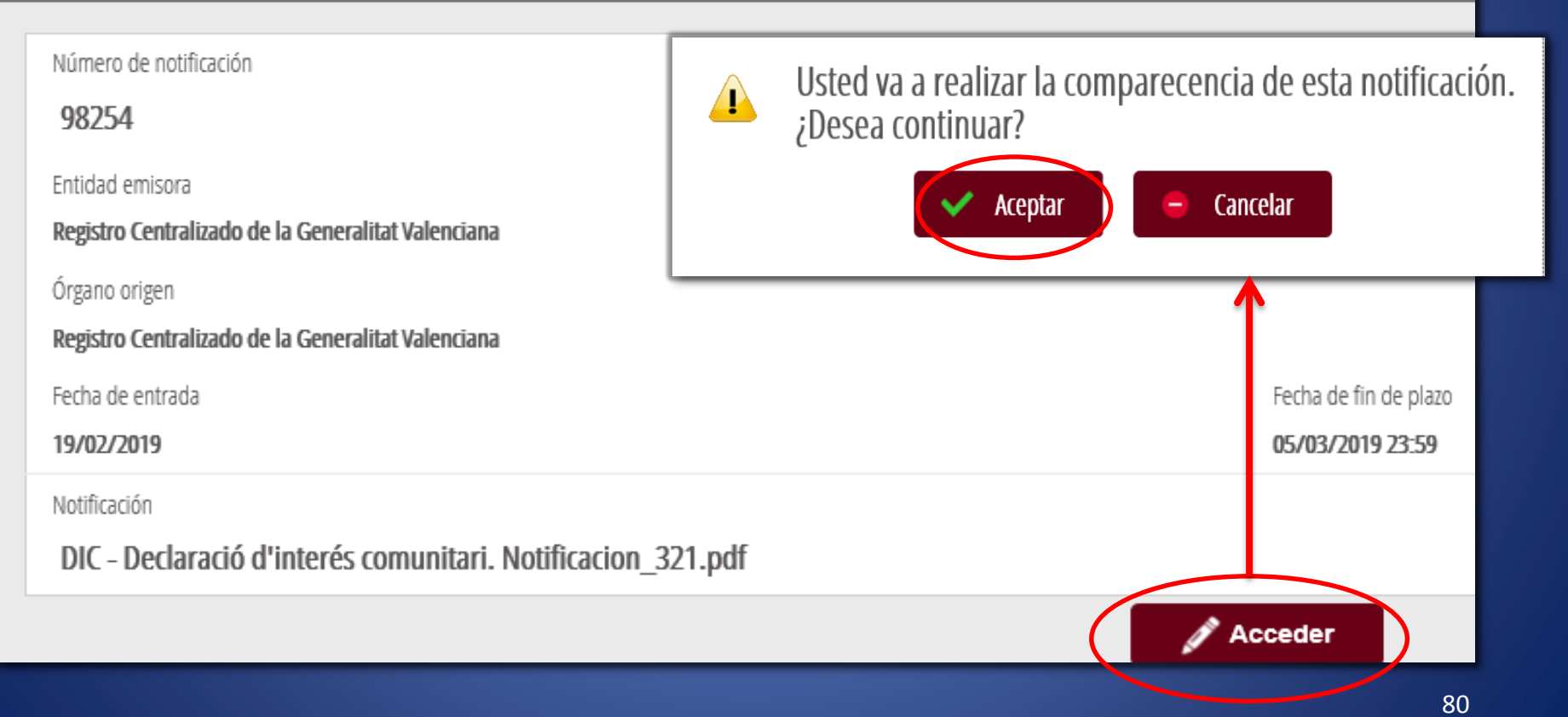

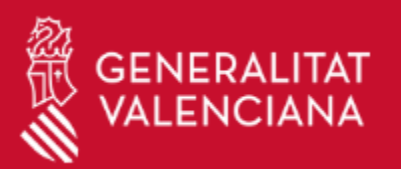

RAIP – DIC – APLAN

#### 4º Podremos descargar la notificación.

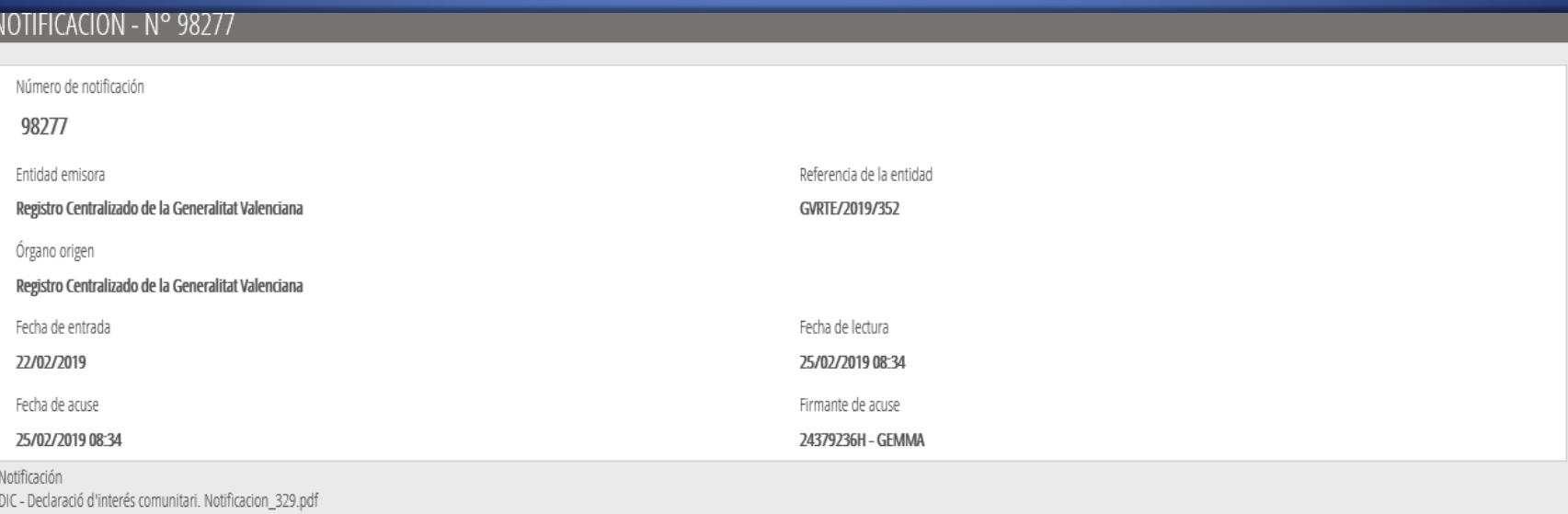

Notificació relativa a la tramitació del expedient DIC 305344 (nº reg. entrada: GVRTE/2019/685) resultant de la sol·licitud iniciada per vosté. Per a atendre aquesta notificació acudisca al següent enllac: http://desalrcon

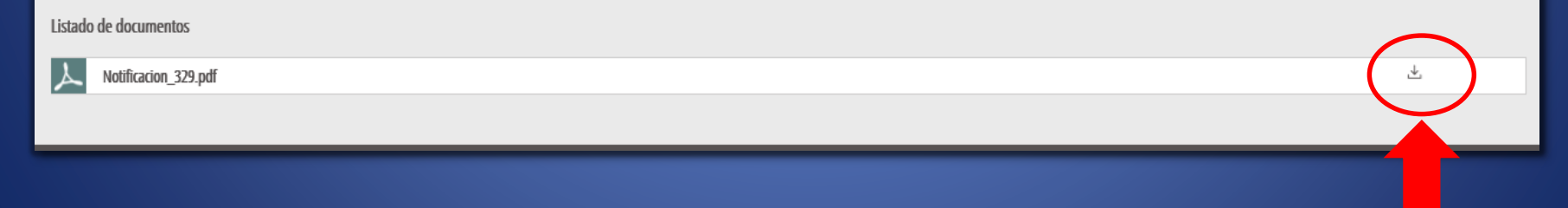

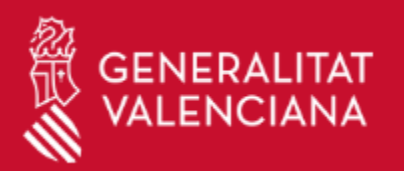

#### RAIP - DIC - APLAN

#### 5º Visualizamos la notificación.

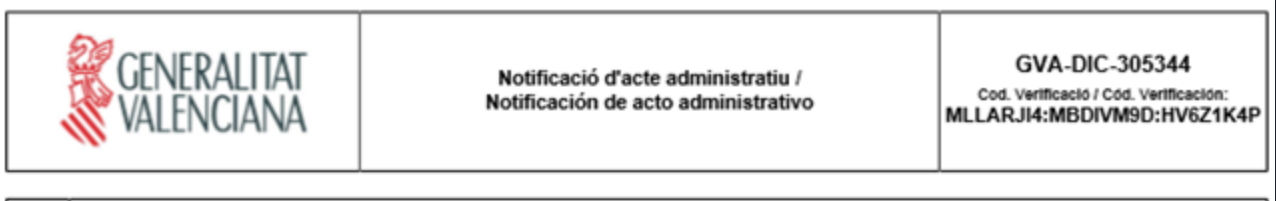

#### A COMUNICACIÓ / COMUNICACIÓN

L'Administració li notifica el document adjunt.

La Administración le notifica el documento adjunto.

#### в DADES DEL INTERESAT / DATOS DEL INTERESADO

NIF / NIF:

Nom / Nombre:

Cognoms / Apellidos:

#### с DADES DEL PROCEDIMENT ASOCIAT / DATOS DEL PROCEDIMIENTO ASOCIADO

Procediment / Procedimiento:

DIC: Declaración de interés comunitario

Identificador de la sol·licitud / Identificador de la solicitud:

GVA-DIC-305344 11/02/2019

Data de la sol·licitud / Fecha de la solicitud:

#### D OBSERVACIONS / OBSERVACIONES

Esta Notificación requiere respuesta

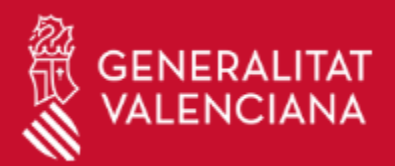

 $RAIP - DIC - APLAN$ 

#### 6º Iremos a Mi Zona Personal de PATTU y atenderemos la notificación.

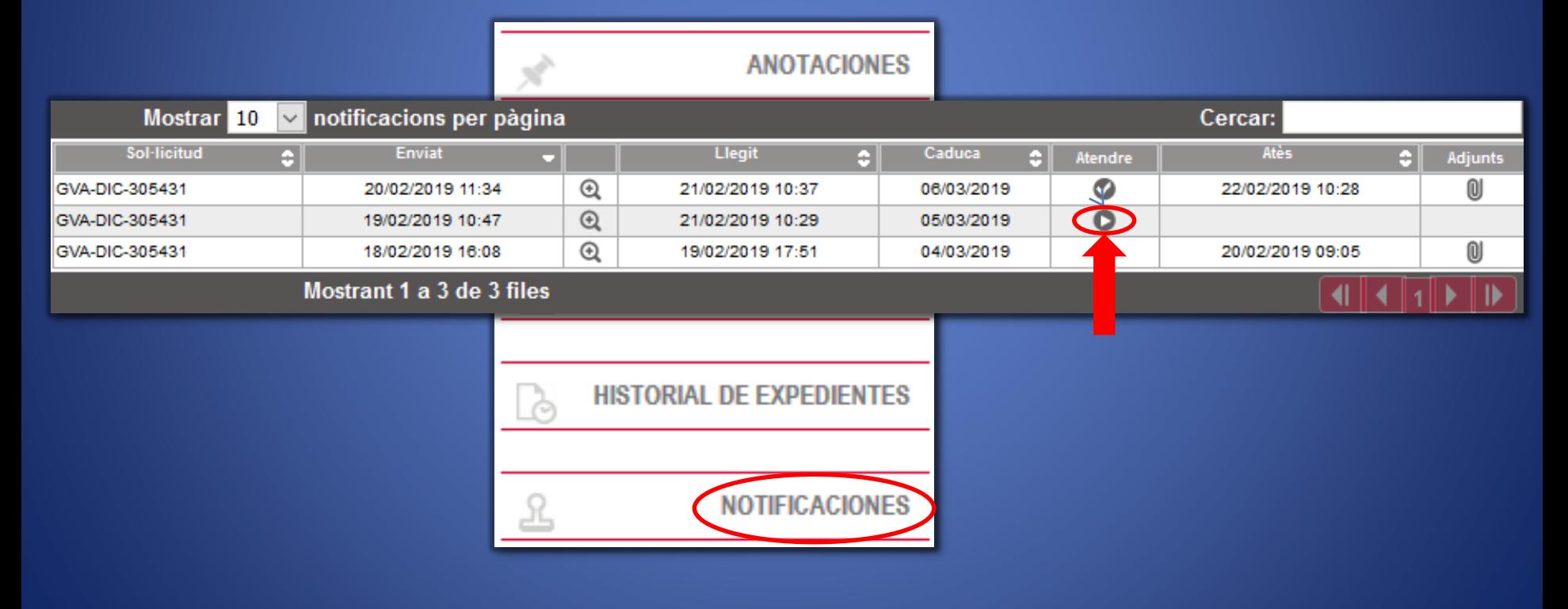

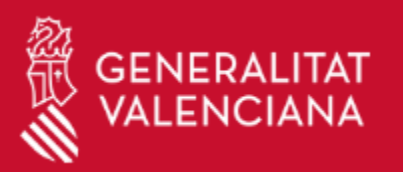

 $RAIP - DIC - APLAN$ 

#### 7º Atenderemos a la notificación.

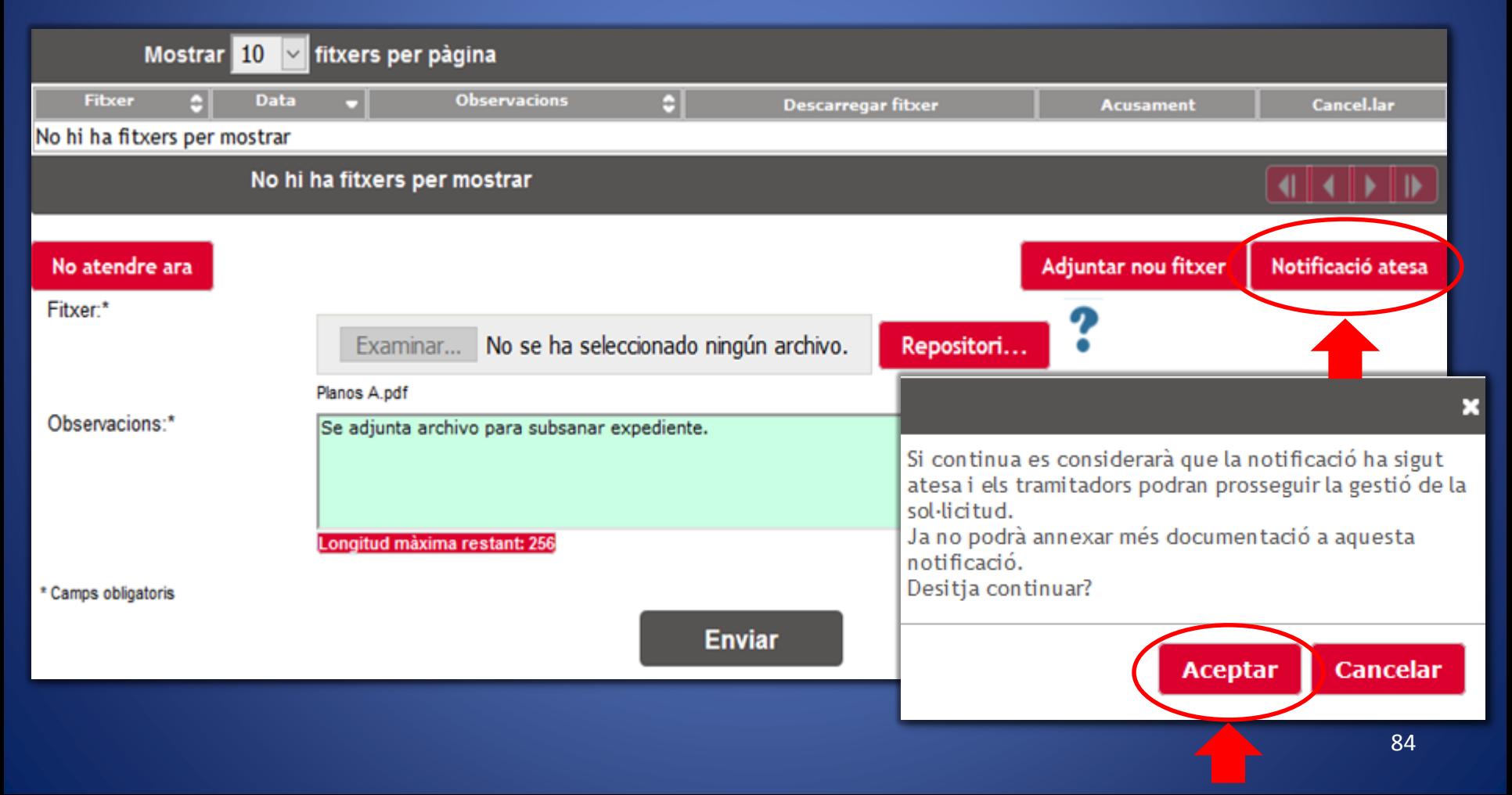

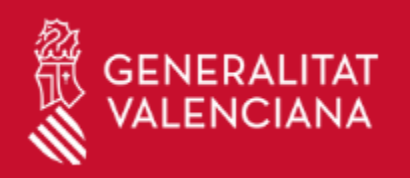

 $RAIP - DIC - APLAN$ 

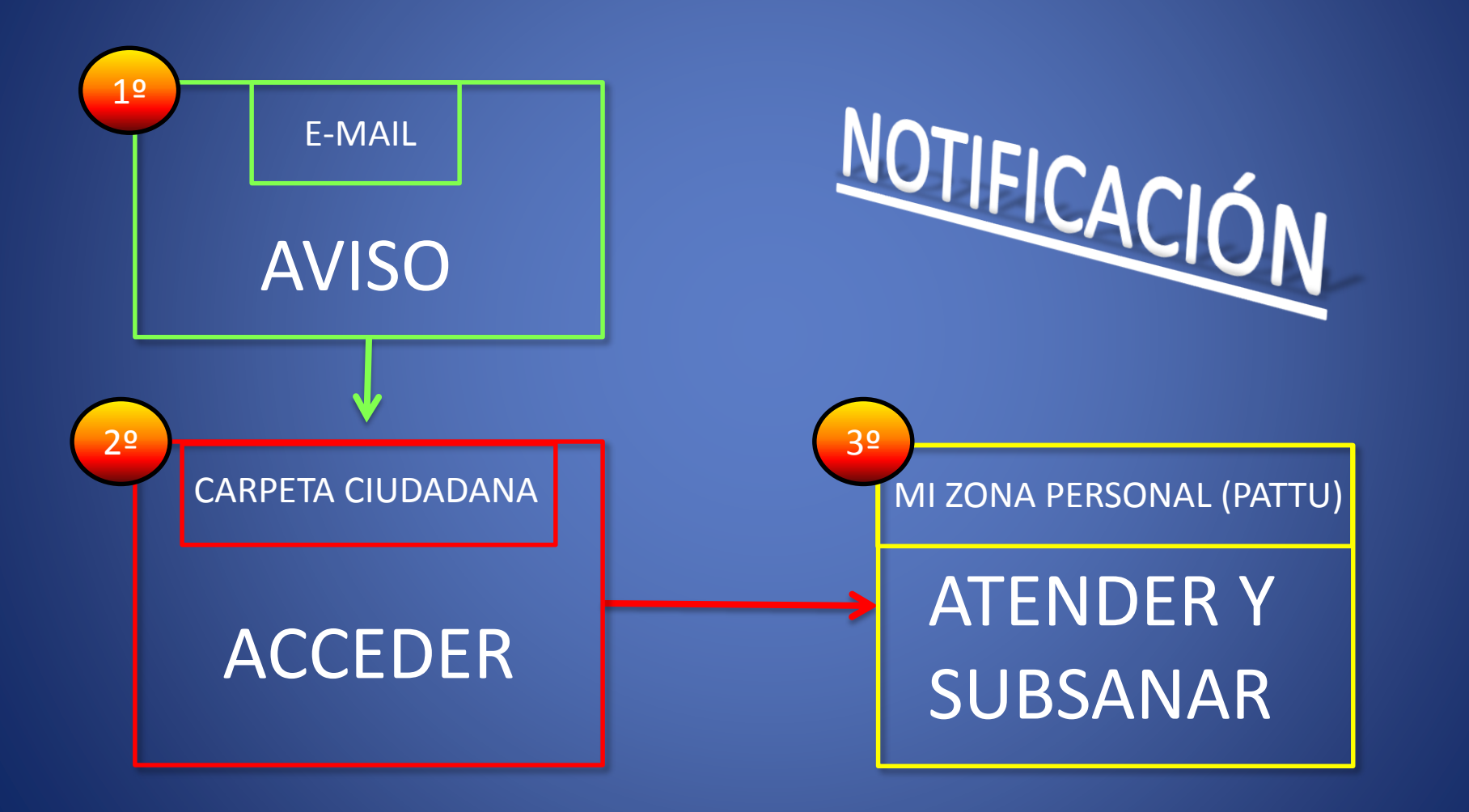

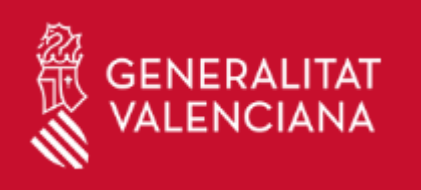

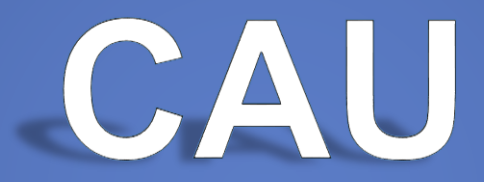

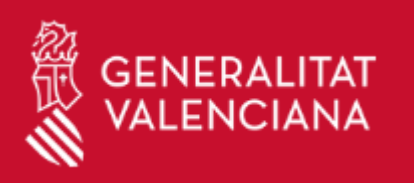

# Centro de Atención al Usuario/a  $(CAU)$

## **Teléfono: 96.353.10.05**

E-mail: pattu\_cau@gva.es

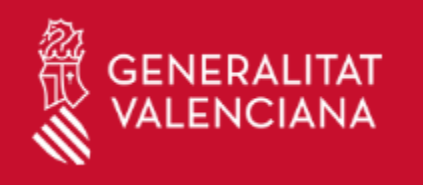

# ¡Gracias por su atención!

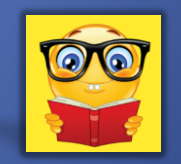